# Oracle Banking Digital Experience

Corporate Trade Finance User Manual Release 18.1.0.0.0

Part No. E92727-01

January 2018

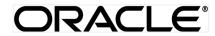

Corporate Trade Finance User Manual January 2018

Oracle Financial Services Software Limited Oracle Park Off Western Express Highway Goregaon (East) Mumbai, Maharashtra 400 063 India Worldwide Inquiries: Phone: +91 22 6718 3000 Fax:+91 22 6718 3001 www.oracle.com/financialservices/

Copyright © 2018, Oracle and/or its affiliates. All rights reserved.

Oracle and Java are registered trademarks of Oracle and/or its affiliates. Other names may be trademarks of their respective owners.

U.S. GOVERNMENT END USERS: Oracle programs, including any operating system, integrated software, any programs installed on the hardware, and/or documentation, delivered to U.S. Government end users are "commercial computer software" pursuant to the applicable Federal Acquisition Regulation and agency-specific supplemental regulations. As such, use, duplication, disclosure, modification, and adaptation of the programs, including any operating system, integrated software, any programs installed on the hardware, and/or documentation, shall be subject to license terms and license restrictions applicable to the programs. No other rights are granted to the U.S. Government.

This software or hardware is developed for general use in a variety of information management applications. It is not developed or intended for use in any inherently dangerous applications, including applications that may create a risk of personal injury. If you use this software or hardware in dangerous applications, then you shall be responsible to take all appropriate failsafe, backup, redundancy, and other measures to ensure its safe use. Oracle Corporation and its affiliates disclaim any liability for any damages caused by use of this software or hardware in dangerous applications.

This software and related documentation are provided under a license agreement containing restrictions on use and disclosure and are protected by intellectual property laws. Except as expressly permitted in your license agreement or allowed by law, you may not use, copy, reproduce, translate, broadcast, modify, license, transmit, distribute, exhibit, perform, publish or display any part, in any form, or by any means. Reverse engineering, disassembly, or decompilation of this software, unless required by law for interoperability, is prohibited.

The information contained herein is subject to change without notice and is not warranted to be error-free. If you find any errors, please report them to us in writing.

This software or hardware and documentation may provide access to or information on content, products and services from third parties. Oracle Corporation and its affiliates are not responsible for and expressly disclaim all warranties of any kind with respect to third-party content, products, and services. Oracle Corporation and its affiliates will not be responsible for any loss, costs, or damages incurred due to your access to or use of third-party content, products, or services.

# **Table of Contents**

| 1. | Pre   | eface9                                                |
|----|-------|-------------------------------------------------------|
| 1  | .1    | Intended Audience9                                    |
| 1  | .2    | Documentation Accessibility9                          |
| 1  | .3    | Access to Oracle Support9                             |
| 1  | .4    | Structure9                                            |
| 1  | .5    | Related Information Sources9                          |
| 2. | Tra   | Insaction Host Integration Matrix10                   |
| 3. | Tra   | de Finance11                                          |
|    | 3.1.  | .1 Letter of Credit                                   |
|    | 3.1.  | .2 Import and Export Bills                            |
|    | 3.1.  | .3 Guarantees12                                       |
|    | 3.1.  | .4 Customer Acceptance                                |
|    | 3.1.  | .5 Beneficiary Maintenance                            |
|    | 3.1.  | .6 Line Limits Utilization                            |
| 4. | Initi | iate A Letter of Credit13                             |
| 4  | l.1   | Search LC template                                    |
| 4  | .2    | Search LC Drafts15                                    |
| 4  | .3    | Initiate a Letter of Credit16                         |
|    | 4.3.  | .1 Letter of Credit Details tab                       |
|    | 4.3.  | .2 Letter of Credit Initiation - Shipment Details tab |
|    | 4.3.  | .3 Letter of Credit Initiation - Documents tab25      |

|    | 4.3.             | .4    | Letter of Credit Initiation - Instructions tab | 28 |
|----|------------------|-------|------------------------------------------------|----|
|    | 4.3.             | .5    | Initiate LC - Attachments tab                  | 31 |
|    | 4.4              | Sav   | e As Template                                  | 34 |
|    | 4.5              | Sav   | e As Draft                                     | 36 |
| 5. | Vie              | w Im  | port LC                                        | 39 |
|    | 5.1              | Ava   | ilments                                        | 43 |
|    | 5.2              | Gen   | neral                                          | 44 |
|    | 5.3              | Ship  | oment                                          | 48 |
|    | 5.4              | Doc   | uments                                         | 50 |
|    | 5.5              | Insti | ructions                                       | 52 |
|    | 5.6              | Ame   | endments                                       | 53 |
|    | 5.6.             | .1    | Initiate Amendment                             | 53 |
|    | 5.6.             | .2    | View Amendment                                 | 56 |
|    | 5.7              | Bills |                                                | 58 |
|    | 5.8              | Atta  | ched Documents                                 | 59 |
|    | 5.8.             | .1    | Attach Documents                               | 59 |
|    | 5.8.             | .2    | View Attached Documents                        | 61 |
|    | 5.9              | Gua   | arantee                                        | 62 |
|    | 5.10             | Cha   | irges                                          | 63 |
|    | 5.11             | Swif  | ft Messages                                    | 64 |
|    | 5.1 <sup>-</sup> | 1.1   | Swift Messages Details                         | 66 |
|    | 5.12             | Adv   | ices                                           | 67 |
|    | 5.12             | 2.1   | Advices Details                                | 68 |
|    |                  |       |                                                |    |

|    | 5.13             | Banks                      | 69 |
|----|------------------|----------------------------|----|
| 6. | Vie              | w Export LC                | 71 |
|    | 6.1              | Availments                 | 75 |
|    | 6.2              | General                    | 77 |
|    | 6.3              | Shipment                   | 80 |
|    | 6.4              | Documents                  | 82 |
|    | 6.5              | Instructions               | 84 |
|    | 6.6              | Amendments                 | 85 |
|    | 6.6.             | .1 View Amendment Details  | 86 |
|    | 6.7              | Bills                      | 87 |
|    | 6.8              | Attached Documents         |    |
|    | 6.8.             | .1 Attach Documents        |    |
|    | 6.8.             | .2 View Attached Documents | 91 |
|    | 6.9              | Charges                    | 92 |
|    | 6.10             | Swift Messages             | 93 |
|    | 6.10             | 0.1 Swift Messages Details | 95 |
|    | 6.11             | Advices                    | 95 |
|    | 6.1 <sup>-</sup> | 1.1 Advices Details        | 97 |
|    | 6.12             | Banks                      |    |
| 7. | Init             | iate Collection            |    |
|    | 7.1              | Search Collection template |    |
|    | 7.2              | Search Collection Drafts   |    |
|    | 7.3              | Initiate a Collection      |    |

| 7.    | 3.1    | Initiate Collection - Shipment Details tab | 108 |
|-------|--------|--------------------------------------------|-----|
| 7.    | 3.2    | Initiate Collection - Instructions tab     | 110 |
| 7.    | 3.3    | Collection Initiation - Attachments tab    | 111 |
| 7.4   | Sav    | e As Template                              | 114 |
| 7.5   | Sav    | e As Draft                                 | 116 |
| 8. Vi | iew Im | port Bill                                  | 117 |
| 8.1   | Ger    | neral Bill Details                         | 121 |
| 8.2   | Ship   | oment Details                              | 124 |
| 8.3   | Doc    | cuments                                    | 125 |
| 8.4   | Inst   | ructions                                   | 126 |
| 8.5   | Disc   | crepancies                                 | 127 |
| 8.6   | Swit   | ft Messages                                | 128 |
| 8.    | 6.1    | Swift Messages Details                     | 130 |
| 8.7   | Adv    | ices                                       | 130 |
| 8.    | 7.1    | Advices Details                            | 132 |
| 9. Vi | iew Ex | port Bill                                  | 134 |
| 9.1   | Ger    | neral Bill Details                         | 138 |
| 9.2   | Ship   | oment                                      | 141 |
| 9.3   | Doc    | cuments                                    | 142 |
| 9.4   | Inst   | ructions                                   | 143 |
| 9.5   | Disc   | crepancies                                 | 144 |
| 9.6   | Swit   | ft Messages                                | 146 |
| 9.    | 6.1    | Swift Messages Details                     | 147 |

| 9.7                                                                        | Adv                                             | ices                                                                                                    | 148                                                  |
|----------------------------------------------------------------------------|-------------------------------------------------|----------------------------------------------------------------------------------------------------|------------------------------------------------------|
| 9.7                                                                        | <b>'</b> .1                                     | Advices Details                                                                                                   | 149                                                  |
| 10. li                                                                     | nitiat                                          | e Outward Guarantee                                                                                               | 151                                                  |
| 10.1                                                                       | Sea                                             | rch Guarantee template                                                                                            | 151                                                  |
| 10.2                                                                       | Sea                                             | rch Guarantee Drafts                                                                                              | 153                                                  |
| 10.1                                                                       | Initia                                          | ate an Outward Guarantee                                                                                          | 155                                                  |
| 10.                                                                        | .1.1                                            | Initiate Outward Guarantee - Commitment Details tab                                                               | 159                                                  |
| 10.                                                                        | .1.2                                            | Initiate Outward Guarantee - Bank Instructions tab                                                                | 160                                                  |
| 10.                                                                        | .1.3                                            | Initiate Outward Guarantee - Guarantee Advices tab                                                                | 162                                                  |
| 10.                                                                        | .1.4                                            | Initiate Outward Guarantee - Attachments tab                                                                      | 163                                                  |
| 10.2                                                                       | Sav                                             | e As Template                                                                                                    | 166                                                  |
| 10.3                                                                       | Sav                                             | e As Draft                                                                                                    | 167                                                  |
|                                                                            |                                                 |                                                                                                    |                                                      |
| 11. V                                                                      | /iew (                                          | Dutward Guarantee                                                                                                 | 169                                                  |
| <b>11. V</b><br>11.1                                                       |                                                 | Dutward Guarantee                                                                                                 |                                                      |
|                                                                            | Out                                             |                                                                                                    | 174                                                  |
| 11.1                                                                       | Out<br>Con                                      | ward Guarantee Details                                                                                            | 174<br>175                                           |
| 11.1<br>11.2<br>11.3                                                       | Out<br>Con<br>Ban                               | ward Guarantee Details                                                                                            | 174<br>175                                           |
| 11.1<br>11.2<br>11.3                                                       | Out<br>Con<br>Ban<br>Gua                        | ward Guarantee Details                                                                                            | 174<br>175<br>177<br>178                             |
| <ul><li>11.1</li><li>11.2</li><li>11.3</li><li>11.4</li><li>11.5</li></ul> | Out<br>Con<br>Ban<br>Gua                        | ward Guarantee Details<br>nmitment Details<br>k Instructions                                                      | 174<br>175<br>177<br>178<br>179                      |
| 11.1<br>11.2<br>11.3<br>11.4<br>11.5<br>11.                                | Out<br>Con<br>Ban<br>Gua                        | ward Guarantee Details<br>nmitment Details<br>k Instructions<br>arantee Advices<br>endments                       | 174<br>175<br>177<br>178<br>179<br>179               |
| 11.1<br>11.2<br>11.3<br>11.4<br>11.5<br>11.<br>11.                         | Out<br>Con<br>Ban<br>Gua<br>Amo                 | ward Guarantee Details<br>nmitment Details<br>k Instructions<br>arantee Advices<br>endments<br>Initiate Amendment | 174<br>175<br>177<br>178<br>179<br>179<br>181        |
| 11.1<br>11.2<br>11.3<br>11.4<br>11.5<br>11.<br>11.                         | Out<br>Con<br>Ban<br>Gua<br>5.1<br>.5.2<br>.5.3 | ward Guarantee Details<br>nmitment Details<br>k Instructions<br>urantee Advices<br>endments<br>Initiate Amendment | 174<br>175<br>177<br>178<br>179<br>179<br>181<br>182 |

| 11.   | .6.2 View Attached Documents                          | 185 |
|-------|-------------------------------------------------------|-----|
| 11.7  | Charges                                               | 186 |
| 11.8  | Swift Messages                                        | 187 |
| 11.   | .8.1 Swift Message Details                            | 188 |
| 11.9  | Advices                                               | 189 |
| 11.5  | .9.1 Advice Details                                   | 190 |
| 12. C | Customer Acceptance                                   | 191 |
| 12.1  | Search Discrepancy                                    | 191 |
| 12.2  | Search Export LC Amendment                            | 193 |
| 12.3  | Initiate customer acceptance for discrepancy          | 195 |
| 12.4  | Initiate customer acceptance for export LC amendments | 197 |
| 13. B | Beneficiary Maintenance                               | 203 |
| 13.1  | Beneficiary Maintenance - Search                      | 203 |
| 13.2  | Beneficiary Maintenance- Create                       | 206 |
| 13.3  | Beneficiary Maintenance - Update                      | 209 |
| 13.4  | Beneficiary Maintenance- Delete                       | 210 |

# 1. Preface

# **1.1 Intended Audience**

This document is intended for the following audience:

- Customers
- Partners

# 1.2 Documentation Accessibility

For information about Oracle's commitment to accessibility, visit the Oracle Accessibility Program website at <a href="http://www.oracle.com/pls/topic/lookup?ctx=acc&id=docacc">http://www.oracle.com/pls/topic/lookup?ctx=acc&id=docacc</a>.

# 1.3 Access to Oracle Support

Oracle customers have access to electronic support through My Oracle Support. For information, visit

http://www.oracle.com/pls/topic/lookup?ctx=acc&id=info or visit

http://www.oracle.com/pls/topic/lookup?ctx=acc&id=trs\_if you are hearing impaired.

# 1.4 Structure

This manual is organized into the following categories:

*Preface* gives information on the intended audience. It also describes the overall structure of the User Manual.

Introduction provides brief information on the overall functionality covered in the User Manual.

The subsequent chapters provide information on transactions covered in the User Manual.

Each transaction is explained in the following manner:

- Introduction to the transaction
- Screenshots of the transaction
- The images of screens used in this user manual are for illustrative purpose only, to provide improved understanding of the functionality; actual screens that appear in the application may vary based on selected browser, theme, and mobile devices.
- Procedure containing steps to complete the transaction- The mandatory and conditional fields of the transaction are explained in the procedure.

If a transaction contains multiple procedures, each procedure is explained. If some functionality is present in many transactions, this functionality is explained separately.

# **1.5 Related Information Sources**

For more information on Oracle Banking Digital Experience Release 18.1.0.0.0, refer to the following documents:

- Oracle Banking Digital Experience Licensing Guide
- Oracle Banking Digital Experience Installation Manuals

# 2. Transaction Host Integration Matrix

Legends

| NH | No Host Interface Required.                  |
|----|----------------------------------------------|
| ~  | Pre integrated Host interface available.     |
| ×  | Pre integrated Host interface not available. |

| Sr<br>No | Transaction / Function<br>Name | FCR<br>11.7.0.0.0 | UBS<br>12.4.0.0.0 | UBS<br>14.0.0.0.0 |
|----------|--------------------------------|-------------------|-------------------|-------------------|
| 1        | Initiate LC                    | ×                 | ✓                 | ✓                 |
| 2        | View Import LC                 | ×                 | ✓                 | ✓                 |
| 3        | View Export LC                 | ×                 | ✓                 | ✓                 |
| 4        | Amend LC                       | ×                 | ✓                 | $\checkmark$      |
| 5        | Initiate Collection            | ×                 | ✓                 | $\checkmark$      |
| 6        | View Import Bill               | ×                 | ✓                 | $\checkmark$      |
| 7        | View Export Bill               | ×                 | ✓                 | $\checkmark$      |
| 8        | Initiate Outward Guarantee     | ×                 | ✓                 | ✓                 |
| 9        | View Outward Guarantee         | ×                 | ✓                 | $\checkmark$      |
| 10       | Customer Acceptance - LC       | ×                 | ✓                 | ✓                 |
| 11       | Customer Acceptance - Bills    | ×                 | ✓                 | ×                 |
| 12       | Beneficiary Maintenance        | ×                 | ✓                 | 4                 |

# 3. Trade Finance

Trade finance is process of financing commerce, i.e. both domestic and international trade based transactions. It comprises a seller, a buyer along with other service providing institutions to facilitate transactions such as banks, insurers, credit rating agencies etc. This may be considered as a tool to safeguard against the distinct risks present in doing international trade viz. fluctuations in currency conversions, political conditions, creditworthiness of the buyer etc. Some of the majorly used tools are Letter of Credits, Import and Export Bills, Outward Guarantees.

In the Trade Finance module, you can initiate, amend and view Letter of Credits (LC). You can also view details of import and export bills, and export bills under LC, and outward guarantees raised. User can initiate collection and outward Guarantees. For the ease of transaction facility to maintain beneficiary and facility to view lines have been added. You can attach documents required for the Trade Finance transactions.

#### Workflow

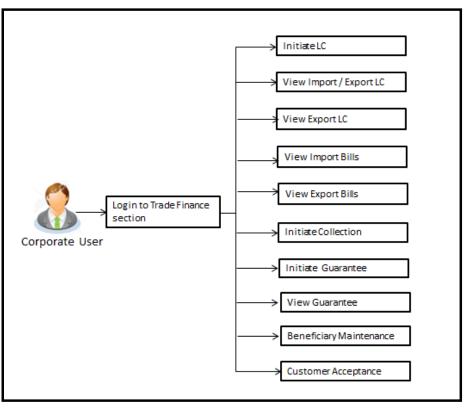

#### 3.1.1 Letter of Credit

Letter of credit is a financial tool which acts as an obligation of the issuing bank to pay the agreed amount to the seller on behalf of the buyer, if buyer provides compliant documents about those goods as specifically mentioned in the sales contract or purchase agreement to the advising bank. They are governed by rules set by International Chamber of Commerce known as Uniform Customs and Practice for Documentary Credits (UCP 600).

It is of different types; most commonly used ones are irrevocable LC, transferrable LC, back to back LC and standby LC. Mostly they are used in situations where both parties i.e. seller and buyer are new to each other and are operating in different countries and seller thinks to safeguard against multiple risks involved in the trade.

#### 3.1.2 Import and Export Bills

Bill collection is a trade transaction, in which the exporter forwards the required commercial documents to the importer's bank, against which the payment is to be done. Banks facilitates documents movement, makes the required checks and then process payments to the exporter against the bill.

Import bill collection offers a view about the collection from the point of view of an importer and export bill collection offers the same from the point of view of an exporter.

#### 3.1.3 Guarantees

It is a contract released by bank for its customer, who has signed an agreement to purchase goods from a supplier and agrees to fulfil any financial obligations to the supplier in case of default. In other words, if the debtor fails to settle a debt, the bank will cover it. Using this option, user can apply for an Outward Bank Guarantee. For the BG application, user must enter the details in the four tabs available in this option viz. Parties, Commitment Details, Bank Instructions and Guarantee.

#### 3.1.4 Customer Acceptance

There occurs some situations where the sales contract goes for some modification, and in order to replicate the same over bills and letter of credits, acceptance from other party is also required. Using this option, user can accept or reject, the discrepancies raised in import bills or amendments under export Letters of Credit. It is then forwarded for further approval from bank. A search facility is also provided to easily locate the discrepancy or amendment raised.

#### 3.1.5 Beneficiary Maintenance

To ease the user from filling up the details of beneficiary, a facility to maintain beneficiary is added. User can create add, edit or delete beneficiary details and also have different access type, if he wants to share the same beneficiary with other users. Also, it can be defined as in which functions will be able to use the beneficiaries viz. LC, BG or collection. This enables user to directly choose a beneficiary from the maintained list and save time of filling up the detail every time he is initiating a new transaction.

#### 3.1.6 Line Limits Utilization

Banks provide various limits to its customers, which they can use as a credit for different purposes. There can be main lines and sub lines with their limits assigned. There may be some trade finance instruments which are tagged to various lines. This feature will show all the existing lines a customer has and allows user to see the amount is used for which transaction.

There is a widget also provided on the corporate dashboard for a brief snapshot on the existing lines of customer. User can see the lines based on individual party or all the parties at a time.

<u>Home</u>

# 4. Initiate A Letter of Credit

Using this option, you can initiate an Import Letter of Credit (LC) in the application. A letter of credit is a bank document which undertakes that the seller will receive payment against the stipulated documents and provided the terms and conditions have been satisfied.

An **import letter of credit** provides the credit worthiness of the importer, with the involvement of financial institutions such as banks.

#### **Pre-Requisites**

• User must be having a valid corporate login credentials to get into the system. This will be under a maker – approver system, or as per user's access. User must be having a sanctioned limit/credit available for his perusal.

#### Workflow

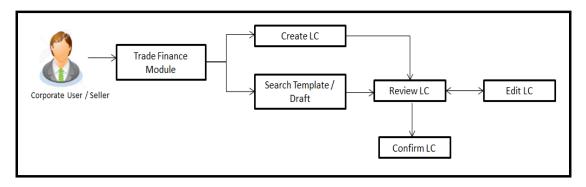

#### How to reach here:

Trade Finance > Letter of Credit > Initiate LC

#### User has three options to initiate LC

- a. Using existing Templates
- b. Using existing Drafts
- c. Initiating LC (New Application)

These are explained in detail underneath.

# 4.1 Search LC template

User can save LC application as a Template so that same can be used for creation of similar kind of LCs, if required in future. User can search the saved LC template using Template Name.

Note: LC Application saved as **Template** can be re used any number of times for LC Initiation.

#### To search the LC template:

- 1. In the **Search** field, enter the template name.
- 2. Click  $\bigcirc$  . The saved LC template appears based on search criteria.

## LC Template - Search Result

| Search By Template Name |                 |                                    |                |              | c           |
|-------------------------|-----------------|------------------------------------|----------------|--------------|-------------|
| Template Name           | Beneficiary     | Product                            | Created By     | Last Updated | Access Type |
| TemplateForDemo         | bankbene        | Import OBDXLC Usance Non Revolving | Suyog Approver | 03 May 2017  | PUBLIC      |
| demo11                  | bankbene        | Import OBDXLC Usance Revolving     | Suyog Approver | 13 Jun 2017  | PRIVATE     |
| banktemp                | bankbene        | Import OBDXLC Usance Non Revolving | Suyog Approver | 03 May 2017  | PRIVATE     |
| privatetemplate         | bankbene        | Import OBDXLC Usance Non Revolving | Suyog Approver | 03 May 2017  | PRIVATE     |
| temp3                   | sun industries  | Import OBDXLC Usance Revolving     | ritwick one    | 10 May 2017  | PUBLIC      |
| MinimumData             | abc             | Import OBDXLC Usance Non Revolving | ritwick two    | 22 Jun 2017  | PUBLIC      |
| temp1                   | taj ind         | Import OBDXLC Usance Non Revolving | ritwick one    | 21 Jun 2017  | PUBLIC      |
| publictemplate          | bankbene        | Import OBDXLC Usance Non Revolving | Suyog Approver | 03 May 2017  | PUBLIC      |
| crtemplate              | credenz         | Import OBDXLC Usance Non Revolving | ritwick two    | 23 Jun 2017  | PUBLIC      |
| NonRevolvingNoDraft     | ABC corporation | Import OBDXLC Usance Non Revolving | Suyog Checker  | 21 Jun 2017  | PUBLIC      |
| NonRevolvingNoDraft     |                 | Import OBDXLC Usance Non Revolving | Suyog Checker  | 21 Jun 2017  | PUBLIC      |

# **Field Description**

| Field Name    | Description                                                                           |
|---------------|---------------------------------------------------------------------------------------|
| Search Result |                                                                                       |
| Template Name | The name using which template is stored and can be used to initiate a LC application. |
| Beneficiary   | The beneficiary name against whom LC is to be created.                                |
| Product       | The corresponding LC product type and as supported by Host.                           |
| Created by    | The name of the maker who has created the template.                                   |
| Last Updated  | The latest updated date of the template.                                              |

#### Field Name Description

**Access Type** The type of access granted to template, whether it is public or private.

3. Click **Cancel** to cancel the transaction, The **Dashboard** appears.

# 4.2 Search LC Drafts

User can save LC application as a Draft so that it can be used if required in future. User can search the saved LC draft using Draft Name.

Note: LC Application saved as **Draft** can be used only one time for LC Application initiation.

#### To search the LC draft:

- 1. In the **Search** field, enter the draft name.
- 2. Click  $\ensuremath{\mathbb{Q}}$  . The saved LC draft appears based on search criteria.

#### LC Draft - Search Result

| ≡ 💋 ZigBank                                                                       |                                          | 🔍 🖂 🕐 Logout |
|-----------------------------------------------------------------------------------|------------------------------------------|--------------|
| Initiate Letter Of Credit                                                         |                                          |              |
| Templates Drafts                                                                  |                                          | Initiate LC  |
| Search By Draft Name                                                              |                                          | Q            |
| Draft Name                                                                        | Saved On                                 |              |
| draft11                                                                           | 31 May 2017                              |              |
| update                                                                            | 09 May 2017                              |              |
| bankdraft                                                                         | 03 May 2017                              |              |
| draft1                                                                            | 02 May 2017                              |              |
| Page         1         (1-4 of 4 items)         K         (1)         >         > |                                          |              |
| Cancel                                                                            |                                          |              |
|                                                                                   |                                          |              |
|                                                                                   |                                          |              |
| Copyright ZigBank Ltd. All Rights Reserved   Sec                                  | urity Information   Terms and Conditions |              |

#### **Field Description**

| Field Name    | Description                                              |
|---------------|----------------------------------------------------------|
| Search Result |                                                          |
| Draft Name    | The name of the LC application saved as draft.           |
| Saved On      | The date on which the draft is saved.                    |
| 3. Click      | Cancel to cancel the transaction, The Dashboard appears. |

# 4.3 Initiate a Letter of Credit

Using this option, you can initiate an Import Letter of Credit (LC) in the application. To initiate an LC in the application, you must enter details such as your Customer ID, Product, shipment period, and applicable charges etc. You can also give specific instructions to bank.

#### 4.3.1 Letter of Credit Details tab

Letter of Credit Details tab this tab captures the general details of the LC application process.

#### To initiate the LC:

1. Click Initiate LC on Letter of Credit Initiation screen.

| Letter of | Credit | Initiation | - | Initiate | LC |
|-----------|--------|------------|---|----------|----|
|-----------|--------|------------|---|----------|----|

| = 🔗 Zi                                                     | igBank                                      |                                        |                                                                         |                        | ം ലീ 0-യ           |
|------------------------------------------------------------|---------------------------------------------|----------------------------------------|-------------------------------------------------------------------------|------------------------|--------------------|
| itiate Letter C                                            | Of Gredit                                   |                                        |                                                                         |                        |                    |
| Eetter of Cre                                              | dit Details                                 |                                        |                                                                         |                        |                    |
| Party ID                                                   | Carl In Column                              |                                        | Branch                                                                  |                        |                    |
| 766                                                        |                                             |                                        | CASS - 892CASS - 892CAS                                                 | 15 - 092CASS           |                    |
| Applicant De                                               |                                             |                                        | Beneficiary Details                                                     |                        |                    |
| Applicant Name<br>Bakers corporat<br>Address               |                                             |                                        | Enisting New Bereficiary Name                                           |                        |                    |
| 1 Chapel Hill<br>Heswall BOURI<br>Westend Road             | NEMOUT                                      |                                        | Beneficiary Name<br>tristar inc                                         |                        |                    |
| Country<br>GREAT BRITAN                                    | N                                           |                                        | Address<br>23 metro park<br>trira fram park<br>site no 3/6              |                        |                    |
| Date of Applicatio<br>26 Jun 2014                          | pri i                                       |                                        |                                                                         |                        |                    |
| Product Deta                                               |                                             |                                        | UNITED KINGDOM                                                          |                        |                    |
| Prinduct                                                   |                                             |                                        |                                                                         |                        |                    |
| Import LC Usa<br>Revolving                                 | nce Non Revolving                           |                                        | AED ABD<br>Tolerance                                                    | 055,000.00             |                    |
| ○ Yes (1) P                                                | No                                          |                                        | Under(-) 10 % Abs                                                       | rve(+) 10 %            |                    |
| Transferable                                               | No                                          |                                        | Total Exposure<br>AED AED                                               | 960 500 00             |                    |
| Date of Explay                                             |                                             |                                        | Credit Available By                                                     |                        |                    |
| 28 Dec 2017<br>Place of Explay                             | 60                                          |                                        | Acceptance<br>Credit Available With<br>OTTIGB2LXXX<br>OTTIGB2LXXX<br>GR |                        |                    |
| Mumbai                                                     |                                             |                                        | CITIGB2CAA<br>CITIGB2LXXX<br>GB                                         | LONDON                 |                    |
|                                                            |                                             |                                        | Reset                                                                   |                        |                    |
| Drafts . Yes                                               | a 🔿 No                                      |                                        |                                                                         |                        |                    |
|                                                            |                                             | Credit Days From                       | Drawee Bank                                                             | Draft Amo              | unt                |
| 4 6                                                        | 30                                          | Bill of Lading                         | ICICI Bank                                                              | AED2,000               | 3.00               |
| Add Another Dr                                             | aft                                         |                                        |                                                                         |                        |                    |
|                                                            |                                             |                                        |                                                                         |                        |                    |
| Shipment D                                                 | otails                                      |                                        |                                                                         |                        |                    |
| Partial Shipment                                           | Not Allowed                                 |                                        | Transshipment                                                           |                        |                    |
|                                                            | Not Allowed  Isr Shipment O Shipment Period |                                        | 💭 mining 💿 Not Allowed                                                  |                        |                    |
| <ul> <li>Latest Date 1</li> <li>06 Dec 2017</li> </ul>     |                                             |                                        |                                                                         |                        |                    |
| Shipment From                                              |                                             |                                        | Sibipresent To                                                          |                        |                    |
| Mumbal<br>Port of Loading                                  |                                             |                                        | New Jersey<br>Port of Discharge                                         |                        |                    |
| Mumbai                                                     |                                             |                                        | New Jersey                                                              |                        |                    |
| Goods<br>COAL                                              |                                             |                                        | Coal Exports                                                            |                        |                    |
|                                                            |                                             |                                        |                                                                         |                        |                    |
|                                                            |                                             |                                        |                                                                         |                        |                    |
| Ocuments                                                   |                                             |                                        |                                                                         |                        |                    |
|                                                            | Document Name                               |                                        | Original                                                                | Copies                 | Clause             |
| 2                                                          | Air way Bill Docs                           |                                        | o / o                                                                   | 0                      | View Clause        |
| 8                                                          | Air Way                                     |                                        | o / o                                                                   | 0                      | View Clause        |
|                                                            |                                             |                                        | o / o                                                                   | 0                      |                    |
|                                                            | BANK GUARANTEE CLAIM                        |                                        |                                                                         |                        | View Clause        |
| 3                                                          | BANK GUARANTEE CLAIM                        |                                        | 0 / 0                                                                   | 0                      | View Clause        |
|                                                            | BANK GUARANTEE CLAIM                        |                                        | o / o                                                                   | 0                      | View Clause        |
| Page 1 0                                                   | f 4 (1-5 of 18 items) = < [                 | 1234 > я                               |                                                                         |                        |                    |
|                                                            |                                             |                                        |                                                                         |                        |                    |
| Air way Bill D                                             |                                             |                                        |                                                                         |                        |                    |
|                                                            | Clause Description                          |                                        |                                                                         |                        |                    |
| ~                                                          | +CLEAN AIR WAYBILLS C<br>CREDIT NUMBER      | ONSIGNED TO APPLICANT, F               | OTIFY APPLICANT, MARKED TRE                                             | IGHT COLLECT / PREPA   | D' INDICATING THIS |
| 9                                                          | CLEAN AIR WAYBILLS CO                       | NSIGNED TO APPLICANT, N                | DTIFY APPLICANT, MARKED F73 0                                           | COLLECT / INDICATING T | HIS CREDIT NUMBER  |
| >                                                          | CLEAN AIR WAYBILLS CO                       | NSIGNED TO APPLICANT, N                | TIFY APPLICANT, MARKED FREI                                             | GHT COLLECT / PREPAIL  | D' INDICATING THIS |
|                                                            | CREDIT NUMBER                               |                                        |                                                                         |                        |                    |
| S.                                                         |                                             |                                        |                                                                         |                        |                    |
|                                                            |                                             |                                        | OUT TO THE ORDER OF CHINATR<br>EIGHT COLLECT / PREPAID' INDIC           | CATING THIS CREDIT NUM | MBER.              |
| Page 1 0                                                   | f5 (1-5 of 22 items) (i) (                  | 12345 > Э                              |                                                                         |                        |                    |
| Documents to b                                             | e presented within/beyond 22 da             | ys after the date of shipment but v    | vithin validity of this credit.                                         |                        |                    |
| locaterm<br>Cost and Preio                                 | ht (named destination port)                 |                                        |                                                                         |                        |                    |
|                                                            | and a second                                |                                        |                                                                         |                        |                    |
| Instructions                                               |                                             |                                        |                                                                         |                        |                    |
|                                                            | MET ID<br>ERNATIONAL LONDON                 |                                        |                                                                         |                        |                    |
| CITIBANK INTE<br>CITIGB2LXXX<br>GB                         | ERNATIONAL LONDON                           |                                        |                                                                         |                        |                    |
| Reset                                                      |                                             |                                        |                                                                         |                        |                    |
| Charges Borne B<br>Applicant                               | 9 C                                         |                                        | Charges Account<br>xxxxxxxxxxxx0017                                     | ~                      |                    |
|                                                            | Bank: Not forming part of LC                |                                        |                                                                         |                        |                    |
| 300                                                        |                                             |                                        |                                                                         |                        |                    |
|                                                            |                                             |                                        |                                                                         |                        |                    |
| Attachments                                                |                                             |                                        |                                                                         |                        |                    |
|                                                            |                                             |                                        |                                                                         |                        | @ Attach Document  |
|                                                            | Document Id                                 | Document Category                      | Document Type                                                           | Remarks                | Remove             |
| Sr No                                                      | 3. IPM_****92                               | ADDRESSPROOF                           | AADHAR                                                                  | Address proof          | m                  |
| 1                                                          | cuments will not be saved with Draft / Te   |                                        |                                                                         |                        |                    |
| 1<br>① Atlached do                                         | wid not be more three 6 km in               | in homes inner nor                     |                                                                         |                        |                    |
| 1<br>① Attached do<br>③ File size sho                      | ould not be more than 5 MB. Supported       | lie types jpeg, prig. doc. pdf. tst. a | ip. Multiple files can be uploaded at a time.                           |                        |                    |
| 1<br>① Attached do<br>③ File size sho                      | suid not be more than 5 MB. Supported       | lie types greg, prog. doc, pdl, tot, a | ip. Multiple files can be uploaded at a time.                           |                        |                    |
| 1<br>() Attached do<br>() File size sho<br>) accept the Te | rms & Conditions                            |                                        | ip. Multiple files can be upleaded at a time.                           |                        |                    |
| 1<br>() Attached do<br>() File size sho<br>) accept the Te |                                             |                                        | p. Multiple film, can be uploaded at a time.                            |                        |                    |

User Manual Oracle Banking Digital Experience Trade Finance

#### **Field Description**

| Field Name          | Description                                                                          |  |  |
|---------------------|--------------------------------------------------------------------------------------|--|--|
| Party Id            | The party IDs of the applicant is selected.                                          |  |  |
| Branch              | The bank branch where you want to create the LC contract.                            |  |  |
| Applicant Details   |                                                                                      |  |  |
| Applicant Name      | Displays the LC applicant name based on the selected par ID.                         |  |  |
| Address             | Displays the LC applicant address.                                                   |  |  |
| Country             | Displays the country of the LC applicant.                                            |  |  |
| Date of Application | The current date as the date of LC application.                                      |  |  |
| Beneficiary Details |                                                                                      |  |  |
| Beneficiary Name    | The name of the LC beneficiary.                                                      |  |  |
| Address             | The address of the LC beneficiary.                                                   |  |  |
| Country             | The country of the LC beneficiary.                                                   |  |  |
| Product Details     |                                                                                      |  |  |
| Product             | The Import LC product under which you want to create the Import Letter of Credit.    |  |  |
| Revolving           | Indicates whether the LC is revolving or not.<br>The options are:<br>• Yes           |  |  |
|                     | <ul> <li>res</li> <li>No</li> </ul>                                                  |  |  |
| Revolving Type      | The Indicates revolving type.                                                        |  |  |
|                     | The options are:                                                                     |  |  |
|                     | <ul> <li>Value: LC revolves in value.</li> <li>Time : LC revolves in time</li> </ul> |  |  |

User Manual Oracle Banking Digital Experience Trade Finance

| Field Name         | Description                                                                                                    |  |  |
|--------------------|----------------------------------------------------------------------------------------------------|--|--|
| Repeat Frequency   | The time duration of revolving frequency                                                                                                    |  |  |
|                    | The values can be entered in terms of:                                                                                                    |  |  |
|                    | • Days                                                                                                    |  |  |
|                    | Month                                                                                                    |  |  |
|                    | This field is enabled if the <b>Time</b> option is selected in <b>Revolving Type</b> list.                                                                         |  |  |
| Cumulative         | Displays whether the frequency is cumulative for the LC. If it is<br>cumulative then unused amount of previous LC would be<br>added and available for the new LCs. |  |  |
|                    | The options are:                                                                                                    |  |  |
|                    | • Yes                                                                                                    |  |  |
|                    | • No                                                                                                    |  |  |
| Auto Reinstatement | This states that reinstatement will happen automatically, if no chosen it has to be done manually if required.                                                     |  |  |
|                    | The options are:                                                                                                    |  |  |
|                    | • Yes                                                                                                    |  |  |
|                    | • No                                                                                                    |  |  |
| Transferable       | Indicates whether the LC is transferable or not.                                                                                                    |  |  |
|                    | The options are:                                                                                                    |  |  |
|                    | • Yes                                                                                                    |  |  |
|                    | • No                                                                                                    |  |  |
| Date of Expiry     | The expiry date of the LC.                                                                                                    |  |  |
|                    | The expiry date must be later than the application date.                                                                                                    |  |  |
| Place of Expiry    | The place where LC would expire.                                                                                                    |  |  |
| LC Amount Details  |                                                                                                    |  |  |
| LC Amount          | The currency under which the LC can be issued. Indicates the amount for the Letter of Credit.                                                                      |  |  |
| Tolerance          | The level of tolerance on the LC amount to created and would<br>be honored in case of any minor fluctuations in amount.                                            |  |  |

| Field Name            | Description                                                                                                    |  |  |
|-----------------------|----------------------------------------------------------------------------------------------------|--|--|
| Total Exposure        | Displays the total LC amount including the positive tolerance, with the currency.                                                                               |  |  |
| Date of Expiry        | The expiry date of the LC.                                                                                                    |  |  |
|                       | The expiry date must be later than the application date.                                                                                                    |  |  |
| Place of Expiry       | The place where LC would expire.                                                                                                    |  |  |
| Credit Available By   | Indicates the manner in which credit is available when the bank is authorized to pay, accept, negotiate or incur a deferred payment undertaking for the credit. |  |  |
|                       | The options are:                                                                                                    |  |  |
|                       | Acceptance                                                                                                    |  |  |
|                       | Def Payment                                                                                                    |  |  |
|                       | Mixed Payment                                                                                                    |  |  |
|                       | Negotiation                                                                                                    |  |  |
|                       | Payment                                                                                                    |  |  |
| Credit Available With | Indicates the details of Bank where credit would become available. It is captured by Bank's Swift code.                                                         |  |  |
| Drafts                | The drafts are associated with the LC application.                                                                                                    |  |  |
|                       | Displays the draft amount for the LC. The options are:                                                                                                    |  |  |
|                       | • Yes                                                                                                    |  |  |
|                       | • No                                                                                                    |  |  |
| Drafts section        |                                                                                                    |  |  |
|                       | aliabad Vas in the dustite field of the LO analiastics                                                                                                    |  |  |

This section appears if you clicked Yes in the drafts field of the LC application.

Note: Click to remove any draft added earlier to the LC application. Click Add Another Draft to add new draft.

| Tenor (In Days) | The tenor of drafts to be drawn under the documentary credit. |
|-----------------|---------------------------------------------------------------|
|-----------------|---------------------------------------------------------------|

| Field Name           | Description                                                                                                    |  |
|----------------------|----------------------------------------------------------------------------------------------------|--|
| Credit Days From     | The date from which the draft tenor is to be counted. Indicates the date type from which the draft tenor is to be counted. |  |
|                      | The options are:                                                                                                    |  |
|                      | Invoice Date                                                                                                    |  |
|                      | B/L Date                                                                                                    |  |
|                      | • Others                                                                                                    |  |
| Draft Amount         | The various drafts amount for the LC application.                                                                          |  |
| Drawee Bank          | The drawee bank of the LC.                                                                                                 |  |
| Template Access Type | Indicates the type of access for the template.                                                                             |  |
|                      | The options are:                                                                                                    |  |
|                      | Public                                                                                                    |  |
|                      | Private                                                                                                    |  |
|                      | Applicable only in case of "Save as Template".                                                                             |  |

- 2. From the **Party Id** list, select the appropriate option. The applicant's details appear.
- 3. Enter the beneficiary details.
- 4. In the **Name** field in the Beneficiary section, enter the name of the LC beneficiary.
- 5. In the **Address** field in the Beneficiary section, enter the address of the LC beneficiary.
- 6. From the **Country** list in the Beneficiary section, select the appropriate option.
- 7. From the **Branch** list, select the appropriate option.
- 8. From the **Product** list, select the appropriate option.
- 9. From the **LC Amount** list, select the appropriate option and in the LC Amount field, enter the amount for which the LC is needed.
- 10. In the **Date of Expiry** field, select the expiry date of the LC.
- 11. In the **Place of Expiry** field, enter the place of LC expiry.
- From the **Tolerance** list, enter the "under" and "above" values in percentage by which the amount of LC can vary. In the **Total Exposure** field the LC amount along with tolerance would be displayed automatically.
- 13. Select the appropriate option from Transferable field.
- 14. From the Credit Available By list, select the appropriate option.
- 15. From Credit Available With, use the lookup and select the right swift code.

- 16. Select the appropriate option from **Revolving** field.
  - a. If you select **Yes** it will be creating a revolving LC.
    - i. If you select **Time** in the **Revolving Type** field.
    - ii. From the **Repeat Frequency** list, select the appropriate option and enter the value.
    - iii. From the **Cumulative** list, select the appropriate option. OR
    - ii. Select Value in the Revolving Type field.
- 17. Select the appropriate option from **Drafts** field.
  - a. If you select Yes.
    - i. In the **Tenure** field, enter the appropriate value.
    - ii. From the **Credit Days From** list, select the appropriate option.
    - iii. In the **Draft Amount** field, enter the appropriate value.
    - iv. In the **Drawee Bank** field, enter the bank name.
    - v. Click Add Another Draft to add new draft details if required. OR

Click 💼 to remove already added draft. OR

Click **Continue** to save the details entered and proceeds to next level of details.

18. Click **Continue** or click the **Shipment Details** tab.

The **Shipment** tab appears in the **Letter of Credit Initiation** screen. OR

Click Initiate LC. The transaction is saved and the Letter of Credit Initiation – Verify screen appears.

OR

Click **Save As**, system allows transaction details to be saved as a template or draft. (For more details, refer **Save As Template** or **Save As Draft** section.) OR

Click **Back** to go back to previous screen.

OR

Click Cancel to cancel the transaction, The Dashboard appears.

19. Click Letter of Credit Initiation – Shipment Details tab.

# 4.3.2 Letter of Credit Initiation - Shipment Details tab

This tab captures the Shipment details of the LC application process.

| ⊘ Letter of Credit Details              |       |                       |  |
|-----------------------------------------|-------|-----------------------|--|
| Shipment Details                        |       |                       |  |
| Partial Shipment                        |       | Transshipment         |  |
| Allowed     Not Allowed                 |       | Allowed   Not Allowed |  |
| Latest Date for Shipment     Shipment P | ariod |                       |  |
| 06 Dec 2017                             |       |                       |  |
| Shipment From                           |       | Shipment To           |  |
| Mumbai                                  |       | New Jersey            |  |
| Port of Loading                         |       | Port of Discharge     |  |
| Mumbai                                  |       | New Jersey            |  |
| Goods                                   |       | Description of Goods  |  |
| COAL                                    | ~     | Coal Exports          |  |
|                                         |       |                       |  |
|                                         |       |                       |  |
| ⊘ Documents                             |       |                       |  |
|                                         |       |                       |  |
| ⊘ Instructions                          |       |                       |  |
| ⊘ Attachments                           |       |                       |  |
|                                         |       |                       |  |
| I accept the Terms & Conditions         |       |                       |  |
|                                         |       |                       |  |
|                                         |       |                       |  |

## **Field Description**

| Field Name       | Description                                                                       |  |  |
|------------------|-----------------------------------------------------------------------------------|--|--|
| Partial Shipment | Indicates whether partial shipments are allowed under the LC.<br>The options are: |  |  |
|                  | <ul><li>Allowed</li><li>Not Allowed</li></ul>                                     |  |  |

| Field Name                  | Description                                                                                                    |  |  |  |
|-----------------------------|----------------------------------------------------------------------------------------------------|--|--|--|
| Shipment Period             | The period of shipment during which the goods are to be loaded on board/dispatched/taken in charge.                                                             |  |  |  |
| Transshipment               | Indicates whether transshipments are allowed under the LC.                                                                                                    |  |  |  |
|                             | The options are:                                                                                                    |  |  |  |
|                             | Allowed                                                                                                    |  |  |  |
|                             | Not Allowed                                                                                                    |  |  |  |
| Latest Date for<br>Shipment | The latest date for shipment loading goods on board/dispatch/taking in charge.                                                                                  |  |  |  |
|                             | The Latest Date for Shipment should not be later than the LC Expiry Date. It is mandatory to enter either in the Latest Shipment Date or Shipment Period field. |  |  |  |
| Shipment From               | The place of receipt from where shipment will be done.                                                                                                    |  |  |  |
| Shipment To                 | The place of delivery of goods.                                                                                                    |  |  |  |
| Port of Loading             | The place of dispatch or taking in charge of the goods or loading on board.                                                                                     |  |  |  |
| Port of Discharge           | The port of discharge.                                                                                                    |  |  |  |
| Goods                       | The type of good being shipped has to be chosen.                                                                                                    |  |  |  |
| Description of Goods        | The description of goods.                                                                                                    |  |  |  |

- 20. From the Partial Shipment list, select the appropriate option.
  - a. If you select the **Allowed** option;
    - i. In the **Shipment Period** field, enter the details of all shipments.

**Note:** Shipment period field is not dependent on partial shipment allowed flag, user need to enter either latest shipment date or shipment period but not both.

- 21. From the **Transshipment** list, select the appropriate option.
- 22. In the **Latest Date for Shipment** field, enter the latest shipment date for loading goods on board/dispatch/taking in charge.
- 23. In the **Shipment From** field, enter the name of the place where the goods are to be received.
- 24. In the **Shipment To** field, enter the name of the place for delivery of goods.

- 25. In the **Port of Loading** field, enter the port of dispatch or taking in charge of the goods or loading on board.
- 26. In the **Port of Discharge** field, enter the port of discharge of the goods.
- 27. In the **Goods** field, choose the desire good being shipped.
- 28. In the **Description of Goods** field, enter the description of the goods traded under the LC.
- 29. Click **Continue** or click the **Documents** tab.

The **Documents** tab appears in the **Letter of Credit Initiation** screen. OR

Click Initiate LC. The transaction is saved and the Letter of Credit Initiation – Verify screen appears.

OR

Click **Save As**, system allows transaction details to be saved as a template or draft. (For more details, refer **Save As Template** or **Save As Draft** section.) OR

Click **Back** to go back to previous screen.

OR

Click **Cancel** to cancel the transaction, The **Dashboard** appears.

30. Click Letter of Credit Initiation - Documents tab.

#### 4.3.3 Letter of Credit Initiation - Documents tab

This tab includes the Inco terms (International Commercial Terms) and required document details along with the clauses list related to the documents. The lists on this tab are populated when you select the appropriate product from the Product list on the **Initiate LC** tab.

| Letter of | Credit | Initiation · | - Documents | tab |
|-----------|--------|--------------|-------------|-----|
|-----------|--------|--------------|-------------|-----|

|                                                               |                                                                                                    |                                                                                              |       |                                                                       |                  | 4                | 、 🖂 <sup>41</sup> | 🖒 Logou |
|---------------------------------------------------------------|----------------------------------------------------------------------------------------------------|----------------------------------------------------------------------------------------------|-------|-----------------------------------------------------------------------|------------------|------------------|-------------------|---------|
| itiate Lette                                                  | er Of Credit                                                                                                    |                                                                                              |       |                                                                       |                  |                  |                   |         |
| ) Letter of (                                                 | Credit Details                                                                                                    |                                                                                              |       |                                                                       |                  |                  |                   | ~       |
| ) Shipment                                                    | t Details                                                                                                    |                                                                                              |       |                                                                       |                  |                  |                   | ~       |
| ) Document                                                    | ts                                                                                                    |                                                                                              |       |                                                                       |                  |                  |                   |         |
|                                                               | Document Name                                                                                                    | Ori                                                                                          | ginal |                                                                       | Copies           | Clause           |                   |         |
| ~                                                             | Air way Bill Docs                                                                                                    | 0                                                                                            | /     | 0                                                                     | 0                | View Cla         | use               |         |
| <b>~</b>                                                      | Air Way                                                                                                    | 0                                                                                            | 1     | 0                                                                     | 0                | View Cla         | use               |         |
|                                                               | BANK GUARANTEE CLAIM                                                                                                    | 0                                                                                            | 1     | 0                                                                     | 0                | View Cla         | use               |         |
| ✓                                                             | BANK GUARANTEE CLAIM                                                                                                    | 0                                                                                            | 1     | 0                                                                     | 0                | View Cla         | use               |         |
|                                                               | BANK GUARANTEE CLAIM                                                                                                    | 0                                                                                            | 1     | 0                                                                     | 0                | View Cla         | use               |         |
| Air way Bill                                                  | II Docs Clauses                                                                                                    |                                                                                              |       |                                                                       |                  |                  |                   |         |
|                                                               |                                                                                                    |                                                                                              |       |                                                                       |                  |                  |                   |         |
|                                                               |                                                                                                    |                                                                                              |       |                                                                       |                  |                  |                   |         |
|                                                               | +CLEAN AIR WAYBILLS CONSIGNED TO A CREDIT NUMBER.                                                                                                    |                                                                                              |       |                                                                       |                  |                  |                   |         |
|                                                               | +CLEAN AIR WAYBILLS CONSIGNED TO                                                                                                    |                                                                                              |       |                                                                       |                  |                  |                   | ۹.      |
|                                                               | +CLEAN AIR WAYBILLS CONSIGNED TO A CREDIT NUMBER.                                                                                                    | PPLICANT, NOTIFY APPL                                                                        | ICAN  | T, MARKED F73                                                         | COLLECT / INDICA | TING THIS CREDIT | NUMBER            | ٩.      |
| <ul><li>✓</li></ul>                                           | +CLEAN AIR WAYBILLS CONSIGNED TO A<br>CREDIT NUMBER.                                                                                                    | PPLICANT, NOTIFY APPL                                                                        | ICAN  | T, MARKED F73                                                         | COLLECT / INDICA | TING THIS CREDIT | NUMBER            | ۶.      |
| X<br>X<br>X                                                   | +CLEAN AIR WAYBILLS CONSIGNED TO A<br>CREDIT NUMBER.<br>CLEAN AIR WAYBILLS CONSIGNED TO A<br>CLEAN AIR WAYBILLS CONSIGNED TO A<br>CREDIT NUMBER.                                                                                                    | PPLICANT, NOTIFY APPL<br>PPLICANT, NOTIFY APPL<br>ADING MADE OUT TO TH                       | ICAN  | T, MARKED F73                                                         | COLLECT / INDICA | TING THIS CREDIT | NUMBER            |         |
|                                                               | +CLEAN AIR WAYBILLS CONSIGNED TO A<br>CREDIT NUMBER.<br>CLEAN AIR WAYBILLS CONSIGNED TO AI<br>CLEAN AIR WAYBILLS CONSIGNED TO AI<br>CREDIT NUMBER.<br>AIRWAY BILL<br>+ SET OF CLEAN ON BOARD BILLS OF LA                                                                                                    | PPLICANT, NOTIFY APPL<br>PPLICANT, NOTIFY APPL<br>ADING MADE OUT TO TH<br>MARKED FREIGHT COL | ICAN  | T, MARKED F73                                                         | COLLECT / INDICA | TING THIS CREDIT | NUMBER            |         |
| V<br>V<br>Page 1<br>Documents to<br>Incoterm                  | +CLEAN AIR WAYBILLS CONSIGNED TO A<br>CREDIT NUMBER.<br>CLEAN AIR WAYBILLS CONSIGNED TO AI<br>CLEAN AIR WAYBILLS CONSIGNED TO AI<br>CREDIT NUMBER.<br>AIRWAY BILL<br>+ SET OF CLEAN ON BOARD BILLS OF LA<br>BLANK ENDORSED, NOTIFY APPLICANT,                                                                                                    | PPLICANT, NOTIFY APPL<br>PPLICANT, NOTIFY APPL<br>ADING MADE OUT TO TH<br>MARKED FREIGHT COL | ICAN  | T, MARKED F73<br>T, MARKED 'FRE<br>DER OF CHINATI<br>/ PREPAID' INDIG | COLLECT / INDICA | TING THIS CREDIT | NUMBER            |         |
| Page 1 Documents to Incoterm Cost and Fre                     | +CLEAN AIR WAYBILLS CONSIGNED TO /         CREDIT NUMBER.         CLEAN AIR WAYBILLS CONSIGNED TO AI         CLEAN AIR WAYBILLS CONSIGNED TO AI         CREDIT NUMBER.         AIRWAY BILL         * SET OF CLEAN ON BOARD BILLS OF L/<br>BLANK ENDORSED, NOTIFY APPLICANT,         of 5 (1-5 of 22 items)         K < 1 2 3 4 5                        | PPLICANT, NOTIFY APPL<br>PPLICANT, NOTIFY APPL<br>ADING MADE OUT TO TH<br>MARKED FREIGHT COL | ICAN  | T, MARKED F73<br>T, MARKED 'FRE<br>DER OF CHINATI<br>/ PREPAID' INDIG | COLLECT / INDICA | TING THIS CREDIT | NUMBER            |         |
| Page 1 Documents to Incoterm Cost and Fre Distruction         | +CLEAN AIR WAYBILLS CONSIGNED TO /         CREDIT NUMBER.         CLEAN AIR WAYBILLS CONSIGNED TO AI         CLEAN AIR WAYBILLS CONSIGNED TO AI         CREDIT NUMBER.         AIRWAY BILL         + SET OF CLEAN ON BOARD BILLS OF L/<br>BLANK ENDORSED, NOTIFY APPLICANT,         of 5 (1-5 of 22 items)         K < (1 2 3 4 5                       | PPLICANT, NOTIFY APPL<br>PPLICANT, NOTIFY APPL<br>ADING MADE OUT TO TH<br>MARKED FREIGHT COL | ICAN  | T, MARKED F73<br>T, MARKED 'FRE<br>DER OF CHINATI<br>/ PREPAID' INDIG | COLLECT / INDICA | TING THIS CREDIT | NUMBER            |         |
| Page 1 Documents to Incoterm Ost and Fre Attachmee Attachmee  | +CLEAN AIR WAYBILLS CONSIGNED TO /         CREDIT NUMBER.         CLEAN AIR WAYBILLS CONSIGNED TO AI         CLEAN AIR WAYBILLS CONSIGNED TO AI         CREDIT NUMBER.         AIRWAY BILL         AIRWAY BILL         * SET OF CLEAN ON BOARD BILLS OF I/         bLANK ENDORSED, NOTIFY APPLICANT,         of 5       (1-5 of 22 items)         k < 1 | PPLICANT, NOTIFY APPL<br>PPLICANT, NOTIFY APPL<br>ADING MADE OUT TO TH<br>MARKED FREIGHT COL | ICAN  | T, MARKED F73<br>T, MARKED 'FRE<br>DER OF CHINATI<br>/ PREPAID' INDIG | COLLECT / INDICA | TING THIS CREDIT | NUMBER            |         |
| Page 1 Documents to Incoterm Ost and Fre Attachmee Attachmee  | +CLEAN AIR WAYBILLS CONSIGNED TO /         CREDIT NUMBER.         CLEAN AIR WAYBILLS CONSIGNED TO AI         CLEAN AIR WAYBILLS CONSIGNED TO AI         CREDIT NUMBER.         AIRWAY BILL         + SET OF CLEAN ON BOARD BILLS OF L/<br>BLANK ENDORSED, NOTIFY APPLICANT,         of 5 (1-5 of 22 items)         K < (1 2 3 4 5                       | PPLICANT, NOTIFY APPL<br>PPLICANT, NOTIFY APPL<br>ADING MADE OUT TO TH<br>MARKED FREIGHT COL | ICAN  | T, MARKED F73<br>T, MARKED 'FRE<br>DER OF CHINATI<br>/ PREPAID' INDIG | COLLECT / INDICA | TING THIS CREDIT | NUMBER            |         |
| Page 1 Documents to Incoterm Cost and Fre Attachmee Attachmee | +CLEAN AIR WAYBILLS CONSIGNED TO /         CREDIT NUMBER.         CLEAN AIR WAYBILLS CONSIGNED TO AI         CLEAN AIR WAYBILLS CONSIGNED TO AI         CREDIT NUMBER.         AIRWAY BILL         AIRWAY BILL         * SET OF CLEAN ON BOARD BILLS OF I/         bLANK ENDORSED, NOTIFY APPLICANT,         of 5       (1-5 of 22 items)         k < 1 | PPLICANT, NOTIFY APPL<br>PPLICANT, NOTIFY APPL<br>ADING MADE OUT TO TH<br>MARKED FREIGHT COL | ICAN  | T, MARKED F73<br>T, MARKED 'FRE<br>DER OF CHINATI<br>/ PREPAID' INDIG | COLLECT / INDICA | TING THIS CREDIT | NUMBER            |         |

## **Field Description**

| Field Name                                                     | Description                                                                                                    |
|----------------------------------------------------------------|----------------------------------------------------------------------------------------------------|
| Documents List                                                 |                                                                                                    |
|                                                                | e list of documents with checkboxes to choose along with the<br>ies submitted and clauses they cater too.      |
| Selected                                                       | Displays the documents that you have selected from the list.                                                   |
|                                                                | The selected documents are to be a part of the initiated LC.                                                   |
| Document Name                                                  | Name of the document to be uploaded for the LC.                                                                |
| Original                                                       | The required number of original documents required for the selected document.                                  |
|                                                                | It is provided as <b>m/n</b> , where <b>m</b> out of available n documents would be submitted to bank.         |
| Copies                                                         | The required number of copies required for the selected document.                                              |
| Incoterm                                                       | Indicates the INCO terms for the LC application.                                                               |
| Clause                                                         |                                                                                                    |
| View Clause                                                    | The clauses maintained in the bank application for each of the document. A document can have multiple clauses. |
| Selected                                                       | The clauses that you have selected from the Clause List.                                                       |
|                                                                | The selected clauses related documents are to be attached to the selected document.                            |
|                                                                | You must select at least one clause.                                                                           |
| Clause                                                         | The name of the clause.                                                                                        |
| Clause Description                                             | The description and number of the selected clause.                                                             |
| Documents to be<br>presented<br>within/beyond                  | The number of days after the date of shipment when the documents will be presented to bank.                    |
| within/beyond<br>days after the date of<br>shipment but within | <b>Note:</b> On adding these days to the date of application, i should be within validity period.              |

- 31. Select the Document List checkbox to choose the number of original or copies submitted and clauses.
   In the Document List section, select the required document to be a part of the Initiated LC.
- 32. In the Original field, enter the number of originals required for the selected document.
- 33. In the Copies field, enter the number of copies required for the selected document.
- 34. In the **Clauses** section, list of clauses for each document will be listed and a checkbox is available against various clauses, user can choose amongst various clauses. Select the required clauses for each selected document.
  - a. In the **Clause Description** field, modify the description of the clause, if required.
  - b. Click **Save as Draft.** The transaction details are saved as a draft to save the changes. OR

Click **Cancel** to discard the changes.

- 35. In the **Documents to be presented within/beyond** \_\_\_\_\_ **days after the date of shipment but within validity of this credit** field, enter the number of days.
- 36. From the **Incoterm** list, select the appropriate option.
- 37. Click the **Instructions** tab.

The Instructions tab appears in the Letter of Credit Initiation screen.

OR

Click Initiate LC. The transaction is saved and the Letter of Credit Initiation – Verify screen appears.

OR

Click **Save As,** system allows transaction details to be saved as a template or draft. (For more details, refer **Save As Template** or **Save As Draft** section.)

OR

Click **Back** to go back to previous screen.

OR

Click **Cancel** to cancel the transaction, The **Dashboard** appears.

38. Click Letter of Credit Initiation - Instructions tab.

#### 4.3.4 Letter of Credit Initiation - Instructions tab

This tab includes the miscellaneous information such as Advising Bank Swift ID, Charges Borne By, and Instructions to the bank (not forming part of LC).

### Letter of Credit Initiation - Instructions tab

| ≡ 💈 ZigBank                                                                                                    |                                                         | 🔍 🖂 🖞 Logout |
|----------------------------------------------------------------------------------------------------|---------------------------------------------------------|--------------|
| nitiate Letter Of Credit                                                                                                    |                                                         |              |
| O Letter of Credit Details                                                                                                    |                                                         |              |
| ⊘ Shipment Details                                                                                                    |                                                         |              |
| ⊘ Documents                                                                                                    |                                                         |              |
| ⊘ Instructions                                                                                                    |                                                         |              |
| Advising Bank SWIFT ID<br>CITIGB2LXX<br>CITIBANK INTERNATIONAL LONDON<br>CITIGB2LXX<br>GB<br>Charges Borne By<br>Applicant ~<br>Instructions to the Bank: Not forming part of LC | Charges Account<br>xxxxxxxxxxxxxxxxxxxxxxxxxxxxxxxxxxxx |              |
| ddd                                                                                                    |                                                         |              |
| ⊘ Attachments                                                                                                    |                                                         |              |
| □ I accept the Terms & Conditions Initiate LC Save As ∨ Back Cancel                                                                                                    |                                                         |              |
|                                                                                                    |                                                         |              |

## **Field Description**

| Field Name                | Description                                                                                                    |
|---------------------------|----------------------------------------------------------------------------------------------------|
| Advising Bank<br>Swift ID | The SWIFT ID of the Advising Bank. Click $^{\rm Q}$ if required, to search and select the bank details, available in the application. |

| Field Name                                                 | Description                                                                                                    |
|------------------------------------------------------------|----------------------------------------------------------------------------------------------------|
| Charges Borne<br>By                                        | Allow user to choose who is to bear the charges of Remittances and other charges applicable.                                                               |
|                                                            | The options are:                                                                                                    |
|                                                            | Beneficiary                                                                                                    |
|                                                            | Applicant                                                                                                    |
| Charges Borne<br>By Beneficiary                            | User can input details about account etc., and is applicable only if charges borne by is Beneficiary.                                                      |
|                                                            | This would be active only if <b>Charges borne by</b> selected are <b>Beneficiary</b> .                                                                     |
| Charges                                                    | The user account from which charges are to be deducted.                                                                                                    |
| Account                                                    | This would be active only if <b>Charges borne by</b> selected are <b>Applicant</b> .                                                                       |
| Instructions to<br>the Bank (not<br>forming part of<br>LC) | Any additional instructions that you want to give to the bank.                                                                                             |
| Terms and conditions                                       | This displays the terms and conditions applicable by Bank along with details of charges applicable.                                                        |
|                                                            | Advising Bank Swift ID field, click Q to search and select the bank details, le in the application.                                                        |
| 40. From the C                                             | Charges Borne By list, select the appropriate option.                                                                                                    |
| a. If you                                                  | select Applicant in <b>Charges Borne By</b> list;                                                                                                    |
|                                                            | rom the <b>Charges Account</b> list, select the appropriate account from which harges are to be deducted.                                                  |
|                                                            | Attachments tab.<br>hments tab appears in the Letter of Credit Initiation screen.                                                                          |
|                                                            | ate LC. The transaction is saved and the Letter of Credit Initiation – Verify bears.                                                                       |
| Click Save                                                 | <b>As,</b> system allows transaction details to be saved as a template or draft. (For ils, refer <b>Save As Template</b> or <b>Save As Draft</b> section.) |
| Click Back                                                 | to go back to previous screen.                                                                                                    |
| OR<br>Click <b>Can</b> d                                   | cel to cancel the transaction, The Dashboard appears.                                                                                                    |
|                                                            |                                                                                                    |

# 4.3.5 Initiate LC - Attachments tab

Displays the list of documents presented to initiate the LC. The lists on this tab are populated when you select the appropriate product from the Product list on the Initiate LC tab.

#### (i) To Attach Documents

- 42. Click **Attach Document** to upload the document. The **Attach Document** popup window appears.
  - a. From the **Document Category** select the appropriate option.
  - b. From the **Document Type** select the appropriate option.
  - c. In the **Remarks** field add notes for attaching documents.
  - d. Click **Choose File** to browse and select the required document present on your computer.
  - e. Click Upload to upload document. The Attachments tab appears along with list of attached documents. OR
    - Click **Cancel** to cancel the transaction.

#### Attachments tab - Upload Document

| ≡ 🤣 ZigBank                                                                                                    |                                                               |                                                |               | 🔍 🖂 🗘 Logou     | t |
|----------------------------------------------------------------------------------------------------|---------------------------------------------------------------|------------------------------------------------|---------------|-----------------|---|
| Applicant ~                                                                                                    |                                                               | xxxxxxxxxxxxx0017                              | ~             |                 |   |
| Instructions to the Bank: Not forming part of LC ddd                                                                | Attach Document                                               |                                                | $\otimes$     |                 |   |
|                                                                                                    | Document Category ADDRESSPROOF                                | Document Type<br>AADHAR                        | ~             |                 |   |
| <ul> <li>Attachments</li> </ul>                                                                                     | Remarks<br>Address proof                                      |                                                |               |                 |   |
| Attached documents will not be saved with Draft / Te     Te     File size should not be more than 5 MB. Supported f | Choose file to attach<br>T 1512644378738.pdf<br>Uptoad Cancel |                                                |               | Attach Document |   |
| I accept the Terms & Conditions                                                                                     |                                                               |                                                |               |                 |   |
| Initiate LC Save As ~ Back                                                                                          | Cancel                                                        |                                                |               |                 | ~ |
| Co                                                                                                    | oyright © 2006, 2017, Oracle and/or its affiliates. All rig   | hts reserved.   Security Information   Terms a | nd Conditions |                 |   |

#### Field Description

| Field Name            | Description                                                                                                    |
|-----------------------|----------------------------------------------------------------------------------------------------|
| Document<br>Category  | The category of the document to be uploaded.                                                                                                    |
| Document Type         | The type of the document to be uploaded.                                                                                                    |
| Remarks               | The notes added, if any for attaching the document.                                                                                                    |
| Choose File to attach | Browse the file to be attached.                                                                                                    |
| attach                | <b>Note:</b> File size should not be more than 5 MB. Supported file types: .jpeg, .png, .doc, .pdf, .txt, .zip. Multiple files can be uploaded at a time. |

## (ii) View Attached Documents

| 43. | Click the <b>Attachments</b> tab to view the attached documents.             |
|-----|------------------------------------------------------------------------------|
|     | The <b>Attachments</b> tab appears along with list of attached documents.    |
|     | OR                                                                           |
|     | Click <b>Back</b> to go back to previous screen.                             |
|     | OR                                                                           |
|     | Click <b>Cancel</b> to cancel the transaction, The <b>Dashboard</b> appears. |
|     |                                                                              |

Note: Click to remove to the attached document.

### Initiate LC – Attachments tab

| ≡ 🤣 Zi            | gBank                            |                                                           |                                           |               | 🔍 🖂 🗘 Logot       | ıt |
|-------------------|----------------------------------|-----------------------------------------------------------|-------------------------------------------|---------------|-------------------|----|
| Initiate Letter O | )f Credit                        |                                                           |                                           |               |                   |    |
| O Letter of Cre   | dit Details                      |                                                           |                                           |               |                   |    |
| ⊘ Shipment Det    | tails                            |                                                           |                                           |               |                   |    |
| ⊘ Documents       |                                  |                                                           |                                           |               |                   |    |
| ⊘ Instructions    |                                  |                                                           |                                           |               |                   |    |
| ⊘ Attachments     |                                  |                                                           |                                           |               |                   |    |
|                   |                                  |                                                           |                                           |               | 🖉 Attach Document |    |
| Sr No             | Document Id                      | Document Category                                         | Document Type                             | Remarks       | Remove            |    |
| 1                 | 3.IPM_****92                     | ADDRESSPROOF                                              | AADHAR                                    | Address proof | Û                 |    |
| (i) Attached doc  | cuments will not be saved with D | raft / Template.                                          |                                           |               |                   |    |
| i File size shou  | uld not be more than 5 MB. Supp  | ported file types: .jpeg, .png, .doc, .pdf, .txt, .zip. M | fultiple files can be uploaded at a time. |               |                   |    |
| I accept the Ten  | ms & Conditions                  |                                                           |                                           |               |                   |    |
| Initiate LC       | Save As ∽Bac                     | k Cancel                                                  |                                           |               |                   |    |
| Initiate LC       | Save As ∨ Bac                    | k Cancel                                                  |                                           |               |                   | ^  |

# **Field Description**

| Field Name                    | Description                                                                                                    |
|-------------------------------|----------------------------------------------------------------------------------------------------|
| Sr No                         | The serial number of the attached document records.                                                                                                    |
| Document ID                   | Displays the unique identification number for the attached document.                                                                                                    |
|                               | Displays the link to download the attach document.                                                                                                    |
| Document<br>Category          | Displays the category of the document uploaded.                                                                                                    |
| Document Type                 | Displays the type of the document uploaded.                                                                                                    |
| Remarks                       | Displays the notes added, if any, for attaching the document.                                                                                                    |
| OR<br>Click <b>Back</b><br>OR | equired link in the <b>Document ID</b> column to download the attached document.<br>It to go back to previous screen.<br><b>cel</b> to cancel the transaction, The <b>Dashboard</b> appears. |

User Manual Oracle Banking Digital Experience Trade Finance

- 45. Select the **Terms and Conditions** checkbox to accept the Terms and Conditions.
- 46. Click **Initiate LC**. The transaction is saved and the **Letter of Credit Initiation Review** screen appears.

OR Click **Save As,** system allows transaction details to be saved as a template or draft. (For more details, refer **Save As Template** or **Save As Draft** section.) OR Click **Back** to go back to previous screen. OR Click Cancel to cancel the transaction, The Dashboard appears.

- 47. The review screen appears. It displays all the 4 sections with their respective fields namely Letter of Credit details, Shipment Details, Documents, Instructions, and Attachments with an option to edit them individually. Verify the details, and click Confirm.
  OR
  Click Edit All to modify all the fields for creation of LC.
  OR
  Click Cancel to discard the changes.
- 48. The success message initiation of LC creation appears along with the reference number. Click **OK** to complete the transaction.

# 4.4 Save As Template

User can save LC application as a Template so that it can be used for creation of similar LCs, if required in future. The application allows the template access as public or private if saved as template.

User can search the saved LC template by template name in search tab. The LC applications earlier saved as template can also be saved as draft while initiating a LC.

**Note:** User cannot save application with attached document as Template.

#### To save LC application as template:

- 1. Enter the required details in LC application.
- 2. Click **Save As** and then select **Template** option.

#### Save as Template

| Save as Template                                                                   | $\otimes$ |
|------------------------------------------------------------------------------------|-----------|
| The details filled will be saved as a template which can be accessed from Template | es tab.   |
| Template Type                                                                      |           |
| O Public     Private                                                               |           |
| Template Name                                                                      |           |
| Rustomindtemp11                                                                    |           |
| Save Cancel                                                                        |           |

#### **Field Description**

| Field Name    | Description                                                                                                    |
|---------------|----------------------------------------------------------------------------------------------------|
| Template Type | Indicates the type of access for the template.                                                                                                    |
|               | The options are:                                                                                                    |
|               | • Public: A template marked as 'Public are visible to all the users mapped to the Party ID of the user who created the template. All such users will only be able to view and use whereas they will not be able to edit or delete template. Only the creator of the template is allowed to edit or delete the template. |
|               | • Private: A template marked as 'Private' is available to only the creator of the template. Only creator of the template can use it while initiating LC and modify or delete such template.                                                                                                    |

**Template Name**Name of the template.

- 3. From the **Template Type** list, select the appropriate option.
- 4. In the **Template Name** field, enter the desired name for the template.
- Click Save to save the template. The transaction details are saved as a template which can be access from the Template tab. OR

Click **Cancel** to cancel the transaction.

User Manual Oracle Banking Digital Experience Trade Finance

# 4.5 Save As Draft

User can save LC application as a Draft so that it can be used if required in future. It can be re used only one time for LC Application initiation. User can search the saved LC draft using the draft name in search box. The saved drafts can be accessed from the **Draft** tab. The LC applications, which were saved as draft can also be saved as template after adding all other necessary fields.

Note: User cannot save application with attached document as Draft.

#### To save LC application as draft:

- 1. Enter the required details in LC application.
- 2. Click **Save As** and then select **Draft** option.

### Save as Draft

| Save As Draft                                                                | $\otimes$ |
|------------------------------------------------------------------------------|-----------|
| The details filled will be saved as a draft which can be accessed from Draft | ts tab.   |
| Draft Name                                                                   |           |
| RustomInd12                                                                  |           |
| Save                                                                         |           |

#### **Field Description**

| Field Name | Description        |
|------------|--------------------|
| Draft Name | Name of the draft. |

- 3. In the **Draft Name** field, enter the desired name for the draft.
- Click Save to save the draft. The transaction details are saved as a draft which can be accessed from the Draft tab. OR

Click **Cancel** to cancel the transaction.

# **FAQs**

### 1. Can I create a Letter of Credit without providing Advising Bank Details?

Yes, you can, but you will need to give the same later.

### 2. Can I create Revocable LCs?

No, under this module only irrevocable LC creation is possible.

#### 3. What if I do not want to have any tolerance?

Please put 0 in the fields under % and above %. By default application will take 10% tolerance, if no value has been provided which is in accordance to Swift guidelines.

### 4. When should I create a draft and when should I create a Template?

When you want to use the LC created again and again, save it as template. While if you are leaving your create LC application to be filled at a later stage or usage on a later date, you can save it as draft.

<u>Home</u>

# 5. View Import LC

Using this option, you can view the details of existing import Letters of Credit (LC) in the application. You can search the required LC using different search criteria and download the LC list in different file formats.

The LC details include LC amount, outstanding, date of issue, date of expiry, parties to the LC, bank details, payment terms, and shipment/goods/documents details. You can also view the Bills presented under the LC and Guarantees issued against LC.

### **Pre-Requisites**

- User must have a valid corporate party Id and login credentials in place
- At least a single import LC should exist for the party ID and party must having view rights for it

### Workflow

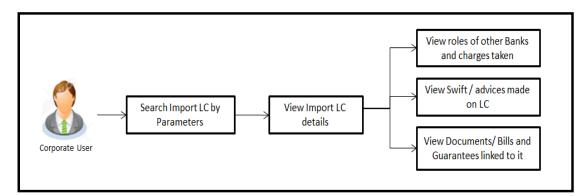

### How to reach here:

Trade Finance > Letter of Credit > View Import LC

#### To view import LC:

1. The View Import LC screen appears.

## Search Import LC

| ≡ 💋 ZigBank                     |                                                      |                                              |             |                |   | 🔍 🖂 🖞 Logout          |  |
|---------------------------------|------------------------------------------------------|----------------------------------------------|-------------|----------------|---|-----------------------|--|
| View Import LC                  |                                                      |                                              |             |                |   |                       |  |
| Applicant Name<br>Please Select | $\checkmark$                                         | Beneficiary Name                             |             |                |   |                       |  |
| LC Status<br>Please Select      | ~                                                    | LC Amount                                    |             | То             |   |                       |  |
| LC Number                       |                                                      | LC Drawing Status Please Select              |             |                | ~ |                       |  |
| Issue Date From  To             | Ē                                                    | Latest Date for Shipment                     | 曲           | То             |   |                       |  |
| Expiry Status<br>Please Select  | ~                                                    | Expiry Date<br>From                          |             | То             |   |                       |  |
| Search Cancel Reset             |                                                      |                                              |             |                |   | Less search options ^ |  |
|                                 |                                                      |                                              |             |                |   |                       |  |
|                                 | Copyright © 2006, 2017, Oracle and/or its affiliates | s. All rights reserved.   Security Informati | ion   Terms | and Conditions |   | ^                     |  |

# **Field Description**

| Field Name       | Description                                                    |  |
|------------------|----------------------------------------------------------------|--|
| Applicant Name   | The name of applying party.                                    |  |
| Beneficiary Name | The name of beneficiary party.                                 |  |
| LC Status        | The status of LC currently.                                    |  |
|                  | The options are:                                               |  |
|                  | Hold                                                           |  |
|                  | Active                                                         |  |
|                  | Cancelled                                                      |  |
|                  | Closed                                                         |  |
|                  | Reversed                                                       |  |
| LC Amount From   | The start value of the amount range used for searching the LC. |  |
| LC Amount To     | The end value of the amount range used for searching the LC.   |  |

| Field Name                   | Description                                                                 |  |  |  |  |
|------------------------------|-----------------------------------------------------------------------------|--|--|--|--|
| LC Number                    | The LC reference number generated while creating LC.                        |  |  |  |  |
| LC Status                    | The LC status.                                                              |  |  |  |  |
|                              | The options are:                                                            |  |  |  |  |
|                              | Active                                                                      |  |  |  |  |
|                              | Cancelled                                                                   |  |  |  |  |
|                              | Closed                                                                      |  |  |  |  |
|                              | Reversed                                                                    |  |  |  |  |
| LC Drawing Status            | The LC amount drawing status.                                               |  |  |  |  |
|                              | The options are:                                                            |  |  |  |  |
|                              | • All                                                                       |  |  |  |  |
|                              | Partially Drawn                                                             |  |  |  |  |
|                              | Fully Drawn                                                                 |  |  |  |  |
|                              | Undrawn                                                                     |  |  |  |  |
| Issue Date From              | The start date of the issue date range used for searching the LC.           |  |  |  |  |
| Issue Date To                | The end date of the issue date range used for searching the LC.             |  |  |  |  |
| Latest Shipment<br>Date From | The start date of the latest shipment date range used for searching the LC. |  |  |  |  |
| Latest Shipment<br>Date To   | The end date of the latest shipment date range used for searching the LC.   |  |  |  |  |
| Expiry Status                | To select whether LC being searched is expired or not.                      |  |  |  |  |
|                              | The options are:                                                            |  |  |  |  |
|                              | Expired                                                                     |  |  |  |  |
|                              | Non Expired                                                                 |  |  |  |  |
| Expiry Date From             | The start date of the expiry date range used for searching the LC.          |  |  |  |  |
| Expiry Date To               | The end date of the expiry date range used for searching the LC.            |  |  |  |  |

3. Enter the required search parameters, and then click **Search**. The searched results are shown based on the parameters provided.

OR Click **Reset** to reset the search criteria. OR Click Cancel to cancel the transaction, The Dashboard appears.

4. Click Download to download all or selected columns in the Import LC details list. You can download the list in PDF formats.

### View Import LC – Search Result

| Sun Inc           |                      | ~           |                | Beneficiary Name  |             |                       |                              |
|-------------------|----------------------|-------------|----------------|-------------------|-------------|-----------------------|------------------------------|
| LC Status         |                      |             |                | LC Amount         |             |                       |                              |
| Active            |                      | $\sim$      |                | From              | To          |                       |                              |
| LC Number         |                      |             |                | LC Drawing Status |             |                       |                              |
|                   |                      |             |                | Please Select     |             | ~                     |                              |
|                   |                      |             |                |                   |             | More                  | $\sim$ search options $\sim$ |
| Search Reset      |                      |             |                |                   |             |                       |                              |
| Search            |                      |             |                |                   |             |                       |                              |
|                   |                      |             |                |                   |             |                       | Download                     |
| LC Number         | Beneficiary Name     | Issue Date  | Date of Expiry | LC Status         | LC Amount   | Outstanding LC Amount | Availments                   |
| AT3ILSN14002AXYB  | sunrise industies    | 02 Jan 2014 | 26 Dec 2014    | ACTIVE            | £34,000.00  | £0.00                 | £37,400.00                   |
| AT3ILUN14002AWEQ  | Ryan Incorporation   | 02 Jan 2014 | 02 Apr 2014    | ACTIVE            | £44,444.00  | £48,888.40            | £0.00                        |
| AT3ILUN14002BI0H  | Ryan Incorporation   | 02 Jan 2014 | 02 Apr 2014    | ACTIVE            | £7,000.00   | £7,700.00             | £0.00                        |
| AT3ILUN14002BBU9  | Ryan Incorporation   | 02 Jan 2014 | 02 Apr 2014    | ACTIVE            | £4,000.00   | £4,400.00             | £0.00                        |
| AT3ILUN14002AQ8H  | Ryan Incorporation   | 02 Jan 2014 | 02 Apr 2014    | ACTIVE            | £98,000.00  | £107,800.00           | £0.00                        |
| AT3ILUN14002BGGX  | Ryan Incorporation   | 02 Jan 2014 | 02 Apr 2014    | ACTIVE            | £3,000.00   | £1,000.00             | £2,300.00                    |
| AT3ILUN14002BBUB  | Ryan Incorporation   | 02 Jan 2014 | 02 Apr 2014    | ACTIVE            | £6,000.00   | £6,600.00             | £0.00                        |
| AT3ILUN14002BBUA  | Ryan Incorporation   | 02 Jan 2014 | 02 Apr 2014    | ACTIVE            | £5,000.00   | £5,500.00             | £0.00                        |
| AT3ILUN14002B77L  | Ryan Incorporation   | 02 Jan 2014 | 02 Apr 2014    | ACTIVE            | £33,333.00  | £36,666.30            | £0.00                        |
| AT3ILUN14002B44H  | EMI Music Publishing | 02 Jan 2014 | 02 Apr 2014    | ACTIVE            | £100,000.00 | £110,000.00           | £0.00                        |
| Page 1 of 2 (1-10 | of 11 Items) K <     | <u>12</u> > |                |                   |             |                       |                              |
|                   |                      |             |                |                   |             |                       |                              |

#### **Field Description**

| Field Name       | Description                                           |
|------------------|-------------------------------------------------------|
| LC Number        | This is the LC number of the LC application           |
| Beneficiary Name | The name of the LC beneficiary.                       |
| Issue Date       | The issue date of the import LC.                      |
| Date of Expiry   | The date when the LC expires and holds no more valid. |
| LC Amount        | The amount for which LC is created.                   |

| Field Name               | Description                                                                |
|--------------------------|----------------------------------------------------------------------------|
| Outstanding LC<br>Amount | The remaining amount to be given to the beneficiary.                       |
| LC Number                | The LC number.<br>Displays the link to details of the import LC.           |
| LC Status                | The import LC status i.e. whether is active/closed etc.                    |
| Availments               | These shows the sum total of amount availed against LC by the beneficiary. |
|                          | Click on the link to open the list of availments done.                     |
|                          | Displays the Availment No/Date/ Description /Amount details.               |

5. Click on the availment link of the Availments column to view the records of availments under a selected LC.

# 5.1 Availments

### **View Import LC – Availments**

| Applicant Name<br>Sun Inc                   |                                   |                          |                            | Beneficiary Name                   |                    |                       |                             |
|---------------------------------------------|-----------------------------------|--------------------------|----------------------------|------------------------------------|--------------------|-----------------------|-----------------------------|
| LC Status<br>Active                         |                                   | ~                        |                            | LC Amount                          | То                 |                       |                             |
| LC Number                                   |                                   |                          |                            | LC Drawing Status<br>Please Select |                    | ~                     |                             |
| Search Reset                                |                                   |                          |                            |                                    |                    | More                  | search options $\checkmark$ |
|                                             |                                   |                          |                            |                                    |                    |                       | Download                    |
| LC Number                                   | Beneficiary Name                  | Issue Date               | Date of Expiry             | LC Status                          | LC Amount          | Outstanding LC Amount | Availments                  |
| AT3ILSN14002AXYB                            | sunrise industies                 | 02 Jan 2014              | 26 Dec 2014                | ACTIVE                             | £34,000.00         | £0.00                 | £37,400.00                  |
|                                             | Availment Number                  | Date                     | Description                |                                    |                    |                       | Amount                      |
|                                             | 1                                 | 02 Jan 20                |                            | is triggered by Bill No. A         |                    |                       | £22,400.00                  |
|                                             | 2                                 | 02 Jan 20                | 14 This availment<br>Total | is triggered by Bill No. A         | T3ISLP14002ADW2    | in Bills              | £15,000.00                  |
| AT3ILUN14002AWEQ                            | Rvan Incorporation                | 02 Jan 2014              | Total<br>02 Apr 2014       | ACTIVE                             | £44,444,00         | £48,888,40            | £37,400.00<br>£0.00         |
| ATSILUN14002BIOH                            | Ryan Incorporation                | 02 Jan 2014              | 02 Apr 2014                | ACTIVE                             | £7.000.00          | £7,700.00             | £0.00                       |
| AT3ILUN14002BBU9                            | Ryan Incorporation                | 02 Jan 2014              | 02 Apr 2014                | ACTIVE                             | £4,000.00          | £4,400.00             | £0.00                       |
| AT3ILUN14002AQ8H                            | Ryan Incorporation                | 02 Jan 2014              | 02 Apr 2014                | ACTIVE                             | £98,000.00         | £107,800.00           | £0.00                       |
| AT3ILUN14002BGGX                            | Ryan Incorporation                | 02 Jan 2014              | 02 Apr 2014                | ACTIVE                             | £3,000,00          | £1.000.00             | £2,300.00                   |
| AT3ILUN14002BBUB                            | Ryan Incorporation                | 02 Jan 2014              | 02 Apr 2014                | ACTIVE                             | £6,000.00          | £6,600.00             | £0.00                       |
| AT3ILUN14002BBUA                            | Ryan Incorporation                | 02 Jan 2014              | 02 Apr 2014                | ACTIVE                             | £5,000.00          | £5,500.00             | £0.00                       |
| AT3ILUN14002B77L                            | Ryan Incorporation                | 02 Jan 2014              | 02 Apr 2014                | ACTIVE                             | £33,333.00         | £36,666.30            | £0.00                       |
| AT3ILUN14002B44H                            | EMI Music Publishing              | 02 Jan 2014              | 02 Apr 2014                | ACTIVE                             | £100,000.00        | £110,000.00           | £0.00                       |
| Page 1 of 2 (1-10                           | of 11 items) K <                  | 1 2 > >                  |                            |                                    |                    |                       |                             |
|                                             |                                   |                          |                            |                                    |                    |                       |                             |
| <ul> <li>Only Authorized LC tran</li> </ul> | nsactions are listed here. Unauth | orized LC will be listed | 1 once approved. Please co | ontact the bank for details o      | n Unauthorized LC. |                       |                             |

### **Field Description**

| Field Name       | Description                               |
|------------------|-------------------------------------------|
| Availment Number | The availment record serial number.       |
| Date             | The date of availment.                    |
| Description      | The description of availment under an LC. |
| Amount           | The amount availed against the LC.        |
|                  |                                           |

 Click the required link in the LC Number column. The View Import LC screen appears with the details of the selected import LC. By default, the General tab appears.

# 5.2 General

1. Click General tab.

OR

Click **Back**. The **View Import LC** screen appears. OR Click **Cancel** to cancel the transaction, The **Dashboard** appears.

## View Import LC – General tab

| ≡ 💋 ZigBanl           |                                                                        |                  |                                                              |                                                             | 🔍 🖂 🖞 Logout |
|-----------------------|------------------------------------------------------------------------|------------------|--------------------------------------------------------------|-------------------------------------------------------------|--------------|
| View Import LC        |                                                                        |                  |                                                              |                                                             |              |
| LC Number AT3ILUN1400 | 1A33E                                                                  |                  |                                                              |                                                             |              |
| View LC Details       | General                                                                |                  |                                                              |                                                             | ^            |
| Amendments            | Party ID<br>***810                                                     |                  | Branch<br>AT3-FC                                             | CLEXCUBE UNIVERSAL BANK                                     |              |
| Bills                 | Applicant Details                                                      |                  | Benefi                                                       | iciary Details                                              |              |
| Attached Documents    | Applicant Name<br>Raytheon Incorporatio                                | n                |                                                              | iary Name<br>J INDUSTRIES                                   |              |
| Guarantee<br>Charges  | Address<br>23 i area<br>3 race road                                    |                  | MAROI                                                        | ESH APARTMENT<br>L MAROSHI ROAD                             |              |
| Swift Messages        | Country<br>INDIA                                                       |                  | ANDHE<br>Country<br>INDIA                                    |                                                             |              |
| Advice                | Date of Application<br>01 Jan 2014                                     |                  |                                                              |                                                             |              |
| Banks                 | Product Details                                                        |                  | LC Am                                                        | ount Details                                                |              |
|                       | Product<br>Import OBDXLC Usan<br>Revolving<br>No<br>Transferable<br>No | te Non Revolving | LC Amo<br>£2,000,<br>Toleran<br>Under{<br>Total E<br>£2,200, | ,000.00<br>ce<br>-) 10 % Above(+) 10 %<br>posure<br>,000.00 |              |
|                       | Date of Expiry<br>01 Apr 2014<br>Place of Expiry<br>delhi              |                  | Accept                                                       | Wallable With<br>(44<br>(44<br>ALORE                        |              |
|                       | <b>Drafts</b><br>Yes                                                   |                  |                                                              |                                                             |              |
|                       | Sr No                                                                  | Tenor            | Credit Days From                                             | Drawee Bank                                                 | Draft Amount |
|                       | 1                                                                      | 30               | bill date                                                    |                                                             | £2,345.00    |
|                       | 2                                                                      | 26               | invoice date                                                 |                                                             | £2,312.00    |
|                       | Shipment                                                               |                  |                                                              |                                                             | $\sim$       |
|                       | Documents                                                              |                  |                                                              |                                                             | $\sim$       |
|                       | Instructions                                                           |                  |                                                              |                                                             | ~            |
|                       | Back Cancel                                                            |                  |                                                              |                                                             |              |
|                       |                                                                        |                  |                                                              |                                                             |              |

## **Field Description**

| Field Name        | Description                                        |
|-------------------|----------------------------------------------------|
| Party ID          | The ID of LC applying party.                       |
| Branch            | The bank branch where you created the LC contract. |
| Applicant Details |                                                    |

| Field Name                                                | ne Description                                                                                                    |  |
|-----------------------------------------------------------|----------------------------------------------------------------------------------------------------|--|
| Applicant Name                                            | Displays the LC applicant name based on the selected party ID.                                                                                                 |  |
| Address                                                   | Displays the LC applicant address.                                                                                                    |  |
| Country                                                   | Displays the country of the LC applicant.                                                                                                    |  |
| Date of Application                                       | The LC issue date.                                                                                                    |  |
| Beneficiary Details                                       |                                                                                                    |  |
| Beneficiary Name                                          | The name of the LC beneficiary.                                                                                                    |  |
| Address                                                   | The address of the LC beneficiary.                                                                                                    |  |
| Country                                                   | The country of the LC beneficiary.                                                                                                    |  |
| Product Details                                           |                                                                                                    |  |
| Product                                                   | The Import LC product name under which the LC is created.                                                                                                    |  |
| <b>Revolving Details</b><br>This section appears only for | r the revolving LC.                                                                                                    |  |
| Revolving                                                 | Indicates whether the LC is revolving not.                                                                                                    |  |
|                                                           | The options are:                                                                                                    |  |
|                                                           | • Yes                                                                                                    |  |
|                                                           | • No                                                                                                    |  |
| Revolves in Time                                          | Indicates that the LC revolves in time.                                                                                                    |  |
| Revolves in Value                                         | Indicates that the LC revolves in value.                                                                                                    |  |
| Repeat Frequency                                          | This is the revolving frequency duration of LC.<br>The options are:                                                                                            |  |
|                                                           | • Days                                                                                                    |  |
|                                                           | Month                                                                                                    |  |
| Auto Reinstatement                                        | Under a revolving LC, the amount is reinstated or renewed without any specific amendments to the LC. The credit becomes available for use again automatically. |  |

| Field Name            | Description                                                                                                    |  |
|-----------------------|----------------------------------------------------------------------------------------------------|--|
| Cumulative            | Displays whether the frequency is cumulative for the LC.<br>The options are:<br>• Yes<br>• No                                                                                             |  |
| Transferable          | Displays the form of the LC, either transferable/ non-transferable.                                                                                                    |  |
| Date of Expiry        | Displays the expiry date of the LC.                                                                                                    |  |
| Place of Expiry       | Displays the place of LC expiry.                                                                                                    |  |
| LC Amount Details     |                                                                                                    |  |
| LC Amount             | Displays the amount and currency of the LC.                                                                                                    |  |
| Tolerance             |                                                                                                    |  |
| Under                 | Displays the lower limit of the tolerance.                                                                                                    |  |
| Above                 | Displays the upper limit of the tolerance.                                                                                                    |  |
| Total Exposure        | Displays the total LC amount including the positive tolerance, with the currency.                                                                                                    |  |
| Credit Available By   | Indicates the manner in which credit is available when the<br>bank is authorized to pay, accept, negotiate or incur a<br>deferred payment undertaking for the credit.<br>The options are: |  |
| Credit Available With | Indicates the bank where credit is currently available with.                                                                                                    |  |
| Branch                | The bank branch where you created the LC contract.                                                                                                    |  |
| Branch Address        | The bank branch address where you created the LC contract.                                                                                                    |  |

| Field Name                                  | Description                                                                         |  |  |
|---------------------------------------------|-------------------------------------------------------------------------------------|--|--|
| Country                                     | The bank branch country of the LC beneficiary.                                      |  |  |
| Drafts section<br>The number of drafts avai | lable.                                                                              |  |  |
| Tenor (In Days)                             | The number of days of its validity.                                                 |  |  |
| Credit Days From                            | Displays the date from which the Draft tenure shall be counted.                     |  |  |
| Draft Amount                                | The amount which is seeked by beneficiary on representation of draft.               |  |  |
| Drawee Bank                                 | The name of drawee bank, which would represent draft for claiming money against LC. |  |  |

Note: Repeat frequency and cumulative will come only in case of revolving LC.

# 5.3 Shipment

 Click Shipment tab. The Shipment tab appears in the View Import LC screen. OR Click Back. The View Import LC screen appears. OR Click Cancel to cancel the transaction The Dashboard appears.

## View Import LC – Shipment tab

| ≡ 🥏 ZigBanl                 | k                             |                                                                              | ۹ 🖌 | Logout |   |
|-----------------------------|-------------------------------|------------------------------------------------------------------------------|-----|--------|---|
| View Import LC              |                               |                                                                              |     |        |   |
| LC Number AT3ILUN1400       | 1A33E                         |                                                                              |     |        |   |
| View LC Details             | General                       |                                                                              |     | $\sim$ |   |
| Amendments                  | Shipment                      |                                                                              |     | ^      |   |
| Bills<br>Attached Documents | Partial Shipment<br>Allowed   | Shipment Period<br>first shipment<br>22 jan<br>2014second<br>shipment 25 jan |     |        |   |
| Guarantee                   | Transshipment<br>Allowed      | 2014                                                                         |     |        |   |
| Charges                     | Latest Date for Shipment      |                                                                              |     |        |   |
| Swift Messages              | Shipment From<br>Iondon       | Shipment To<br>sydney                                                        |     |        |   |
|                             | Port of Loading<br>manchester | Port of Discharge<br>chennai                                                 |     |        |   |
| Advice                      | Goods<br>CILLAFABRIC          | Description of Goods<br>2 tons of coal                                       |     |        |   |
| Banks                       |                               |                                                                              |     |        |   |
|                             | Documents                     |                                                                              |     | $\sim$ |   |
|                             | Instructions                  |                                                                              |     | $\sim$ |   |
|                             |                               |                                                                              |     |        |   |
|                             | Back Cancel                   |                                                                              |     |        |   |
|                             |                               |                                                                              |     |        |   |
|                             |                               | ts Reserved   Security Information   Terms and Conditions                    |     |        | - |

## **Field Description**

| Field Name           | Description                                                                |  |  |
|----------------------|----------------------------------------------------------------------------|--|--|
| Partial Shipment     | Displays whether partial shipments is allowed or not.                      |  |  |
| Transshipment        | Displays whether transshipment is allowed or not.                          |  |  |
| Latest Shipment Date | Displays the latest date for loading on board/ dispatch/ taking in charge. |  |  |
| Shipment From        | Displays the place of receipt from where shipment will be done.            |  |  |
| Shipment To          | Displays the place of delivery of shipment.                                |  |  |

| Field Name           | Description                                                                                              |
|----------------------|----------------------------------------------------------------------------------------------------|
| Port of Loading      | Displays the place of dispatch or taking in charge of the goods or loading on board.                     |
| Port of Discharge    | Displays the port of unloading of goods.                                                                 |
| Shipment Period      | Displays the period of time during which the goods are to be loaded on board/dispatched/taken in charge. |
| Goods                | Displays the list of Goods possible for shipment.                                                        |
| Description of Goods | Displays the description of goods.                                                                       |

# 5.4 Documents

1. Click **Documents** tab.

The **Documents** tab appears in the **View Import LC** screen. OR Click **Back**. The **View Import LC** screen appears. OR Click **Cancel** to cancel the transaction, The **Dashboard** appears.

## View Import LC – Documents tab

| LC Number AT3ILUN140 | 01A33E                                                              |                                                      |        |        |
|----------------------|---------------------------------------------------------------------|------------------------------------------------------|--------|--------|
| View LC Details      | General                                                             |                                                      |        | $\sim$ |
| Amendments           | Shipment                                                            |                                                      |        | $\sim$ |
| Bills                | Documents                                                           |                                                      |        | ^      |
| Attached Documents   | Document List                                                       |                                                      |        |        |
| Guarantee            | Document Name                                                       | Original                                             | Copies |        |
| Charges              | AIRDOC                                                              | 1/2                                                  | 2      |        |
| Charges              | BOL                                                                 | 0/0                                                  | 0      |        |
| Swift Messages       | INSDOC                                                              | 0/0                                                  | 2      |        |
| Advice               | INVDOC                                                              | 1/2                                                  | 0      |        |
| Banks                | MARDOC                                                              | 1/2                                                  | 2      |        |
|                      | Page 1 of 2 (1-5 of 6 items) $K \leq 1 2$                           | k <                                                  |        |        |
|                      | Documents to be presented within/beyond 21 days after the o         | date of shipment but within validity of this credit. |        |        |
|                      | Incoterm<br>CIFCost, Insurance and Freight (named destination port) |                                                      |        |        |
|                      | CIFCost, insurance and Freight (named destination port)             |                                                      |        |        |
|                      | Instructions                                                        |                                                      |        | $\sim$ |
|                      |                                                                     |                                                      |        |        |

## **Field Description**

| Displays the lists all the documents required to be represented                    |
|------------------------------------------------------------------------------------|
| Displays the lists all the documents required to be represented                    |
| and the document type mentioning the number of copies uploaded for the LC.         |
| Displays the default description of clauses, however user can modify the same.     |
| Displays the number "n" out of "m" original documents will be provided to bank.    |
| Displays the number of copies that will be submitted as a set of documents for LC. |
|                                                                                    |

| Field Name          | Description                                                                      |  |
|---------------------|----------------------------------------------------------------------------------|--|
| Presentation Period | It is number of days during which documents need to be presented after shipment. |  |
| Incoterm            | Displays the list of all incoterms selected while creating LC.                   |  |

# 5.5 Instructions

 Click Instructions tab. The Instructions tab appears in the View Import LC screen. OR Click Back. The View Import LC screen appears. OR Click Cancel to cancel the transaction, The Dashboard appears.

## View Import LC – Instructions tab

| ≡ 💋ZigBank               |                                                                                          | Q E | 🐴 🖒 Logout |   |
|--------------------------|------------------------------------------------------------------------------------------|-----|------------|---|
| View Import LC           |                                                                                          |     |            |   |
| LC Number AT3ILUN14001A3 | 3E                                                                                       |     |            | _ |
| View LC Details          | General                                                                                  |     | $\sim$     |   |
| Amendments               | Shipment                                                                                 |     | $\sim$     |   |
| Bills                    | Documents                                                                                |     | $\sim$     |   |
| Attached Documents       |                                                                                          |     |            |   |
| Guarantee                | Instructions                                                                             |     | ^          |   |
| Charges                  | Advising Bank Swift ID<br>CITIGB2LXXX<br>CITIBANK INTERNATIONAL LONDON<br>CITIGB2LXXX    |     |            |   |
| Swift Messages           | UNITED KINGDOM<br>Charges Borne By Beneficiary                                           |     |            |   |
| Advice                   | Remarks                                                                                  |     |            | ^ |
| Banks                    | Back Cancel                                                                              |     |            |   |
|                          |                                                                                          |     |            | ~ |
|                          | Copyright ZigBank Ltd. All Rights Reserved   Security Information   Terms and Conditions |     |            |   |

### **Field Description**

| Field Name                                              | Description                                                                                                    |
|---------------------------------------------------------|----------------------------------------------------------------------------------------------------|
| Advising Bank Swift<br>ID                               | Displays the SWIFT ID and address of the Advising Bank.                                                              |
| Charges Borne By                                        | Displays who is bearing charges for LC, related changes and swifts.                                                  |
| Remarks                                                 | Displays any detail given by user while creating LC (viz. account number to be charged from etc.)                    |
| OR<br>Click <b>Back</b> .<br>The <b>View Impo</b><br>OR | ents tab. The amendments detail appears.<br>ort LC screen appears.<br>cancel the transaction, The Dashboard appears. |

# 5.6 Amendments

### 5.6.1 Initiate Amendment

Using this option, you can apply for amendment of an existing Letter of Credit (LC) in the application. You can also attach the scanned copies of the supporting documents for the amendment; file size should not be more than 5 MB. Supported file types: .jpeg, .png, .doc, .pdf, .txt, .zip. Multiple files can be uploaded at a time.

### To initiate LC amendment:

1. In View Import LC screen, select Amendments tab.

### **Amendment Tab**

| 'iew Import LC      |                       |                                |             |                     |
|---------------------|-----------------------|--------------------------------|-------------|---------------------|
| LC Number AT3ILUN14 | 4001A33E              |                                |             |                     |
| View LC Details     |                       |                                |             | 🕀 Initiate Amendmen |
|                     | Amendment Number      | Issue Date                     | Expiry Date | LC Amount           |
| Amendments          | 1                     | 02 Jan 2014                    | 31 May 2014 | £10,000.00          |
| Bills               | 2                     | 02 Jan 2014                    | 31 May 2014 | £10,000.00          |
| Attached Documents  | Page 1 of 1 (1-2 of 2 | 2 items) $K < 1 \rightarrow H$ |             |                     |
| Guarantee           |                       |                                |             |                     |
| Charges             | Back Cancel           |                                |             |                     |
| Swift Messages      |                       |                                |             |                     |
| Advice              |                       |                                |             |                     |
| Banks               |                       |                                |             |                     |
|                     |                       |                                |             |                     |

2. Click Initiate Amendment. The Import LC Amendment screen appears.

| mport LC Amendment                                                                                                    |                                 |                                                                                   |                                                                                         |                        |
|----------------------------------------------------------------------------------------------------|---------------------------------|-----------------------------------------------------------------------------------|-----------------------------------------------------------------------------------------|------------------------|
| LC Number AT3ILUN14                                                                                                    | 001A33E                         |                                                                                   |                                                                                         |                        |
| 🗹 General                                                                                                    |                                 |                                                                                   |                                                                                         | ^                      |
| Party ID<br>***810                                                                                                    |                                 | Brand<br>AT3-                                                                     | h<br>FCLEXCUBE UNIVERSAL BANK                                                           |                        |
| Applicant Details                                                                                                    |                                 | Bene                                                                              | eficiary Details                                                                        |                        |
| Applicant Name<br>Raytheon Incorporation<br>Address<br>23 i area<br>3 race road                                                  |                                 | NATF<br>Addre<br>3,VIG                                                            | iciary Name<br>RAJ INDUSTRIES<br>555<br>INESH APARTMENT<br>OL MAROSHI ROAD              |                        |
| pune<br>Country<br>INDIA<br>Date of Application<br>01 Jan 2014                                                                   |                                 | AND<br>Coun<br>INDI                                                               | HERI                                                                                    |                        |
| Product Details                                                                                                    |                                 | LC A                                                                              | mount Details                                                                           |                        |
| Product<br>Import OBDXLC Usance<br>Revolving<br>No<br>Date of Expiry<br>02 Apr 2014<br>Place of Expiry<br>delhi<br>Drafts<br>Yes | Non Revolving                   | Tolar<br>Unde<br>Total<br>£2,2<br>Credi<br>Acce<br>Cradi<br>CITIE<br>CITIE<br>BAN | 00.000.00  Above(+) 10 %  Koosure  N0.000.00  Kovaliable By tance  tavailable With NK44 |                        |
| Sr No                                                                                                    | Tenor                           | Credit Days From                                                                  | Drawee Bank                                                                             | Draft Amount           |
| 1<br>2                                                                                                    | 30<br>26                        | bill date<br>invoice date                                                         |                                                                                         | £2,345.00<br>£2,312.00 |
| 🖉 Shipment                                                                                                    |                                 |                                                                                   |                                                                                         | ~                      |
| ⊘ Documents                                                                                                    |                                 |                                                                                   |                                                                                         | ~                      |
| Instructions                                                                                                    |                                 |                                                                                   |                                                                                         | ~                      |
|                                                                                                    | nditions of applying for LC Ame | ndment                                                                            |                                                                                         |                        |
| Amend Back                                                                                                    | Cancel                          |                                                                                   |                                                                                         |                        |

### **Initiate Amendment- Import LC Amendment**

- 3. Update the LC details in editable field.
- 4. Select the **Terms and Conditions** checkbox to accept the Terms and Conditions.
- 5. Click **Amend** to initiate the LC amendment.

OR Click **Back**. The **View Import LC** screen appears. OR Click **Cancel** to cancel the transaction, The **Dashboard** appears.

- 6. The review screen appears. It displays all the sections with their respective fields with an option to edit them individually. Verify the details, and click Confirm.
  OR
  Click Edit All to modify all the fields for Amendment Initiation.
  OR
  Click Back to go to previous screen.
  OR
  Click Cancel to cancel the transaction, The Dashboard appears.
- 7. The success message initiation of LC amendment appears along with the reference number.
- 8. Click **Go To Dashboard** to go to dashboard.

#### 5.6.2 View Amendment

This tab displays the amendments done to the LC such as shipment Date, LC value etc.

### Amendments

| ≡ 💋 ZigBanl        | <                     |                                                  |                                                   | 🔍 🐱 🗘 Logout           |
|--------------------|-----------------------|--------------------------------------------------|---------------------------------------------------|------------------------|
| /iew Import LC     |                       |                                                  |                                                   |                        |
| LC Number AT3ILUN1 | 4001A33E              |                                                  |                                                   |                        |
|                    | TUTAUL                |                                                  |                                                   | (+) Initiate Amendment |
| View LC Details    | Amendment Number      | Issue Date                                       | Expiry Date                                       | LC Amount              |
| Amendments         | 1                     | 02 Jan 2014                                      | 31 May 2014                                       | £10,000.00             |
| Bills              | 2                     | 02 Jan 2014                                      | 31 May 2014                                       | £10,000.00             |
| Attached Documents | Page 1 of 1 (1-2 of 2 | 2 items) K < 1 > X                               |                                                   |                        |
| Guarantee          |                       |                                                  |                                                   |                        |
| Charges            | Back Cancel           |                                                  |                                                   |                        |
| Swift Messages     |                       |                                                  |                                                   |                        |
| Advice             |                       |                                                  |                                                   |                        |
| Banks              |                       |                                                  |                                                   |                        |
|                    |                       |                                                  |                                                   |                        |
|                    | Commight © 2006       | 2017 Oracle and/or its officiates. All sights re | eserved.   Security Information   Terms and Condi | ition                  |

#### **Field Description**

| Field Name       | Description                                                                                            |
|------------------|----------------------------------------------------------------------------------------------------|
| Amendment Number | Displays the amendment number of the LC.<br>Displays the link to view the details of the LC amendment. |

| Field Name  | Description                             |
|-------------|-----------------------------------------|
| Issue Date  | Displays the issue date of the LC.      |
| Expiry Date | Displays the new expiry date of the LC. |
| LC Amount   | Displays the new LC amount.             |

 Click the required link in the Amendment Number column. The Import LC Amendment screen with detailed Issued Amendments appears. OR
 Click Back.
 The View Import LC screen appears.
 OR
 Click Cancel to cancel the transaction, The Dashboard appears.

### **View Amendments Details**

| mport LC Amendmer                                                                                                    |                         |                                          |                                                                                                    |                                         |
|----------------------------------------------------------------------------------------------------|-------------------------|------------------------------------------|----------------------------------------------------------------------------------------------------|-----------------------------------------|
| LC Number AT3ILUI                                                                                                    | N14001A33E [Amendment N | umber:1.0]                               |                                                                                                    |                                         |
| ⊘ General                                                                                                    |                         |                                          |                                                                                                    | ^                                       |
| Party ID<br>***810                                                                                                    |                         | Branch<br>AT3-FC                         | LEXCUBE UNIVERSAL BANK                                                                                |                                         |
| Applicant Details                                                                                                    |                         | Benefi                                   | clary Details                                                                                         |                                         |
| Applicant Name<br>EMI Music Publishing<br>Address<br>Manor Farm Barns<br>Tromostovje Three Br<br>Fox Road<br>Country<br>GREAT BRITAIN<br>Date of Application<br>02 Jan 2014                                                                                                    |                         | RRRA<br>Address                          | Address 123                                                                                           |                                         |
| Product Details                                                                                                    |                         | LC Am                                    | ount Details                                                                                          |                                         |
| Product I<br>Import LC Usance Ren<br>Reporting Type<br>Type<br>Repeat Program<br>Repeat Program<br>Repeat Program<br>Repeat Program<br>Repeat Program<br>Repeat Program<br>Repeat Program<br>Not Conference<br>Date of Centry<br>BLANC Reinstatement<br>Not<br>Date of Centry<br>BLANC Reinstatement<br>Not<br>Date of Centry<br>BLANC Reinstatement<br>Date of Centry<br>BLANC REINST<br>Program<br>Repeat Program<br>Repeat Program<br>R | volving obdix           | Total Ex<br>£10,30<br>Credit A<br>Accept | 0.00<br>3.05 Previous value: Under(-) 1% Abo<br>posure<br>valiable By<br>ance<br>valiable VVIth<br>44 | ove(+) 3 % Previous value: Above(+) 2 % |
| Yes<br>Sr No                                                                                                    | Tenor                   | Credit Days From                         | Drawee Bank                                                                                           | Draft Amount                            |
| 1                                                                                                    | 2                       | SHIPMENT Date                            | drawee bank                                                                                           | £200.00                                 |
| ⊘ Shipment                                                                                                    |                         |                                          |                                                                                                    | ~                                       |
| ⊘ Documents                                                                                                    |                         |                                          |                                                                                                    | ~                                       |
| ⊘ Instructions                                                                                                    |                         |                                          |                                                                                                    | ~                                       |
| Back Cancel                                                                                                    |                         |                                          |                                                                                                    |                                         |
|                                                                                                    |                         |                                          |                                                                                                    |                                         |

# 5.7 Bills

This tab displays the list of bills raised by the beneficiary.

 Click **Bill** tab. The summary of all the Inward Bills appears. OR Click **Back**.

The View Import LC screen appears. OR Click Cancel to cancel the transaction, The Dashboard appears.

### View Import LC - Bills

| ≡ 💋 ZigBan            | k                           |               | 🔍 🖂 🖞 Logout |
|-----------------------|-----------------------------|---------------|--------------|
| View Import LC        |                             |               |              |
| LC Number AT3ILUN1400 | 1A33E                       |               |              |
| View LC Details       | Inward Bill Number          | Date Received | Bill Amount  |
| view de betails       | AT3IULC140014006            | 01 Jan 2014   | £100,000.00  |
| Amendments            | AT3IULC140014007            | 01 Jan 2014   | £220,000.00  |
| Bills                 | AT3IULC140014008            | 01 Jan 2014   | £400,000.00  |
| Attached Documents    | AT3IULC140014013            | 01 Jan 2014   | £220,000.00  |
| Guarantee             | Page 1 of 1 (1-4 of 4 items | s) K < 1 > >  |              |
| Charges               | Back Cancel                 |               |              |
| Swift Messages        |                             |               |              |
| Advice                |                             |               |              |
| Banks                 |                             |               |              |
|                       |                             |               |              |

#### **Field Description**

| Field Name               | Description                                                                                           |
|--------------------------|----------------------------------------------------------------------------------------------------|
| Inward Bill Number       | Displays the inward bill number.<br>Click on <b>Inward Bill Number</b> link to view the bill details. |
| Date Received            | Displays the date on which the bill is received.                                                      |
| Bill Currency and Amount | Displays the bill amount with currency for the LC.                                                    |

2. Click on **Inward Bill Number** to view the bill details. The **View Import Bill- General Bill** details linked to the LC number screen appears. **Refer** View Import Bill.

OR

Click Cancel to cancel the transaction, The Dashboard appears.

## 5.8 Attached Documents

This tab displays the list of all documents uploaded by user. It allows the user to download the attachments done under the selected import LC. It also has a provision to attach a new document to the import LC.

1. Click **Attached Document** tab to view the attached documents.

OR Click **Back**. The **View Import LC** screen appears. OR Click **Cancel** to cancel the transaction, The **Dashboard** appears.

### 5.8.1 Attach Documents

1. Click **Attach Document** to upload the document. The **Attach Document** popup window appears.

| Document Category<br>ADDRESSPROOF k<br>Remarks                                                                                                    | Document Type<br>AADHAR | kent 1 | VDe                      | 🖉 Attach Document                 |
|----------------------------------------------------------------------------------------------------|-------------------------|--------|--------------------------|-----------------------------------|
|                                                                                                    |                         | DF     |                          | Remarks<br>Test Data              |
| esize should n Cancel Choose file to attach Choose file to attach | 38-2017.PDF             | es ca  | n be uploaded at a time. |                                   |
|                                                                                                    |                         |        |                          | I 4639700000000039_25-08-2017.PDF |

#### View Import LC – Attach Documents popup

#### **Field Description**

| Field Name            | Description                                                                                                    |  |
|-----------------------|----------------------------------------------------------------------------------------------------|--|
| Document Category     | The category of the document to be uploaded.                                                                                                    |  |
| Document Type         | The type of the document to be uploaded.                                                                                                    |  |
| Remarks               | The notes added, if any for attaching the document.                                                                                                    |  |
| Choose File to attach | Browse the file to be attached.                                                                                                    |  |
|                       | <b>Note:</b> File size should not be more than 5 MB. Supported file types: .jpeg, .png, .doc, .pdf, .txt, .zip. Multiple files can be uploaded at a time. |  |

- 2. From the **Document Category** select the appropriate option.
- 3. From the **Document Type** select the appropriate option.
- 4. In the **Remarks** field add notes for attaching documents.
- 5. Click **Choose File** to browse and select the required document present on your computer.
- Click Upload to upload document. The Attach Documents tab appears along with list of attached documents. OR

Click **Cancel** to cancel the transaction.

 Click Submit to attach supporting documents. OR Click Back to go back to previous screen. OR Click Cancel to cancel the transaction. The Dashboard appears.

### 5.8.2 View Attached Documents

### View Import LC – Attach Documents tab

| ≡ 🤣 ZigBa           | nk             |                                |                                                        |                                            | 🔍 🖂 🖞 Logout      |
|---------------------|----------------|--------------------------------|--------------------------------------------------------|--------------------------------------------|-------------------|
| View Import LC      |                |                                |                                                        |                                            |                   |
| LC Number AT3ILUN14 | 001A33E        |                                |                                                        |                                            |                   |
| View LC Details     |                |                                |                                                        |                                            | 🖉 Attach Document |
| Amendments          | Sr No          | Document Id                    | Document Category                                      | Document Type                              | Remarks           |
| Bills               | 1              | 3.1***002                      | IDPROOF                                                | IDPROOF                                    | Test Data         |
| Attached Documents  | Note: File siz | e should not be more than 5 Mi | B. Supported file types: .jpeg, .png, .doc, .pdf       | .txt, .zip. Multiple files can be uploaded | at a time.        |
| Guarantee           | Back           | Cancel                         |                                                        |                                            |                   |
| Charges             |                |                                |                                                        |                                            |                   |
| Swift Messages      |                |                                |                                                        |                                            |                   |
| Advice              |                |                                |                                                        |                                            |                   |
| Banks               |                |                                |                                                        |                                            |                   |
|                     |                |                                | k Ltd. All Rights Reserved   Security Information   Tr |                                            |                   |

### **Field Description**

| Field Name                                                                                                    | Description                                                              |
|----------------------------------------------------------------------------------------------------|--------------------------------------------------------------------------|
| Sr No                                                                                                    | The serial number of the attached document records.                      |
| Document IDDisplays the unique identification number for the document.Displays the link to download the attach document. |                                                                          |
| Document Category                                                                                                    | Displays the category of the document uploaded.                          |
| Document Type                                                                                                    | Displays the type of the document uploaded.                              |
| Remarks Displays the notes added, if any, for attaching the docun                                                        |                                                                          |
| 1. Click the required                                                                                                    | link in the <b>Document ID</b> column to download the attached document. |

Click the required link in the **Document iD** column to download the attached document OR
 Click Back.
 The View Import LC screen appears.
 OR
 Click Cancel to cancel the transaction, The Dashboard appears.

# 5.9 Guarantee

This tab displays the details of shipping guarantees attached to the Import LC.

1. Click **Guarantee** tab to view the guarantee under LC. OR

Click **Back**. The **View Import LC** screen appears.

OR

Click **Cancel** to cancel the transaction, The **Dashboard** appears.

### **View Import LC - Guarantee**

| ≡ 💋 ZigBa            | nk                           |                                                     |                      | 🔍 🖾 🖞 Logout |
|----------------------|------------------------------|-----------------------------------------------------|----------------------|--------------|
| View Import LC       |                              |                                                     |                      |              |
| LC Number AT3ILUN140 | 001A33E                      |                                                     |                      |              |
| View LC Details      | Guarantee Reference No       | Date of Guarantee                                   | B/L (AWB) Number     | Amount       |
| View Le Details      | AT3SGLC140014001             | 01 Jan 2014                                         |                      | £40,000.00   |
| Amendments           | AT3SGLC140014006             | 01 Jan 2014                                         |                      | £70,000.00   |
| Bills                | AT35GLC140014005             | 01 Jan 2014                                         |                      | £740,000.00  |
| Attached Documents   | AT3SGLC140014002             | 01 Jan 2014                                         |                      | £140,000.00  |
| Guarantee            | Page 1 of 1 (1-4 of 4 items) | К ( 1 > )                                           |                      |              |
| Charges              | Back Cancel                  |                                                     |                      |              |
| Swift Messages       |                              |                                                     |                      |              |
| Advice               |                              |                                                     |                      |              |
| Banks                |                              |                                                     |                      |              |
|                      |                              |                                                     |                      |              |
|                      | Copyright ZigB:              | ank Ltd. All Rights Reserved   Security Information | Terms and Conditions |              |

#### **Field Description**

| Field Name                    | Description                                                        |
|-------------------------------|--------------------------------------------------------------------|
| Guarantee<br>Reference Number | Displays the reference number of shipping guarantees linked to LC. |
| Date of Guarantee             | Displays the date when guarantee was created.                      |
| Amount                        | Displays the amount and currency of the guarantee.                 |
| B/L (AWB) Number              | Displays the Bill of Lading / Air Way Bill Reference number.       |

2. Click the required link in the **Guarantee Reference Number** column. The view guarantee page appears.

OR

Click **Cancel** to cancel the transaction, The **Dashboard** appears.

# 5.10 Charges

This tab lists charges against LC such as LC making, Swift or amendment charges.

 Click Charges tab to view the charges against LC. OR Click Back. The View Import LC screen appears. OR Click Cancel to cancel the transaction, The Dashboard appears.

### View Import LC - Charges

| ≡ 🥏 ZigBar           | nk                                                        |                 | Q 🛛           | Logout    |
|----------------------|-----------------------------------------------------------|-----------------|---------------|-----------|
| View Import LC       |                                                           |                 |               |           |
| LC Number AT3ILUN140 | 01A33E                                                    |                 |               |           |
| View LC Details      | Commission                                                |                 | Percentage    | Amount    |
| view LC Details      | LC issuance Commission (Usance)-Non periodic              |                 | 1%            | £7,232.88 |
| Amendments           | LC issuance Commission (Commitment)-Non periodic          |                 | 1.5 %         | £2,000.00 |
| Bills                |                                                           |                 | Total Charges | £9,232.88 |
| Attached Documents   | Page 1 of 1 (1-2 of 2 items) $K \ll 1 > H$                |                 |               |           |
| Guarantee            | Charges                                                   | Account         |               | Amount    |
| Charges              | LC Courier Charge for amendment                           | xxxxxxxxxxx0011 |               | £50.00    |
| Swift Messages       | LC Courier Charge for amendment                           | xxxxxxxxxx0011  |               | £50.00    |
| Switchiessages       | LC Courier Charge for amendment                           | xxxxxxxxxx0011  |               | £50.00    |
| Advice               | LC Courier Charge                                         | xxxxxxxxxx0011  |               | £150.00   |
| Banks                | LC SWIFT Charge for amendment                             | xxxxxxxxxxx0011 |               | £50.00    |
|                      |                                                           |                 | Total         | £650.00   |
|                      | Page 1 of 2 (1-5 of 9 items) K $\leq$ 1 2 $\rightarrow$ X |                 |               |           |
|                      | Back Cancel                                               |                 |               |           |
|                      |                                                           |                 |               |           |

### **Field Description**

| Field Name         | Description                                                                                         |
|--------------------|----------------------------------------------------------------------------------------------------|
| Commission         | Displays the all commissions charged by bank.                                                       |
| Percentage         | Displays the percentage of LC charged as commission.                                                |
| Amount             | Displays the amount of commission.                                                                  |
| Charges            | Displays the LC charges for amendment.                                                              |
| Account            | Displays the account number for LC Swift charges/ LC courier charges/other bank charges.            |
| Amount             | Displays the total charges applicable.                                                              |
| Other Bank Charges | Displays the other bank charges.                                                                    |
| Account            | Displays the account number for other bank charges.                                                 |
| Total              | Displays the total charges overall applicable (sum of LC courier, LC swift and other bank charges). |

# 5.11 Swift Messages

This tab lists and displays list of all swift messages between both the parties. It allows the user to download the SWIFT messages generated for the selected Import LC.

1. Click **Swift Messages** tab. The summary of all the all swift messages between both the parties appears.

OR Click **Back**. The **View Import LC** screen appears. OR Click **Cancel** to cancel the transaction, The **Dashboard** appears.

### View Import LC - Swift Messages

| View Import LC       |                              |             |                            |  |
|----------------------|------------------------------|-------------|----------------------------|--|
| LC Number AT3ILUN140 | 01A33E                       |             |                            |  |
| View LC Details      | Message ID                   | Date        | Description                |  |
| View Le Details      | AT3MSOG1400108BF             | 01 Jan 2014 | Amendment of Import Credit |  |
| Amendments           | AT3MSOG1400108BW             | 01 Jan 2014 | Amendment of Import Credit |  |
| Bills                | AT3MSOG14001089Y             | 01 Jan 2014 | L/C instrument             |  |
| Attached Documents   | AT3MSOG1400108A1             | 01 Jan 2014 | Authorization to reimburse |  |
| Attached Documents   | AT3MSOG1400222A0             | 02 Jan 2014 | Debit Advice               |  |
| Guarantee            | Page 1 of 2 (1-5 of 7 items) |             |                            |  |
| Charges              | 1 age 1 012 (1-5 017 items)  |             |                            |  |
| Swift Messages       | Back Cancel                  |             |                            |  |
| Advice               |                              |             |                            |  |
| Banks                |                              |             |                            |  |

## **Field Description**

| Field Name  | Description                                   |
|-------------|-----------------------------------------------|
| Message ID  | Unique identification number for the message. |
| Date        | Date of sending advice.                       |
| Description | The swift message detailed description.       |

2. Click on the desired Message ID to view the respective Swift details. The Swift detail appears in popup window along with the event date and description.

## 5.11.1 Swift Messages Details

| ≡ 💋 ZigBar           | nk                                   |                                                                                   |                          | ٩     | 🛃 🖞 Logout |
|----------------------|--------------------------------------|-----------------------------------------------------------------------------------|--------------------------|-------|------------|
| View Import LC       |                                      | View Swift Message                                                                | $\otimes$                |       |            |
| LC Number AT3ILUN140 | 001A33E                              | Event Date 02 Jan 2014<br>Event Description Booking LC or Guarantee Is:           | ue                       |       |            |
| View LC Details      | Message ID                           | {1:F01APACGN61AXXX1111111111}                                                     |                          |       |            |
| Amendments           | AT3MSOG1400108BF<br>AT3MSOG1400108BW | {2:I900CILIGN2LXXXXN}<br>{3:{108:AL3M5OG1400222A0}}<br>{4:                        |                          | redit |            |
| Bills                | AT3MSOG14001089Y                     | :20:AL3ILUN14002NNUA<br>:21:AL3ILUN14002NNUA<br>:25P:AL30009620010<br>CILIGN2LXXX |                          |       |            |
| Attached Documents   | AT3MSOG1400108A1<br>AT3MSOG1400108BN | :32A:140102GNP50,<br>-}                                                           |                          | se    |            |
| Guarantee            | Page 1 of 2 (1-                      |                                                                                   | Download                 |       |            |
| Charges              |                                      |                                                                                   |                          |       |            |
| Swift Messages       | Back Canc                            | el                                                                                |                          |       |            |
| Advice               |                                      |                                                                                   |                          |       |            |
| Banks                |                                      |                                                                                   |                          |       |            |
|                      |                                      | Copyright ZigBank Ltd. All Rights Reserved   Security Informatio                  | n   Terms and Conditions |       |            |

## **Field Description**

| Field Name        | Description                            |
|-------------------|----------------------------------------|
| Event             | Displays the event date.               |
| Event Description | Displays the description of the event. |
| Description       | The details of the swift message.      |

- a. Click Download to download the SWIFT messages in selected format like PDF formats, if required.
- b. Click  $\times$  to close the window.

# 5.12 Advices

This tab denotes all the Advices being exchanged. It allows the user to view and download the advices generated for the selected Import LC.

1. Click Advices tab. The summary of all the Advices being exchanged.

OR Click **Back**. The **View Import LC** screen appears. OR Click **Cancel** to cancel the transaction, The **Dashboard** appears.

### View Import LC - Advices

| ≡ 💈 ZigBar           | IK                            |                   |                         | 🔍 🖂 🖒 Logo | ut |
|----------------------|-------------------------------|-------------------|-------------------------|------------|----|
| View Import LC       |                               |                   |                         |            |    |
| LC Number AT3ILUN140 | 01A33E                        |                   |                         |            |    |
| View LC Details      | Message ID                    | Date              | Description             |            |    |
| View LC Details      | AT3MSOG1400108BM              | 01 Jan 2014       | Debit Advice            |            |    |
| Amendments           | AT3MSOG1400108BL              | 01 Jan 2014       | Debit Advice            |            |    |
| Bills                | AT3MSOG1400108BJ              | 01 Jan 2014       | Cash Collateral Advices |            |    |
| Attached Documents   | AT3MSOG1400108BH              | 01 Jan 2014       | ACK of Amendment to LC  |            |    |
| Attached Documents   | AT3MSOG14002229W              | 02 Jan 2014       | Cash Collateral Advices |            |    |
| Guarantee            | Page 1 of 5 (1-5 of 21 items) | к < 1 2 3 4 5 > Ж |                         |            |    |
| Charges              | 1000 I 015 (1-50121 (tents)   |                   |                         |            |    |
| Swift Messages       | Back Cancel                   |                   |                         |            |    |
| Advice               |                               |                   |                         |            |    |
| Banks                |                               |                   |                         |            |    |
|                      |                               |                   |                         |            |    |

#### **Field Description**

| Field Name  | Description                                   |
|-------------|-----------------------------------------------|
| Message ID  | Unique identification number for the message. |
| Date        | Date of sending advice.                       |
| Description | The detail description of advice.             |
|             |                                               |

2. Click on the desired Message ID to view the respective advice details. The advice detail appears in popup window along with the event date and description.

3. From the **Advice** list, select the appropriate option.

- 4. Click **OK**. The advice detail appears in popup window along with the event date and description.
- 5. Click Download the advice in selected format like PDF formats, if required.
- Click Back. The View Import LC screen appears. OR

Click Cancel to cancel the transaction, The Dashboard appears.

### 5.12.1 Advices Details

| View Import LC       |         | View Advice                                                                          | $\otimes$ |      |   |
|----------------------|---------|--------------------------------------------------------------------------------------|-----------|------|---|
| LC Number AT3ILUN140 | 001A33E | Event Date     02 Jan 2014       Event Description     Booking LC or Guarantee Issue |           |      |   |
| View LC Details      | Message | 02-JAN-14 PAGE: 1                                                                    |           |      |   |
|                      | AT3MSO  | Sun Incorporation                                                                    |           |      |   |
| Amendments           | AT3MSO  | London Industrial Area<br>Plot no 21<br>Fox Road                                     |           |      |   |
| Bills                | AT3MSO  | London                                                                               |           | es   |   |
| Attached Documents   | AT3MSO  | CASH COLLATERAL ADVICE                                                               |           | o LC |   |
| Guarantee            | AT3MSO  | WE HAVE DEBITED A/C AT30009620010 AS FOLLOWS                                         |           |      |   |
|                      | Page 1  | VALUE 02-JAN-14                                                                      |           |      |   |
| Charges              |         | CURRENCY/AMOUNT : GBP550.00                                                          |           |      |   |
| Swift Messages       | Back    |                                                                                      | Download  |      | ~ |
| Advice               |         |                                                                                      |           |      |   |
| Banks                |         |                                                                                      |           |      |   |

### **Field Description**

| Field Name        | Description                            |
|-------------------|----------------------------------------|
| Event             | Displays the event date.               |
| Event Description | Displays the description of the event. |
| Description       | The details of the advice.             |
|                   |                                        |

- a. Click Download to download the advice in selected format like PDF formats, if required.

# 5.13 Banks

This tab denotes the banks which are involved for other than issuing purpose like reimbursing, confirming, advising etc.

 Click **Bank** tab. The summary of all the banks which are involved transactions other than issuing purpose. OR

Click **Back**. The **View Import LC** screen appears. OR Click **Cancel** to cancel the transaction, The **Dashboard** appears.

### View Import LC – Banks tab

| ≡ 💈 ZigBank            | :                                           |                                                                   | Q, ⊠ <sup>41</sup> | 🖒 Logout |   |
|------------------------|---------------------------------------------|-------------------------------------------------------------------|--------------------|----------|---|
| View Import LC         |                                             |                                                                   |                    |          |   |
| LC Number AT3ILUN14001 | A33E                                        |                                                                   |                    |          |   |
| View LC Details        | Reimbursing Bank                            | Advising Through Bank                                             |                    |          |   |
| Amendments             | Swift<br>OATAGB00XXX<br>Name                | Swift<br>TRDBGB00XXX<br>Name                                      |                    |          |   |
| Bills                  | OATS_AT1_BANK_GBP<br>Address<br>OATATB00XXX | 000_TRADE BANK1<br>Address<br>TRDBNK00XXX                         |                    |          |   |
| Attached Documents     | UK<br>UNITED KINGDOM                        | LONDON<br>UNITED KINGDOM                                          |                    |          |   |
| Guarantee              | Back Cancel                                 |                                                                   |                    |          |   |
| Charges                |                                             |                                                                   |                    |          |   |
| Swift Messages         |                                             |                                                                   |                    |          | ^ |
| Advice                 |                                             |                                                                   |                    |          |   |
| Banks                  |                                             |                                                                   |                    |          | ~ |
|                        | Copyright ZigBank Ltd. /                    | All Rights Reserved   Security Information   Terms and Conditions |                    |          |   |

### **Field Description**

| Field Name                                                                                                    | Description                                    |  |  |
|----------------------------------------------------------------------------------------------------|------------------------------------------------|--|--|
| Reimbursing Bank                                                                                                    |                                                |  |  |
| SWIFT                                                                                                    | Displays the SWIFT Id of the Reimbursing Bank. |  |  |
| Name                                                                                                    | Displays the name of the Reimbursing Bank.     |  |  |
| Address                                                                                                    | Displays the address of the Reimbursing Bank.  |  |  |
| Country                                                                                                    | Displays the country of the Reimbursing Bank.  |  |  |
| Confirming Bank                                                                                                    |                                                |  |  |
| SWIFT                                                                                                    | Displays the SWIFT Id of the Confirming Bank.  |  |  |
| Name                                                                                                    | Displays the name of the Confirming Bank.      |  |  |
| Address                                                                                                    | Displays the address of the Confirming Bank.   |  |  |
| Country                                                                                                    | Displays the country of the Confirming Bank.   |  |  |
| <ol> <li>Click Cancel to cancel the transaction. Click Back.</li> <li>The View Import LC screen appears.</li> <li>OR</li> </ol> |                                                |  |  |

Click Cancel to cancel the transaction, The Dashboard appears.

# **FAQs**

### 1. Why are bills showing attached to the LC?

These are those bills which are linked to your Import LC and here you have the facility to view all such bills.

### 2. Where can I see details of Bills and Guarantees linked to my LC?

You can click on the reference number of Bills or Guarantees and get the detailed view.

Home

# 6. View Export LC

Using this option, you can view the details of existing export Letters of Credit (LC) in the application. You can search the required LC using different search criteria and download the LC list in pdf.

The LC details include LC amount, outstanding amount, date of issue, date of expiry, parties to the LC, bank details, payment terms, and shipment/goods/documents details. You can also view the Amendment details and the Bills presented under the LC. You can also download the export LC list in pdf formats.

### **Pre-Requisites**

- User must have a valid login credentials
- User must have certain export LCs received by his bank under his party ID

#### Workflow

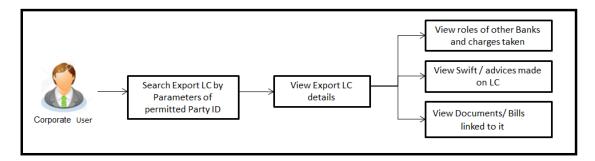

#### How to reach here:

Trade Finance > Letter of Credit > View Export LC

### To view Export LC:

1. The **View Export LC** screen appears.

## View Export LC

| ≡ 💋 ZigBank                       |                                   |                                                                            |                | 🔍 🖂 🖒 Logout          |
|-----------------------------------|-----------------------------------|----------------------------------------------------------------------------|----------------|-----------------------|
| View Export LC                    |                                   |                                                                            |                |                       |
| Beneficiary Name<br>Please Select | ~                                 | Applicant Name                                                             |                |                       |
| LC Status<br>Please Select        | ~                                 | LC Amount                                                                  | То             |                       |
| LC Number                         |                                   | LC Drawing Status Please Select                                            | ~              |                       |
| Issue Date From To                |                                   | Latest Date for Shipment                                                   | To             |                       |
| Expiry Status<br>Please Select    | ~                                 | Expiry Date                                                                | To 📾           |                       |
| Search Cancel Reset               |                                   |                                                                            |                | Less search options ^ |
|                                   |                                   |                                                                            |                |                       |
|                                   | Copyright © 2006, 2017, Oracle an | rd/or its affiliates. All rights reserved.   Security Information   Terms. | and Conditions | ^                     |

## **Field Description**

| Field Name          | Description                                              |  |  |
|---------------------|----------------------------------------------------------|--|--|
| Beneficiary<br>Name | The name of beneficiary party.                           |  |  |
| Applicant Name      | The name of applying party.                              |  |  |
| LC Status           | The status of LC currently.                              |  |  |
|                     | The options are:                                         |  |  |
|                     | • Hold                                                   |  |  |
|                     | Active                                                   |  |  |
|                     | Cancelled                                                |  |  |
|                     | Closed                                                   |  |  |
|                     | Reversed                                                 |  |  |
| LC Amount<br>From   | The start of the amount range used for searching the LC. |  |  |
| LC Amount To        | The end of the amount range used for searching the LC.   |  |  |

| Field Nar                  | me                         | Description                                                                                                    |  |  |  |
|----------------------------|----------------------------|----------------------------------------------------------------------------------------------------|--|--|--|
| LC Numb                    | ber                        | The LC number.                                                                                                    |  |  |  |
| LC Draw<br>Status          | ing                        | The LC drawing status.<br>The options are:                                                                                                    |  |  |  |
|                            |                            | Partial                                                                                                    |  |  |  |
|                            |                            | • Full                                                                                                    |  |  |  |
|                            |                            | Undrawn                                                                                                    |  |  |  |
|                            |                            | Expired                                                                                                    |  |  |  |
| Issue Da                   | te From                    | The start date of the issue date range used for searching the LC.                                                                                 |  |  |  |
| Issue Da                   | te To                      | The end date of the issue date range used for searching the LC.                                                                                   |  |  |  |
| Latest SI<br>Date Fro      |                            | The start date of the latest shipment date range used for searching the LC.                                                                       |  |  |  |
| Latest Shipment<br>Date To |                            | The end date of the latest shipment date range used for searching the LC.                                                                         |  |  |  |
| Expiry Status              |                            | Select whether LC being searched is expired or not.                                                                                               |  |  |  |
|                            |                            | The options are:                                                                                                    |  |  |  |
|                            |                            | Expired                                                                                                    |  |  |  |
|                            |                            | Non Expired                                                                                                    |  |  |  |
| Expiry Da<br>From          | ate                        | The start date of the expiry date range used for searching the LC.                                                                                |  |  |  |
| Expiry D                   | ate To                     | The end date of the expiry date range used for searching the LC.                                                                                  |  |  |  |
| 2. Fi                      | rom the <b>E</b>           | Beneficiary Name list, select the appropriate option.                                                                                             |  |  |  |
| Th<br>Of<br>Cli<br>Of      | R<br>ick <b>Clear</b><br>R | ch.<br>Export LC screen appears with the search results.<br>to reset the search criteria.<br>el to cancel the transaction, The Dashboard appears. |  |  |  |
|                            | IUK                        | Download to download all or selected columns in the export LC details list. You bad the list in PDF formats.                                      |  |  |  |

User Manual Oracle Banking Digital Experience Trade Finance

# View Export LC – Search Result

| Beneficiary Name<br>Sun Inc |                                         | ~           |                | Applicant Name                  |            |                       |                    |
|-----------------------------|-----------------------------------------|-------------|----------------|---------------------------------|------------|-----------------------|--------------------|
| LC Status<br>Active         |                                         | ~           |                | LC Amount                       | То         |                       |                    |
| LC Number                   |                                         |             |                | LC Drawing Status Please Select |            | ~                     |                    |
| Search Reset                |                                         |             |                |                                 |            | Mor                   | e search options 🌱 |
| LC Number                   | Applicant Name                          | Issue Date  | Date of Expiry | LC Status                       | LC Amount  | Outstanding LC Amount | Availments         |
| AT3ELAC14002ARS3            | Ryan Incorporation                      | 02 Jan 2014 | 12 Apr 2014    | ACTIVE                          | £49,000.00 | £53,900.00            | £0.00              |
| AT3ELAC14002AGZ8            | EMI Music Publishing                    | 02 Jan 2014 | 02 Apr 2014    | ACTIVE                          | £42,222.00 | £46,444.20            | £0.00              |
| AT3ELAC14002ATBN            | Ryan Incorporation                      | 02 Jan 2014 | 02 Apr 2014    | ACTIVE                          | £30,000.00 | £33,000.00            | £0.00              |
| AT3ELAC14002AIIR            | EMI Music Publishing                    | 02 Jan 2014 | 02 Apr 2014    | ACTIVE                          | £40,000.00 | £44,000.00            | £0.00              |
| AT3ELAC14002AFFY            | EMI Music Publishing                    | 02 Jan 2014 | 02 Apr 2014    | ACTIVE                          | £30,000.00 | £33,000.00            | £0.00              |
| AT3ELAC14002AFFV            | Ryan Incorporation                      | 02 Jan 2014 | 02 Apr 2014    | ACTIVE                          | £10,000.00 | £11,000.00            | £0.00              |
| AT3ELAC14002AOOZ            | EMI Music Publishing                    | 02 Jan 2014 | 02 Apr 2014    | ACTIVE                          | £30,000.00 | £33,000.00            | £0.00              |
| AT3ELAC14002AGZ7            | EMI Music Publishing                    | 02 Jan 2014 | 02 Apr 2014    | ACTIVE                          | £32,222.00 | £24,000.00            | £11,444.20         |
| AT3ELAC14002AUV7            | Greenergy International Ltd             | 02 Jan 2014 | 02 Apr 2014    | ACTIVE                          | £30,000.00 | £33,000.00            | £0.00              |
| AT3ELAC14002ALLV            | Ryan Incorporation                      | 02 Jan 2014 | 02 Apr 2014    | ACTIVE                          | £10,000.00 | £11,000.00            | £0.00              |
| Page 1 of 2 (1-10           | of 12 items) K < 1                      | к < 2       |                |                                 |            |                       |                    |
| -                           | nsactions are listed here. Unauthorized |             |                |                                 |            |                       |                    |

# **Field Description**

| Field Name     | Description                                                      |
|----------------|------------------------------------------------------------------|
| LC Number      | The LC number.<br>Displays the link to details of the export LC. |
| Applicant Name | The name of the LC beneficiary.                                  |
| Issue Date     | The issue date of the export LC.                                 |
| Date of Expiry | The export LC expiry date.                                       |
| LC Status      | The export LC status.                                            |
| LC Amount      | The export LC amount.                                            |

| Field Name            | Description                                                     |
|-----------------------|-----------------------------------------------------------------|
| Outstanding LC Amount | The export LC outstanding amount.                               |
| Availments            | The availments under a selected LC.                             |
|                       | - I The set of the Associate and a set of the discussion of the |

5. Click on the desired availment of the **Availments** column to view the records of availments under a selected LC.

# 6.1 Availments

# View Export LC – Availments

| Beneficlary Name<br>Sun Inc |                                      | ~           |                               | Applicant Name                     |                   |                                     |                             |
|-----------------------------|--------------------------------------|-------------|-------------------------------|------------------------------------|-------------------|-------------------------------------|-----------------------------|
| LC Status<br>Active         |                                      | ~           |                               | LC Amount                          | То                |                                     |                             |
| LC Number                   |                                      |             |                               | LC Drawing Status<br>Please Select |                   | ~                                   |                             |
| Search Reset                |                                      |             |                               |                                    |                   | More                                | search options $\checkmark$ |
| LC Number                   |                                      | Issue Date  | Detectfunitie                 | LC Status                          | LC Amount         |                                     | Download Availments         |
| AT3ELAC14002ARS3            | Applicant Name<br>Ryan Incorporation | 02 Jan 2014 | Date of Expiry<br>12 Apr 2014 | ACTIVE                             | £49,000.00        | Outstanding LC Amount<br>£53,900.00 | E0.00                       |
| AT3ELAC14002AGZ8            | EMI Music Publishing                 | 02 Jan 2014 | 02 Apr 2014                   | ACTIVE                             | £42,222.00        | £46,444.20                          | £0.00                       |
| AT3ELAC14002ATBN            | Ryan Incorporation                   | 02 Jan 2014 | 02 Apr 2014                   | ACTIVE                             | £30,000.00        | £33,000.00                          | £0.00                       |
| AT3ELAC14002AIIR            | EMI Music Publishing                 | 02 Jan 2014 | 02 Apr 2014                   | ACTIVE                             | £40,000.00        | £44,000.00                          | £0.00                       |
| AT3ELAC14002AFFY            | EMI Music Publishing                 | 02 Jan 2014 | 02 Apr 2014                   | ACTIVE                             | £30,000.00        | £33,000.00                          | £0.00                       |
| AT3ELAC14002AFFV            | Ryan Incorporation                   | 02 Jan 2014 | 02 Apr 2014                   | ACTIVE                             | £10,000.00        | £11,000.00                          | £0.00                       |
| AT3ELAC14002AOOZ            | EMI Music Publishing                 | 02 Jan 2014 | 02 Apr 2014                   | ACTIVE                             | £30,000.00        | £33,000.00                          | £0.00                       |
| AT3ELAC14002AGZ7            | EMI Music Publishing                 | 02 Jan 2014 | 02 Apr 2014                   | ACTIVE                             | £32,222.00        | £24,000.00                          | £11,444.20                  |
|                             | Availment Number                     | Date        | Description                   |                                    |                   | A                                   | mount                       |
|                             | 1                                    | 02 Jan 2014 | This availment is t           | riggered by Bill No. AT3           | BEUUD14002AWES in | n Bills                             | £11,444.20                  |
|                             |                                      |             | Total                         |                                    |                   |                                     | £11,444.20                  |
| AT3ELAC14002AUV7            | Greenergy International Ltd          | 02 Jan 2014 | 02 Apr 2014                   | ACTIVE                             | £30,000.00        | £33,000.00                          | £0.00                       |
| AT3ELAC14002ALLV            | Ryan Incorporation                   | 02 Jan 2014 | 02 Apr 2014                   | ACTIVE                             | £10,000.00        | £11,000.00                          | £0.00                       |
| Page 1 of 2 (1-10           | of 12 items) K < 1 2                 | k <         |                               |                                    |                   |                                     |                             |

| Field Name       | Description                               |
|------------------|-------------------------------------------|
| Availment Number | The availment record version number.      |
| Date             | The date of availment.                    |
| Description      | The description of availment under an LC. |
| Amount           | The amount availed against the LC.        |
|                  |                                           |

 Click the required link in the LC Number column. The View Export LC screen appears with the details of the selected LC. By default, the General tab appears.

2. Click General tab.

# 6.2 General

# View Export LC – General tab

| ≡ 💋ZigBank                |                                                                  |                                                            | ď | <b>₫</b> | 🖒 Logout |   |
|---------------------------|------------------------------------------------------------------|------------------------------------------------------------|---|----------|----------|---|
| View Export LC            |                                                                  |                                                            |   |          |          |   |
| LC Number AT3ELAC14001A7P | т                                                                |                                                            |   |          |          |   |
| View LC Details           | General                                                          |                                                            |   |          | ^        |   |
| Amendments                | PartyID<br>***810                                                | Branch<br>AT3-FCLEXCUBE UNIVERSAL BANK                     |   |          |          |   |
| Bills                     | Applicant Details                                                | Beneficiary Details                                        |   |          |          |   |
| Attached Documents        | Applicant Name<br>raving                                         | Beneficiary Name<br>Raytheon Incorporation                 |   |          |          |   |
| Charges                   | Address<br>park street<br>rad no 3                               | Address<br>23 i area<br>3 race road                        |   |          |          |   |
| Swift Messages            | pune<br>Country                                                  | pune<br>Country                                            |   |          |          |   |
| Advice<br>Banks           | INDIA<br>Date of Application<br>01 Jan 2014                      | INDIA                                                      |   |          |          | ^ |
| Banks                     | Product Details                                                  | LC Amount Details                                          |   |          |          |   |
|                           | Product<br>Import LC Usance Non Revolving                        | LC Amount<br>£200,000.00                                   |   |          |          |   |
|                           | Revolving<br>No                                                  | Tolerance<br>Under(-) 10 % Above(+) 10 %                   |   |          |          |   |
|                           | Transferable<br>No                                               | Total Exposure<br>£220,000.00                              |   |          |          |   |
|                           | Date of Expiry<br>01 Apr 2014<br>Place of Expiry                 | Credit Available By<br>Acceptance<br>Credit Available With |   |          |          |   |
|                           | delhi                                                            | CITIDK44<br>CITIDK44<br>BANGALORE<br>DENMARK               |   |          |          | ^ |
|                           | Drafts                                                           |                                                            |   |          |          |   |
|                           | No                                                               |                                                            |   |          |          |   |
|                           | Shipment                                                         |                                                            |   |          | $\sim$   |   |
|                           | Documents                                                        |                                                            |   |          | $\sim$   |   |
|                           | Instructions                                                     |                                                            |   |          | ~        |   |
|                           | Back Cancel                                                      |                                                            |   |          |          |   |
|                           |                                                                  |                                                            |   |          |          |   |
|                           | Copyright ZigBank Ltd. All Rights Reserved   Security Informatic | n   Terms and Conditions                                   |   |          |          |   |

# **Field Description**

| Field Name | Description                                        |
|------------|----------------------------------------------------|
| Party ID   | The ID of LC receiving party or beneficiary.       |
| Branch     | The bank branch where you created the LC contract. |

| Description                                                                                                    |
|----------------------------------------------------------------------------------------------------|
|                                                                                                    |
| The name of LC applicant.                                                                                                    |
| Displays the LC applicant address.                                                                                                |
| Displays the country of the LC applicant.                                                                                         |
| The date of LC application.                                                                                                    |
|                                                                                                    |
| The name of the LC beneficiary.                                                                                                   |
| The address of the LC beneficiary.                                                                                                |
| The country of the LC beneficiary.                                                                                                |
|                                                                                                    |
| The export LC product under which the LC is created.                                                                              |
|                                                                                                    |
| r the revolving LC.                                                                                                    |
| Indicates whether the LC is revolving not.                                                                                        |
| The options are:                                                                                                    |
| • Yes                                                                                                    |
| • No                                                                                                    |
| Indicates that the LC revolves in time.                                                                                           |
| Indicates that the LC revolves in value.                                                                                          |
| The number of times after the days/months the LC would repeat. It is time revolving frequency.<br>The values will be in terms of: |
| • Days                                                                                                    |
| Month                                                                                                    |
|                                                                                                    |

| Field Name          | Description                                                                                                    |
|---------------------|----------------------------------------------------------------------------------------------------|
| Cumulative          | Displays whether the frequency is cumulative for the LC. The unused amount would be used in the new LC in case of cumulative LC.                                |
|                     | The options are:                                                                                                    |
|                     | Yes                                                                                                    |
|                     | • No                                                                                                    |
| Auto-reinstatement  | Displays the whether LC will get auto reinstated or it has to be done manually.                                                                                 |
| Transferable        | Displays the form of the LC, either transferable/ non-transferable.                                                                                             |
| Date of Expiry      | Displays the expiry date of the LC.                                                                                                    |
| Place of Expiry     | Displays the place of LC expiry.                                                                                                    |
| LC Amount Details   |                                                                                                    |
| LC Amount           | Displays the amount and currency of the LC.                                                                                                    |
| Tolerance           | Displays the tolerance of the LC, if tolerance is allowed.                                                                                                    |
| Under               | Displays the lower limit of the tolerance.                                                                                                    |
| Above               | Displays the upper limit of the tolerance.                                                                                                    |
| Total Exposure      | Displays the total LC amount including the positive tolerance, with the currency.                                                                               |
| Credit Available By | Indicates the manner in which credit is available when the bank is authorized to pay, accept, negotiate or incur a deferred payment undertaking for the credit. |
|                     | The options are:                                                                                                    |
|                     | Acceptance                                                                                                    |
|                     | Def Payment                                                                                                    |
|                     | Mixed Payment                                                                                                    |
|                     | Negotiation                                                                                                    |
|                     | Payment                                                                                                    |

| Field Name                                  | Description                                                                         |
|---------------------------------------------|-------------------------------------------------------------------------------------|
| Credit Available With                       | Indicates the bank where credit is currently available with.                        |
| Branch                                      | The bank branch where you created the LC contract.                                  |
| Branch Address                              | The bank branch address where you created the LC contract.                          |
| Country                                     | The bank branch country of the LC beneficiary.                                      |
| Drafts section<br>The number of drafts avai | lable.                                                                              |
| Tenor (In Days)                             | The number of days of its validity.                                                 |
| Credit Days From                            | Displays the date from which the Draft tenure shall be counted.                     |
| Draft Amount                                | The amount which is seeked by beneficiary on representation of draft.               |
| Drawee Bank                                 | The name of drawee bank, which would represent draft for claiming money against LC. |

# 6.3 Shipment

 Click Shipment tab. The Shipment tab appears in the View Export LC screen. OR Click Back. The View Export LC screen appears. OR Click Cancel to cancel the transaction, The Dashboard appears.

# View Export LC – Shipment tab

| ≡ 💋 ZigBan            | k                                       |                                                                   | 💊 🖂 🖒 Logout |  |
|-----------------------|-----------------------------------------|-------------------------------------------------------------------|--------------|--|
| View Export LC        |                                         |                                                                   |              |  |
| LC Number AT3ELAC1400 | 01A7PT                                  |                                                                   |              |  |
| View LC Details       | General                                 |                                                                   | ~            |  |
| Amendments            | Shipment                                |                                                                   | ^            |  |
| Bills                 | Partial Shipment<br>Allowed             | Shipment Period                                                   |              |  |
| Attached Documents    | Transshipment<br>Not Allowed            |                                                                   |              |  |
| Charges               | Latest Date for Shipment<br>09 Jan 2014 |                                                                   |              |  |
| Swift Messages        | Shipment From<br>Iondon                 | Shipment To<br>paris                                              |              |  |
|                       | Port of Loading<br>pearl                | Port of Discharge<br>vizag                                        |              |  |
| Advice                | Goods<br>CILLAFABRIC                    | Description of Goods<br>100 tons of goods                         | ^            |  |
| Banks                 |                                         |                                                                   |              |  |
|                       | Documents                               |                                                                   | $\checkmark$ |  |
|                       | Instructions                            |                                                                   | ~            |  |
|                       |                                         |                                                                   |              |  |
|                       | Back Cancel                             |                                                                   |              |  |
|                       |                                         |                                                                   | ~            |  |
|                       | Copyright ZigBank Ltd.                  | All Rights Reserved   Security Information   Terms and Conditions |              |  |

# **Field Description**

| Field Name                  | Description                                                                         |
|-----------------------------|-------------------------------------------------------------------------------------|
| Partial Shipment            | Displays whether or not partial shipments are allowed under the documentary credit. |
| Transshipment               | Displays whether or not transshipment is allowed under the documentary credit.      |
| Latest Date for<br>Shipment | Displays the latest date for loading on board/ dispatch/ taken in charge.           |
| Shipment From               | Displays the location from which the shipment is shipped.                           |
| Shipment To                 | Displays the location to which the shipment is to be shipped.                       |
| Port of Loading             | Displays the port of loading of goods.                                              |

User Manual Oracle Banking Digital Experience Trade Finance

| Field Name           | Description                                                                                              |
|----------------------|----------------------------------------------------------------------------------------------------|
| Port of Discharge    | Displays the port of unloading of goods.                                                                 |
| Shipment Period      | Displays the period of time during which the goods are to be loaded on board/dispatched/taken in charge. |
| Goods                | Displays the type of Good being shipped.                                                                 |
| Description of Goods | Displays further description and other remarks related to Goods.                                         |

# 6.4 Documents

 Click Documents tab. The Documents tab appears in the View Export LC screen. OR Click Back. The View Export LC screen appears. OR Click Cancel to cancel the transaction, The Dashboard appears.

# View Export LC – Documents tab

| LC Number AT3ELAC140 | 001A7PT                                                   |                                                        |        |        |
|----------------------|-----------------------------------------------------------|--------------------------------------------------------|--------|--------|
| View LC Details      | General                                                   |                                                        |        | $\sim$ |
| Amendments           | Shipment                                                  |                                                        |        | $\sim$ |
| Bills                | Documents                                                 |                                                        |        | ^      |
| Attached Documents   | Document List                                             |                                                        |        |        |
| Charges              | Document Name                                             | Original                                               | Copies |        |
| Swift Messages       | AIRDOC                                                    | 3/5                                                    | 2      |        |
|                      | INSDOC                                                    | 4/5                                                    | 3      |        |
| Advice               | INVDOC                                                    | 0/0                                                    | 0      |        |
| Banks                | MARDOC                                                    | 0/0                                                    | 0      |        |
|                      | OTHERDOC                                                  | 0/0                                                    | 0      |        |
|                      | Page 1 of 1 (1-5 of 5 items) K < 1                        | K <                                                    |        |        |
|                      | Documents to be presented within/beyond 21 days after the | e date of shipment but within validity of this credit. |        |        |
|                      | Incoterm                                                  |                                                        |        |        |
|                      | CPTCarriage Paid To (named place of destination)          |                                                        |        |        |
|                      | Instructions                                              |                                                        |        | $\sim$ |
|                      |                                                           |                                                        |        |        |

# **Field Description**

| Field Name                                       | Description                                                                        |
|--------------------------------------------------|------------------------------------------------------------------------------------|
| Documents List                                   |                                                                                    |
| Documents list have the submitted and clauses to | ne list of documents along with the number of original or copies they cater too.   |
| Document Name                                    | Name of the document uploaded for the LC.                                          |
| Original                                         | The number of original documents uploaded for the selected document.               |
| Copies                                           | The number of copies uploaded for the selected document.                           |
| Clause                                           | Displays the document clause mentioning the number of copies and other conditions. |

| Field Name          | Description                                                                                                    |
|---------------------|----------------------------------------------------------------------------------------------------|
| Presentation Period | Displays the period of time after the date of shipment within which the documents must be presented for payment - acceptance or negotiation. |
| Incoterm            | Indicates the INCO terms for the LC application.                                                                                             |

# 6.5 Instructions

 Click Instructions tab. The Instructions tab appears in the View Export LC screen. OR Click Back. The View Export LC screen appears. OR Click Cancel to cancel the transaction, The Dashboard appears.

# View Export LC – Instructions tab

| ≡ 💋 ZigBank               |                                                                                          | Q | <mark>41</mark><br>⊠ | 🖒 Logout |   |
|---------------------------|------------------------------------------------------------------------------------------|---|----------------------|----------|---|
| View Export LC            |                                                                                          |   |                      |          |   |
| LC Number AT3ELAC14001A7P | т                                                                                        |   |                      |          |   |
| View LC Details           | General                                                                                  |   |                      | $\sim$   |   |
| Amendments                | Shipment                                                                                 |   |                      | $\vee$   |   |
| Bills                     | Documents                                                                                |   |                      | $\vee$   |   |
| Attached Documents        | Instructions                                                                             |   |                      | ^        |   |
| Charges<br>Swift Messages | Issuing Bank<br>CITIGB2LXXX<br>CITIBANK INTERNATIONAL LONDON<br>CITIGB2LXXX              |   |                      |          |   |
| Advice<br>Banks           | UNITED KINGDOM<br>Charges Borne By Beneficiary<br>Remarks                                |   |                      |          | ^ |
|                           |                                                                                          |   |                      |          |   |
|                           | Back Cancel                                                                              |   |                      |          | ^ |
|                           | Copyright ZigBank Ltd. All Rights Reserved   Security Information   Terms and Conditions |   |                      |          |   |

User Manual Oracle Banking Digital Experience Trade Finance

| Field Name       | Description                                                           |
|------------------|-----------------------------------------------------------------------|
| Issuing Bank     | Displays the SWIFT ID and address of the Issuing Bank.                |
| Charges Borne By | Displays who is bearing charges for LC and related changes or swifts. |
| Remarks          | Displays any remarks given by user.                                   |

# 6.6 Amendments

This tab displays the amendments done to the LC such as shipment Date, LC value etc.

 Click Amendments tab. The amendments detail appears. OR Click Back. The View Export LC screen appears. OR Click Cancel to cancel the transaction, The Dashboard appears.

## View Export LC – Amendments

| ≡ 💈 ZigBanl           | k                     |                                              |                                          | Q ⊠ <sup>41</sup> O Logout |
|-----------------------|-----------------------|----------------------------------------------|------------------------------------------|----------------------------|
| View Export LC        |                       |                                              |                                          |                            |
| LC Number AT3ELAC1400 | 1A7PT                 |                                              |                                          |                            |
| View LC Details       | Amendment Number      | Issue Date                                   | Expiry Date                              | LC Amount                  |
| Amendments            | 1                     | 02 Jan 2014                                  | 02 Apr 2014                              | £10,000.00                 |
| Bills                 | Page 1 of 1 (1 of 1 i | tems) $K < 1 > H$                            |                                          |                            |
| Attached Documents    |                       |                                              |                                          |                            |
| Charges               | Back Cancel           |                                              |                                          |                            |
| Swift Messages        |                       |                                              |                                          |                            |
| Advice                |                       |                                              |                                          |                            |
| Banks                 |                       |                                              |                                          |                            |
|                       |                       |                                              |                                          |                            |
|                       | Соруг                 | ight ZigBank Ltd. All Rights Reserved   Seci | urity Information   Terms and Conditions |                            |

| Field Name       | Description                                                                                            |  |  |
|------------------|----------------------------------------------------------------------------------------------------|--|--|
| Amendment Number | Displays the amendment number of the LC.<br>Displays the link to view the details of the LC amendment. |  |  |
| Issue Date       | Displays the issue date of the LC.                                                                     |  |  |
| Expiry Date      | Displays the new expiry date of the LC.                                                                |  |  |
| LC Amount        | Displays the new LC amount.                                                                            |  |  |
|                  |                                                                                                    |  |  |

Click the required link in the Amendment Number column. The Export LC Amendment screen with detailed Issued Amendments appears.
 OR
 Click Back.
 The View Export LC screen appears.
 OR
 Click Cancel to cancel the transaction, The Dashboard appears.

## 6.6.1 View Amendment Details

This screen allows the user to view the details of the amendment done under selected amendment number.

### **Issued Amendment – Detailed**

| port LC Amendment                                                                                                    |                                                                                                    |               |  |   |
|----------------------------------------------------------------------------------------------------|----------------------------------------------------------------------------------------------------|---------------|--|---|
| Number AT3ELAC14001A7PT [Amendment Number:1.0]                                                                                                    |                                                                                                    |               |  |   |
| ⊘ General                                                                                                    |                                                                                                    |               |  | , |
| Party ID<br>***810                                                                                                    | Branch<br>AT3-FCLEXCUBE UNIVERSAL BANK                                                                                                    |               |  |   |
| Applicant Details                                                                                                    | Beneficiary Details                                                                                                    |               |  |   |
| Applicant Name<br>EMI Music Publishing Ltd<br>Address<br>Manor Farm Barns<br>Tromostovje Three Bridges<br>Fox Road<br>Country<br>CREAT BRITAIN<br>Date of Application<br>O 2 Jan 2014 | Beneficiary Name<br>Niklaus A Casper<br>Address<br>Kappelersasse 122 A<br>Postfach 2301<br>Near Nortel Square<br>Country<br>UNITED KINGDOM                                                 |               |  |   |
| Product Details                                                                                                    | LC Amount Details                                                                                                    |               |  |   |
| Product<br>Export LC Usance Non Revolving<br>Revolving<br>Transferable<br>No<br>Date of Exply<br>O2 Apr 2014<br>Place of Explry<br>Pune                                               | LC Amount<br>£10,000,00<br>Tolerance<br>Under() 10 %<br>Total Exposure<br>£11,000,00<br>Credit Available By<br>Credit Available By<br>Credit Available With<br>CITIDK44<br>BANGALORE<br>DK | Above(+) 10 % |  |   |
| Drafts<br>No                                                                                                    |                                                                                                    |               |  |   |
| ⊘ Shipment                                                                                                    |                                                                                                    |               |  | 1 |
| O Documents                                                                                                    |                                                                                                    |               |  | 1 |
| ⊘ Instructions                                                                                                    |                                                                                                    |               |  | 1 |
| Back Cancel                                                                                                    |                                                                                                    |               |  |   |
|                                                                                                    |                                                                                                    |               |  |   |

# 6.7 Bills

This tab displays the list of bills raised by the beneficiary.

 Click Bill tab. The summary of all the inward Bills appears. OR Click Back. The View Export LC screen appears. OR Click Cancel to cancel the transaction, The Dashboard appears.

## **View Export LC - Bills**

| /iew Export LC     | 001A7PT                      |                  |               |
|--------------------|------------------------------|------------------|---------------|
| View LC Details    |                              |                  | Initiate Bill |
| Amendments         | Negotiation Ref No           | Negotiation Date | Bill Amount   |
|                    | AT3EUUD14002AGZD             | 02 Jan 2014      | £33,000.00    |
| Bills              | AT3ESUN14002A669             | 02 Jan 2014      | £11,000.00    |
| Attached Documents | AT3ECPS14002ADW2             | 02 Jan 2014      | £33,000.00    |
| Charges            | AT3EUUA14002A4MR             | 02 Jan 2014      | £23,000.00    |
| Swift Messages     | Page 1 of 1 (1-4 of 4 items) | к < 1 > н        |               |
| Advice             | Back Cancel                  |                  |               |
| Banks              |                              |                  |               |
|                    |                              |                  |               |

# **Field Description**

| Field Nan                                                                                                    | ne                                           | Description                                                                                                    |
|----------------------------------------------------------------------------------------------------|----------------------------------------------|----------------------------------------------------------------------------------------------------|
| Initiate Bill Displays the link to initiate a new bill linked to the export                                                                           |                                              | Displays the link to initiate a new bill linked to the export LC.                                                                                                    |
| NegotiationDisplays the negotiation reference number of the inward bill.Reference No.Displays the link to view the export bill details. Refer View Ex |                                              | Displays the negotiation reference number of the inward bill.<br>Displays the link to view the export bill details. Refer <b>View Export Bill</b> .                                                                     |
| Negotiati                                                                                                    | on Date                                      | Displays the date on which the bill is negotiated.                                                                                                    |
| Bill Curre<br>and Amo                                                                                                    | -                                            | Displays the bill amount with currency for the LC.                                                                                                    |
| <b>Ge</b><br>OF                                                                                                    | e <b>neral Bi</b><br>R<br>ck <b>Initia</b> t | egotiation Reference No. to view the inward bill details The View Export Bill-<br>II details linked to the LC number screen appears. Refer View Export Bill.<br>te Bill to initiate a new bill linked to the export LC. |

Click **Cancel** to cancel the transaction, The **Dashboard** appears.

# 6.8 Attached Documents

This tab displays the list of all documents uploaded by user. It allows the user to download the attachments done under the selected export LC.

This tab displays the list of all documents uploaded by user. It allows the user to download the attachments done under the selected import LC.

 Click Attached Document tab to view the attached documents. OR Click Back. The View Export LC screen appears. OR Click Cancel to cancel the transaction, The Dashboard appears.

#### 6.8.1 Attach Documents

1. Click **Attach Document** to upload the document. The **Attach Document** popup window appears.

#### View Export LC – Attach Documents popup

|                     |                                                        | Attach Document                                                     |               | $\otimes$ |                               |                 |
|---------------------|--------------------------------------------------------|---------------------------------------------------------------------|---------------|-----------|-------------------------------|-----------------|
| LC Number AT3ELAC14 | 001A7PT                                                | Document Category                                                   | Document Type |           |                               |                 |
| View LC Details     |                                                        | ADDRESSPROOF k                                                      | AADHAR        | k         |                               | Attach Document |
| Amendments          | Currently, there are no d<br>Note: File size should no | Remarks                                                             |               |           | es can be uploaded at a time. |                 |
| Bills               | Back Cancel                                            |                                                                     |               |           |                               |                 |
| Attached Documents  |                                                        | Choose file to attach<br>3 4639XXXXXXXXXXXXXXXXXXXXXXXXXXXXXXXXXXXX | 017.PDF       |           |                               |                 |
| Charges             |                                                        | Upload Cancel                                                       |               |           |                               |                 |
| Swift Messages      |                                                        | Cancer                                                              |               |           |                               |                 |
| Advice              |                                                        |                                                                     |               |           |                               |                 |
| Banks               |                                                        |                                                                     |               |           |                               |                 |

| Field Name                                                   | Description                                                                                                    |  |  |
|--------------------------------------------------------------|----------------------------------------------------------------------------------------------------|--|--|
| Document Category                                            | The category of the document to be uploaded.                                                                                                    |  |  |
| Document Type                                                | The type of the document to be uploaded.                                                                                                    |  |  |
| Remarks                                                      | The notes added, if any for attaching the document.                                                                                                |  |  |
| <b>Choose File to attach</b> Browse the file to be attached. |                                                                                                    |  |  |
|                                                              | Note: File size should not be more than 5 MB. Supported file types: .jpeg, .png, .doc, .pdf, .txt, .zip. Multiple files can be uploaded at a time. |  |  |

- 2. From the **Document Category** select the appropriate option.
- 3. From the **Document Type** select the appropriate option.
- 4. In the **Remarks** field add notes for attaching documents.
- 5. Click **Choose File** to browse and select the required document present on your computer.
- Click Upload to upload document. The Attach Documents tab appears along with list of attached documents. OR

Click **Cancel** to cancel the transaction.

 Click Submit to attach supporting documents. OR Click Back to go back to previous screen. OR Click Cancel to cancel the transaction. The Dashboard appears.

## 6.8.2 View Attached Documents

### View Export LC – Attached Documents tab

| ≡ 💋 ZigBanl           | < compared with the second second sec | Q ⊠ <sup>41</sup> O Logout |
|-----------------------|----------------------------------------------------------------------------------------------------|----------------------------|
| View Export LC        |                                                                                                    |                            |
| LC Number AT3ELAC1400 | 1A7PT                                                                                                    |                            |
| View LC Details       |                                                                                                    | 🖉 Attach Document          |
| Amendments            | Currently, there are no documents attached to this contract.<br>Note: File size should not be more than 5 MB. Supported file types: .jpeg.,png,.doc,.pdf,.txt,.zip, Multiple files can be uploaded at a time.                                                                                                    |                            |
| Bills                 | Note: Hie size snould not be more than 5 MB, Supported hie types: Jpeg, png, doc, pdr, txt, zip, Multiple hies can be uploaded at a time.                                                                                                    |                            |
| Attached Documents    |                                                                                                    |                            |
| Charges               |                                                                                                    |                            |
| Swift Messages        |                                                                                                    |                            |
| Advice                |                                                                                                    |                            |
| Banks                 |                                                                                                    |                            |
|                       |                                                                                                    |                            |
|                       |                                                                                                    |                            |
|                       | Copyright ZigBank Ltd. All Rights Reserved   Security Information   Terms and Conditions                                                                                                    |                            |

### **Field Description**

| Field Name        | Description                                                          |  |  |  |
|-------------------|----------------------------------------------------------------------|--|--|--|
| Sr No             | The serial number of the attach document records.                    |  |  |  |
| Document Id       | Displays the unique identification number for the attached document. |  |  |  |
|                   | Displays the link to download the attach document.                   |  |  |  |
| Document Category | Displays the category of the document uploaded.                      |  |  |  |
| Document Type     | Displays the type of the document uploaded.                          |  |  |  |
| Remarks           | Displays the notes added, if any, for attaching the document.        |  |  |  |
|                   |                                                                      |  |  |  |

1. Click the required link in the **Document Id** column to download the attached document.

# 6.9 Charges

This tab lists charges against LC such as LC making, Swift or amendment charges.

- 1. Click **Charges** tab to view the charges against LC.
  - OR Click **Back**. The **View Import LC** screen appears. OR Click **Cancel** to cancel the transaction, The **Dashboard** appears.

### **View Export LC - Charges**

| ≡ 🤣 ZigBank            |                                                                                              |                              | ٩     | 🛛 🖞 Logo | ut |
|------------------------|----------------------------------------------------------------------------------------------|------------------------------|-------|----------|----|
| View Export LC         |                                                                                              |                              |       |          |    |
| LC Number AT3ELAC14001 | A7PT                                                                                         |                              |       |          |    |
| View LC Details        | Commission                                                                                   | Percentage                   |       | Amount   |    |
| view LC Details        | No data to display.                                                                          |                              |       |          |    |
| Amendments             |                                                                                              |                              |       |          |    |
| Bills                  | Page 1 (0 of 0 items) $K < 1 > H$                                                            |                              |       |          |    |
| Attached Documents     | Charges                                                                                      | Account                      |       | Amount   |    |
| Charges                | LC Courier Charge for amendment                                                              | xxxxxxxxxxx0011              |       | £50.00   |    |
| Swift Messages         | LC Courier Charge for amendment                                                              | xxxxxxxxxxxx0011             |       | £50.00   |    |
|                        | LC Courier Charge for amendment                                                              | xxxxxxxxxxx0011              |       | £50.00   |    |
| Advice                 | Export Advice charges                                                                        | xxxxxxxxxx0011               |       | £100.00  | ^  |
| Banks                  |                                                                                              |                              | Total | £250.00  |    |
|                        | Page         1         of 1         (1-4 of 4 items)         K         1         >         > |                              |       |          |    |
|                        | Back Cancel                                                                                  |                              |       |          |    |
|                        |                                                                                              |                              |       |          |    |
|                        | Copyright ZigBank Ltd. All Rights Reserved   Security Inform                                 | ation   Terms and Conditions |       |          |    |

## **Field Description**

| Field Name    | Description                                                         |  |  |  |
|---------------|---------------------------------------------------------------------|--|--|--|
| Commission    | Displays the LC issuance commission charges in terms of percentage. |  |  |  |
| Percentage    | Displays the percentage of LC changed as commission.                |  |  |  |
| Amount        | Displays the amount charged as commission.                          |  |  |  |
| Total Charges | Displays the total LC charges for amendment.                        |  |  |  |

| Field Name | Description                                                                                                |
|------------|----------------------------------------------------------------------------------------------------|
| Charges    | Displays the LC charges for amendment.                                                                     |
| Account    | Displays the account number for Cancellation Charges / Export Advice Charges.                              |
| Amount     | Displays the total charges applicable.                                                                     |
| Total      | Displays the total charges overall applicable (sum of LC cancellation charges and export advice charges.). |

# 6.10 Swift Messages

This tab lists and displays list of all swift messages between both the parties. It allows the user to view and download the SWIFT messages generated for the selected Export LC.

 Click Swift Messages tab. The summary of all the all swift messages between both the parties appears. OR Click Back. The View Export LC screen appears. OR Click Cancel to cancel the transaction, The Dashboard appears.

#### View Export LC - Swift Messages

| ≡ 💋 ZigBar           | ık                           |                                          |                                  | Q, ⊠ <sup>41</sup> () Logout |
|----------------------|------------------------------|------------------------------------------|----------------------------------|------------------------------|
| View Export LC       |                              |                                          |                                  |                              |
| LC Number AT3ELAC140 | 01A7PT                       |                                          |                                  |                              |
| View LC Details      | Message ID                   | Date                                     | Description                      |                              |
|                      | AT3MSOG1400108FX             | 01 Jan 2014                              | ACK of Amendment to LC           |                              |
| Amendments           | AT3MSOG1400108FZ             | 01 Jan 2014                              | Amendment of Export Credit       |                              |
| Bills                | AT3MSOG1400108FP             | 01 Jan 2014                              | Amendment of Export Credit       |                              |
| Attached Documents   | AT3MSOG1400108G1             | 01 Jan 2014                              | ACK of Amendment to LC           |                              |
| Attached Documents   | AT3MSOG1400108FR             | 01 Jan 2014                              | ACK of Amendment to LC           |                              |
| Charges              |                              |                                          |                                  |                              |
| Swift Messages       | Page 1 of 1 (1-5 of 5 items) | К < 1 > Э                                |                                  |                              |
| Advice               | Back Cancel                  |                                          |                                  |                              |
| Banks                |                              |                                          |                                  |                              |
|                      |                              |                                          |                                  |                              |
|                      |                              |                                          |                                  |                              |
|                      | Copyright ZigBan             | k Ltd. All Rights Reserved   Security In | formation   Terms and Conditions |                              |

| Field Name  | Description                                   |
|-------------|-----------------------------------------------|
| Message ID  | Unique identification number for the message. |
| Date        | Date of sending advice.                       |
| Description | The swift message detailed description.       |

2. Click on the desired Message ID to view the respective Swift details. The Swift detail appears in popup window along with the event date and description.

## 6.10.1 Swift Messages Details

| ≡ ZigBank            | Dashboard                            | Trends                                         | Payments                                                   |           | ବ୍ ⊠ <mark>ଅ</mark> | 🖒 Logout |
|----------------------|--------------------------------------|------------------------------------------------|------------------------------------------------------------|-----------|---------------------|----------|
| View Export LC       |                                      |                                                |                                                            |           |                     |          |
| LC Number AT3ELAC140 | 001A7PT                              | View Swift Me                                  |                                                            | $\otimes$ |                     |          |
| View LC Details      | Message ID                           | Event Date<br>Event Description                | 02 Jan 2014<br>Booking Export LC-operation Advice          |           |                     |          |
| Amendments           | AT3MSOG1400108F)<br>AT3MSOG1400108F; | {2:1900CILIG                                   | 5N61AXXX111111111]<br>N2LXXXXN]<br>15OG140021DJL]]         | C         |                     |          |
| Bills                | AT3MSOG1400108F                      | {4:<br>:20:AL3ELAC<br>:21:AL3ELAC              | 14002AOOZ                                                  | redit     |                     |          |
| Attached Documents   | AT3MSOG1400108G                      | :25P:AL3000<br>CILIGN2LXX<br>:32A:140102<br>-} | x                                                          | .c<br>.c  |                     |          |
| Charges              | Page 1 of 1                          | ,                                              | L Dow                                                      | nload     |                     |          |
| Swift Messages       | Fage I OF I                          |                                                |                                                            | nioad     |                     |          |
| Advice               | Back Cance                           | el                                             |                                                            |           |                     |          |
| Banks                |                                      |                                                |                                                            |           |                     |          |
|                      |                                      | Copyright ZigBank Ltd.                         | All Rights Reserved   Security Information   Terms and Con | ditions   |                     |          |

#### **Field Description**

| Field Name                                                      | Description                       |
|-----------------------------------------------------------------|-----------------------------------|
| Event Date Displays the event date.                             |                                   |
| <b>Event Description</b> Displays the description of the event. |                                   |
| Description                                                     | The details of the swift message. |

a. Click Download to download the SWIFT messages in selected format like PDF formats, if required.

# 6.11 Advices

This tab denotes all the Advices being exchanged. It allows the user to view and download the advices generated for the selected export LC.

1. Click **Advices** tab. The summary of all the Advices being exchanged.

OR Click **Back**. The **View Export LC** screen appears. OR Click **Cancel** to cancel the transaction, The **Dashboard** appears.

**View Export LC - Advices** 

| ≡ 💋ZigBan            | k                                             |                                              | م، 🖉 🖒 Logout                  |
|----------------------|-----------------------------------------------|----------------------------------------------|--------------------------------|
| View Export LC       |                                               |                                              |                                |
| LC Number AT3ELAC140 | 01A7PT                                        |                                              |                                |
| View LC Details      | Message ID                                    | Date                                         | Description                    |
|                      | AT3MSOG1400108FW                              | 01 Jan 2014                                  | Amendment of Export Credit     |
| Amendments           | AT3MSOG1400108FF                              | 01 Jan 2014                                  | Covering letter to beneficiary |
| Bills                | AT3MSOG1400108FG                              | 01 Jan 2014                                  | Debit Advice                   |
| Attached Documents   | AT3MSOG1400108FQ                              | 01 Jan 2014                                  | Amendment of Export Credit     |
| Charges              | AT3MSOG1400108G0 Page 1 of 1 (1-5 of 5 items) | 01 Jan 2014                                  | Amendment of Export Credit     |
| Swift Messages       | 1 08c 1 01 1 (1-2 01 2 Items)                 |                                              |                                |
| Advice               | Back Cancel                                   |                                              |                                |
| Banks                |                                               |                                              |                                |
|                      |                                               |                                              |                                |
|                      |                                               |                                              |                                |
|                      | Copyright ZigBar                              | k Ltd. All Rights Reserved   Security Inform | ation   Terms and Conditions   |

| Field Name  | Description                                   |
|-------------|-----------------------------------------------|
| Date        | Date of sending advice.                       |
| Message ID  | Unique identification number for the message. |
| Description | The detail description of advice.             |

2. Click on the desired Message ID to view the respective advice details. The advice detail appears in popup window along with the event date and description.

# 6.11.1 Advices Details

| /iew Export LC      |              | View Advice                                                                       | $\otimes$ |
|---------------------|--------------|-----------------------------------------------------------------------------------|-----------|
| LC Number AT3ELAC14 | 001A7PT      | Event Date 02 Jan 2014<br>Event Description Booking Export LC-operation           | Advice    |
|                     | Messa        | 02-JAN-14 PAGE:1                                                                  |           |
| View LC Details     | AT3M         | Sun Incorporation<br>London Industrial Area<br>Plot no 21                         | Credit    |
| Amendments          | AT3M         | Fox Road<br>London                                                                | ficiary   |
| Bills               | AT3M         | PAGE:1<br>PAGE:_PG_                                                               |           |
| Attached Documents  | AT3M<br>AT3M | OUR REFERENCE : AT3ELAC14002AOOZ                                                  | Credit    |
| Charges             | Page         | APPLICANT : EMI Music Publishing<br>Manor Farm Barns<br>Tromostovje Three Bridges |           |
| Swift Messages      | Page         | fromostovje i mee bridges                                                         | Download  |
| Advice              | Bacl         | Cancel                                                                            |           |
| Banks               |              |                                                                                   |           |

# **Field Description**

| Field Name        | Description                            |
|-------------------|----------------------------------------|
| Event Date        | Displays the event date.               |
| Event Description | Displays the description of the event. |
| Description       | The details of the advice.             |
|                   |                                        |

a. Click Download to download the advice in selected format like PDF formats, if required.

b. Click  $\stackrel{\text{x}}{\approx}$  to close the window.

# 6.12 Banks

This tab denotes the banks which are involved for other than issuing purpose like Negotiating Bank, Confirming Bank, Advising through Bank etc.

1. Click **Bank** tab. The summary of all the banks which are involved transactions other than issuing purpose.

OR Click **Back**. The **View Export LC** screen appears. OR Click **Cancel** to cancel the transaction, The **Dashboard** appears.

### View Export LC – Banks tab

| ≡ 🥏 ZigBa                 | nk                                        |                                                                  | 🔍 🖂 🖞 Logout |
|---------------------------|-------------------------------------------|------------------------------------------------------------------|--------------|
| View Export LC            |                                           |                                                                  |              |
| LC Number AT3ELAC14       | 001A7PT                                   |                                                                  |              |
| View LC Details           | Reimbursing Bank                          | Confirming Bank                                                  |              |
| Amendments                | Swift<br>TRDBGB00XXX<br>Name              | Swift<br>OATAGB00XXX<br>Name                                     |              |
| Bills                     | 000_TRADE BANK1<br>Address<br>TRDBNK00XXX | OATS_AT1_BANK_GBP<br>Address<br>OATATB00XXX                      |              |
| Attached Documents        | LONDON<br>UNITED KINGDOM                  | UK<br>UNITED KINGDOM                                             |              |
| Charges<br>Swift Messages | Back Cancel                               |                                                                  |              |
| Advice                    |                                           |                                                                  |              |
| Banks                     |                                           |                                                                  |              |
|                           |                                           |                                                                  |              |
|                           |                                           |                                                                  |              |
|                           | Copyright ZigBank Ltd. A                  | Il Rights Reserved   Security Information   Terms and Conditions |              |

#### **Field Description**

| Field Name       | Description                                    |
|------------------|------------------------------------------------|
| Reimbursing Bank |                                                |
| SWIFT            | Displays the SWIFT Id of the Reimbursing Bank. |
| Name             | Displays the name of the Reimbursing Bank.     |
| Address          | Displays the address of the Reimbursing Bank.  |
| Country          | Displays the country of the Reimbursing Bank.  |

| Field Name      | Description                                   |  |
|-----------------|-----------------------------------------------|--|
| Confirming Bank |                                               |  |
| SWIFT           | Displays the SWIFT Id of the Confirming Bank. |  |
| Name            | Displays the name of the Confirming Bank.     |  |
| Address         | Displays the address of the Confirming Bank.  |  |
| Country         | Displays the country of the Confirming Bank.  |  |

 Click Back. The View Export LC screen appears. OR Click Cancel to cancel the transaction, The Dashboard appears.

# **FAQs**

#### 1. Can I see LCs which has expired?

Yes, you can look details of LCs which are expired, active, closed on hold etc.

### 2. Can I see Bills linked to my LC?

Yes, on clicking Bills section, you will have a summary and link to attach bills under the LC.

### 3. Why only certain Incoterms, documents or clauses coming, not the others?

It depends on the LC product chosen while creating; all these are dependent on the LC product.

## 4. How many amendments are possible and how to keep track?

Application will show you all the fields with their values with the amendments done to it. The details of amendments are displayed in the amendment section.

Home

# 7. Initiate Collection

Using this option, user can initiate bill collection in the application. It can be standalone or under a letter of credit.

### **Pre-Requisites**

• User must have a valid corporate party Id and login credentials in place

#### Workflow

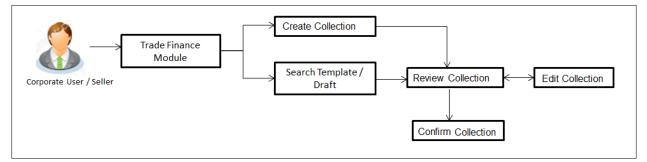

### User has three options to initiate Collection

- a. Using existing Templates
- b. Using existing Drafts
- c. Initiating Collection (New Application)

These are explained in detail underneath.

#### How to reach here:

Dashboard > Toggle menu > Trade Finance > Bills and Collection > Initiate Collection

# 7.1 Search Collection template

User can save collection application as a Template so that same can be used for creation of similar kind of collections, if required in future. User can search the saved collection template using Template Name.

Note: Collection Application saved as **Template** can be re used any number of times for Collection Initiation.

#### To search the Collection template:

- 1. In the **Search** field, enter the template name.
- 2. Click  $\bigcirc$  . The saved collection a template appears based on search criteria.

## **Collection Template - Search Result**

| Templates Draf                         | ts          |                                                                |                 |              | Initiate Collect | ion |
|----------------------------------------|-------------|----------------------------------------------------------------|-----------------|--------------|------------------|-----|
| Tomplatos                              |             |                                                                |                 |              | Initiate Collect |     |
| Search By Template Nam                 | ie          |                                                                |                 |              |                  | Q   |
| Template Name                          | Beneficiary | Product                                                        | Created By      | Last Updated | Access Type      |     |
| new temp1                              | tristar inc | OBDX OUTGOING CLEAN USANCE BILLS<br>NOT UNDER LC ON ACCEPTANCE | ritwick maker   | 05 Dec 2017  | Public           |     |
| template priv2                         | tristar inc | OBDX OUTGOING CLEAN USANCE BILLS<br>NOT UNDER LC ON ACCEPTANCE | ritwick checker | 05 Dec 2017  | Private          |     |
| P <sup>age</sup> 1 of 1 (1-2 of 2 item | IS) K < 1 → | к                                                              |                 |              |                  |     |
|                                        |             |                                                                |                 |              |                  |     |
| Cancel                                 |             |                                                                |                 |              |                  |     |
|                                        |             |                                                                |                 |              |                  |     |
|                                        |             |                                                                |                 |              |                  |     |

# **Field Description**

| Field Name    | Description                                                                                   |  |
|---------------|-----------------------------------------------------------------------------------------------|--|
| Search Result |                                                                                               |  |
| Template Name | The name using which template is stored and can be used to initiate a Collection application. |  |
| Beneficiary   | The beneficiary name against whom Collection is to be created.                                |  |
| Product       | The Export Collection product.                                                                |  |
| Created by    | The name of the maker who created the template.                                               |  |
| Last Updated  | The latest updated date of the template.                                                      |  |
| Access Type   | The type of access granted to template whether it is public or private.                       |  |

3. Click **Cancel** to cancel the transaction. The **Dashboard** appears.

# 7.2 Search Collection Drafts

User can save Collection application as a Draft so that it can be used if required in future. User can search the saved Collection draft using Draft Name.

**Note:** Collection Application saved as **Draft** can be used only one time for Collection Application initiation.

#### To search the Collection draft:

- 1. In the **Search** field, enter the draft name.
- 2. Click  $\bigcirc$  . The saved collection draft appears based on search criteria.

### **Collection Draft - Search Result**

| Templates Drafts                                            |             | Initiate Collection |
|-------------------------------------------------------------|-------------|---------------------|
| Search By Draft Name                                        |             | Q                   |
| Draft Name                                                  | Saved On    |                     |
| draft 2                                                     | 05 Dec 2017 |                     |
| test draft1                                                 | 05 Dec 2017 |                     |
| Page 1 of 1 (1-2 of 2 items) $\kappa \in 1 \rightarrow \pi$ |             |                     |
|                                                             |             |                     |

#### **Field Description**

| Field Name    | Description                                            |
|---------------|--------------------------------------------------------|
| Search Result |                                                        |
| Draft Name    | The name of the Collection application saved as draft. |
| Saved On      | The date on which the draft is saved.                  |

3. Click **Cancel** to cancel the transaction. The **Dashboard** appears.

# 7.3 Initiate a Collection

Using this option, you can initiate a Collection in the application. To initiate a collection in the application, you must enter details such as your LC linkage, Parties details, and Bill details etc. You can also give specific instructions to bank.

#### To initiate collection:

1. Click Initiate Collection on Initiate Collection screen.

## **Initiate Collection**

| ≡ 🕏 ZigBank                                                                                                    |                                                                                                    | ٩ | X | 🖒 Logout |   |
|----------------------------------------------------------------------------------------------------|----------------------------------------------------------------------------------------------------|---|---|----------|---|
| Initiate Collection                                                                                                    |                                                                                                    |   |   |          |   |
| LC Linkage<br>Yés O No                                                                                                    | LC Number<br>AT3ELAC14002AOOZ<br>Reset                                                                                |   |   |          |   |
| ⊙ Collection Details                                                                                                    |                                                                                                    |   |   | ^        |   |
| Party ID<br>***382 ~                                                                                                    | Branch<br>AT3-FCLEXCUBE UNIVERSAL BANK ~                                                                              |   |   |          |   |
| Drawer Details                                                                                                    | Drawee Details                                                                                                    |   |   |          |   |
| Drawer Name<br>Sun Inc<br>Address<br>London Industrial Area<br>Piot no 21<br>Fox Road<br>Country                                                                                                    | Drawee Name<br>EMI Music Publishing<br>Address<br>Manor Farm Barns<br>Tromostoye Three Bridges<br>Fox Road<br>Country |   |   |          | ^ |
| GREAT BRITAIN<br>Application Date<br>02 Jan 2014<br>Customer Reference Number<br>As2324                                                                                                    | UNITÉD KINGDOM<br>Bank Reference Number<br>65667676668                                                                |   |   |          | ~ |
|                                                                                                    |                                                                                                    |   |   |          |   |
| Product Details Select Payment Type Sight Usance Document Attached Ves (Documentary) No (Clean) Product Prease Select  Base Date Description Base Date After Customs Clearance of Goods  U2 Jan 2014 | Bill Amount Details Issuing Bank CITIGB2LXXX CITIGB2LXXX CITIGB2LXX GB Reset Bill Amount £33,000.00                   |   |   |          |   |
| Maturity Date<br>02 Jan 2014<br>Continue                                                                                                    |                                                                                                    |   |   |          | ^ |
| ⊘ Shipment Details                                                                                                    |                                                                                                    |   |   | ~        |   |
| ⊘ Instructions                                                                                                    |                                                                                                    |   |   | ~        |   |
| ⊘ Attachments                                                                                                    |                                                                                                    |   |   | ~        |   |
| □ I accept the Terms & Conditions Initiate Collection Save As ∨ Back Cancel                                                                                                    |                                                                                                    |   |   |          |   |
|                                                                                                    |                                                                                                    |   |   |          | ^ |
| Copyright © 2006, 2017, Oracle and∕or its affiliates. All rig                                                                                                    | hts reserved.   Security Information   Terms and Conditions                                                           | _ |   |          |   |

| Field Name                   | Description                                                                                          |  |
|------------------------------|----------------------------------------------------------------------------------------------------|--|
| LC Linkage                   | Indicates whether any LC is linked to bill or not.<br>The options are:                               |  |
|                              | <ul> <li>Yes: export or import bill is under an LC that was<br/>advised by user bank</li> </ul>      |  |
|                              | <ul> <li>No: LC is not advised for a bill by the negotiating<br/>bank.</li> </ul>                    |  |
| LC Number                    | It is the LC number if attached to the bill.                                                         |  |
|                              | This field is appears if the <b>Yes</b> option is selected in <b>LC Linkage</b> field.               |  |
| Collection Details           |                                                                                                    |  |
| Party ID                     | The party ID of applying party.                                                                      |  |
| Branch                       | The bank branch where the Collection contract is to be created.                                      |  |
| Drawer Details               |                                                                                                    |  |
| Drawer Name                  | The name of applying party.                                                                          |  |
| Address                      | The address of applying party.                                                                       |  |
| Country                      | The country of applying party.                                                                       |  |
| Application Date             | Application date when bill has to be initiated.<br>It is the current date of the system/base branch. |  |
| Customer Reference<br>Number | The user provided customer reference number for the transaction.                                     |  |
| Drawee Details               |                                                                                                    |  |
| Drawee Name                  | The name of beneficiary party.                                                                       |  |
| Address                      | The address of beneficiary party.                                                                    |  |
| Country                      | The country of beneficiary party.                                                                    |  |

User Manual Oracle Banking Digital Experience Trade Finance

| Field Name            | Description                                                                                                    |  |  |  |
|-----------------------|----------------------------------------------------------------------------------------------------|--|--|--|
| Bank Reference Number | The user provided bank reference number for the transaction.                                                    |  |  |  |
| Product Details       |                                                                                                    |  |  |  |
| Select Payment Type   | The type of payment associated with the bill.                                                                   |  |  |  |
|                       | The options are:                                                                                                |  |  |  |
|                       | Sight                                                                                                    |  |  |  |
|                       | • Usance                                                                                                    |  |  |  |
| Document Attached     | It asks user if any documents a part of bill.                                                                   |  |  |  |
|                       | The options are:                                                                                                |  |  |  |
|                       | Yes (Documentary)                                                                                               |  |  |  |
|                       | No (Clean)                                                                                                    |  |  |  |
| Product               | Indicates the product type as coming from Host based on the input parameters (Payment/ LC linkage/Customer ID). |  |  |  |
| Bill Amount Details   |                                                                                                    |  |  |  |
| Issuing Bank          |                                                                                                    |  |  |  |
| SWIFT Code            | The swift code of issuing Bank.                                                                                 |  |  |  |
| Issuing Bank Name     | The name of Bank who acts on behalf of Drawee.                                                                  |  |  |  |
| Address               | The address of Issuing Bank.                                                                                    |  |  |  |
| Country               | The name of Issuing Bank's country.                                                                             |  |  |  |
| Bill Amount           | The Bill amount.                                                                                                |  |  |  |
| Bill Currency         | The base currency in which Bill is originated.                                                                  |  |  |  |
| Tenor                 | The tenor of the bill.                                                                                          |  |  |  |
| Product Operation     | The name of the product operation.                                                                              |  |  |  |
| Base Date Description | This depicts the base code and its description. It describes what the chosen base date for application is.      |  |  |  |

| Field Name    | Description                                                                                                    |
|---------------|----------------------------------------------------------------------------------------------------|
| Base Date     | The date to be considered as base date for bill application.<br>It is number of days for the tenor from the base date. |
| Maturity Date | The tenor added to the base date, when the bill ceases to exist.                                                       |

- 2. Select the appropriate option from LC Linkage field
  - a. If you select Yes;
    - 1. In the LC Number field, enter the LC number attached to the bill.
    - Click Verify to verify the linkage of LC to the bill. OR Click Reset to cancel the entered LC linkage.
  - b. If you select No, it is considered to be standalone bill.
- 3. From the **Branch** list, select the appropriate option where the bill has been made.
- 4. In the **Customer Reference Number** field in the **Parties** section, enter the user provided customer reference number.
- 5. In the **Bank Reference Number** field in the **Parties** section, enter the user provided bank reference number.
- 6. Select the appropriate option from **Select Payment Type** field.
- 7. Select the appropriate option from **Document Attached** field to confirm any documents a part of bill.
- 8. In the **Swift Code** field in the **Bill Amount Details** section, enter swift code of Issuing Bank.
- Click Verify to verify the details. The Issuing bank detail appears. OR Click Reset to cancel entered details.
- 10. From the **Product** list, select the appropriate option.
- 11. From the **Base Date Description** list, select the appropriate option.
- 12. From the **Base Date** field, select the appropriate date.
- Click Continue or click the Shipment Details tab. The Shipment Details tab appears in the Initiate Collection screen. OR Click Initiate Collection. The transaction is saved and the Initiate Collection – Verify

screen appears. OR

Click **Save As**, system allows transaction details to be saved as a template or draft. (For more details, refer **Save As Template** or **Save As Draft** section.)

OR Click **Back** to go back to previous screen. OR Click **Cancel** to cancel the transaction, The **Dashboard** appears.

### 7.3.1 Initiate Collection - Shipment Details tab

This tab captures the Shipment details of the initiate collection application process.

### **Initiate Collection - Shipment Details tab**

| ≡ 💋ZigBank                                                                     | ٩.                                                                                                    | Ø | 🖒 Logout |   |
|--------------------------------------------------------------------------------|----------------------------------------------------------------------------------------------------|---|----------|---|
| Initiate Collection                                                            |                                                                                                    |   |          |   |
| LC Linkage<br>Yes No                                                           | LC Number<br>ATSELAC14002AOOZ<br>Reset                                                                |   |          |   |
| ⊙ Collection Details                                                           |                                                                                                    |   | $\sim$   |   |
| ⊘ Shipment Details                                                             |                                                                                                    |   | ^        |   |
| Shipment From<br>London<br>Port of Loading<br>London<br>Goods<br>CILLAFABRIC ~ | Shipment To<br>Mumbai<br>Port of Discharge<br>Mumbai<br>Description of Goods<br>CILLAFABRIC           |   |          |   |
| ⊘ Instructions                                                                 |                                                                                                    |   | ~        |   |
| Attachments     I accept the Terms & Conditions                                |                                                                                                    |   | ~        |   |
| Initiate Collection Save As ∨ Back Can                                         | ncel                                                                                                  |   |          |   |
| Copyright © 2006, 20                                                           | 017, Oracle and/or its affiliates. All rights reserved.   Security Information   Terms and Conditions |   |          | ſ |

### **Field Description**

Shipment From The Place of Receipt from where shipment will be done.

| Field Name              | Description                                                                 |
|-------------------------|-----------------------------------------------------------------------------|
| Shipment To             | The place of delivery of goods.                                             |
| Port of Loading         | The place of dispatch or taking in charge of the goods or loading on board. |
| Port of<br>Discharge    | The port of discharge.                                                      |
| Goods                   | The type of Good which is sent and whose bill is getting linked.            |
| Description of<br>Goods | The description of goods.                                                   |

- 14. In the **Shipment From** field, enter the name of the place where the goods are to be received.
- 15. In the Shipment To field, enter the name of the place for delivery of goods.
- 16. In the **Port of Loading** field, enter the place of dispatch or taking in charge of the goods or loading on board.
- 17. In the **Port of Discharge** field, enter the name of the place for delivery of goods.
- 18. In the Description of Goods field, enter the description of the goods traded
- 19. Click **Continue** or click the **Instructions** tab.
- 20. The Instructions tab appears in the Initiate Collection screen.

OR

Click **Back** to go back to previous screen.

OR

Click Cancel to cancel the transaction, The Dashboard appears.

### 7.3.2 Initiate Collection - Instructions tab

This tab includes the miscellaneous information such as Charges Borne By, and Remarks.

| ≡ 💋ZigBank                                                  | q                                      | 🖌 🖾 🖒 Log | out    |
|-------------------------------------------------------------|----------------------------------------|-----------|--------|
| nitiate Collection                                          |                                        |           |        |
| LC Linkage  Ves O No                                        | LC Number<br>AT3ELAC14002AOOZ<br>Reset |           |        |
| ⊘ Collection Details                                        |                                        |           | $\sim$ |
| ⊘ Shipment Details                                          |                                        |           | ~      |
| ⊘ Instructions                                              |                                        |           | ^      |
| Remarks<br>Advice Acceptance and due date by<br>swift/telex |                                        |           |        |
| ⊘ Attachments                                               |                                        |           | ~      |
| □ I accept the Terms & Conditions                           |                                        |           |        |
| Initiate Collection Save As V Back Cancel                   |                                        |           |        |

#### **Initiate Collection - Instructions tab**

#### **Field Description**

| Field Name | Description                                                                     |
|------------|---------------------------------------------------------------------------------|
| Remarks    | Any instructions provided to bank for creation of Collection is mentioned here. |

- 21. In the **Remarks** field, enter the instructions provided to bank for creation of Collection.
- 22. Click **Continue** or click the **Attachments** tab.
- Click Back to go back to previous screen.
   OR
   Click Cancel to cancel the transaction, The Dashboard appears.

#### 7.3.3 Collection Initiation - Attachments tab

Displays the list of documents presented under the Import Bill. The lists on this tab are populated as per the chosen product from the Product list on the Initiate Collection tab.

| ≡       |                                                                                                    | ZigBank                                     |                                                 |                                                            |                | ٩ | Ø      | 🖒 Logout |   |
|---------|----------------------------------------------------------------------------------------------------|---------------------------------------------|-------------------------------------------------|------------------------------------------------------------|----------------|---|--------|----------|---|
| Initia  | ate Co                                                                                                    | llection                                    |                                                 |                                                            |                |   |        |          |   |
|         | LC Link                                                                                                    | age<br>s 🚫 No                               |                                                 | LC Number<br>AT3ELAC14002AOOZ<br>Reset                     |                |   |        |          |   |
| $\odot$ | Colle                                                                                                    | ction Details                               |                                                 |                                                            |                |   |        | ~        |   |
| $\odot$ | Shipr                                                                                                    | nent Details                                |                                                 |                                                            |                |   |        | ~        |   |
| $\odot$ | Instru                                                                                                    | ictions                                     |                                                 |                                                            |                |   |        | ~        |   |
| $\odot$ | Attac                                                                                                    | hments                                      |                                                 |                                                            |                |   |        | ^        |   |
|         |                                                                                                    |                                             |                                                 |                                                            |                | 0 | Attach | Document | ^ |
| 5       | Sr No                                                                                                    | Document Id                                 | Document Category                               | Document Type                                              | Remarks        |   | Re     | move     |   |
| 1       | 1                                                                                                    | 3.IPM_****10                                | ADDRESSPROOF                                    | AADHAR                                                     | address proof  |   |        | Û        |   |
| C       | i) Attac                                                                                                    | hed documents will not be saved with D      | Draft / Template.                               |                                                            |                |   |        |          |   |
| C       | (i) File size should not be more than 5 MB. Supported file types: jpeg. png. doc. pdf, txt, zip. Multiple files can be uploaded at a time. |                                             |                                                 |                                                            |                |   |        |          |   |
|         |                                                                                                    | the Terms & Conditions Collection Save As ~ | Back Cancel                                     |                                                            |                |   |        |          | ^ |
|         |                                                                                                    |                                             | Copyright © 2006, 2017, Oracle and/or its affii | iales. All rights reserved.   Security Information   Terms | and Conditions |   |        |          |   |

**Initiate Collection - Attachments tab** 

#### **Field Description**

| Field Name                   | Description                                                          |
|------------------------------|----------------------------------------------------------------------|
| Documents List               |                                                                      |
| Documents list have the list | t of documents.                                                      |
| SR No                        | The serial number of the document attached record list.              |
| Document Id                  | Displays the unique identification number for the attached document. |
|                              | Displays the link to view the attached document                      |

| Field Name Description                                                      |                                              |  |  |  |
|-----------------------------------------------------------------------------|----------------------------------------------|--|--|--|
| Document Category                                                           | The category of the document to be uploaded. |  |  |  |
| Document Type                                                               | The type of the document to be uploaded.     |  |  |  |
| <b>Remarks</b> Displays the notes added, if any, for attaching the docum    |                                              |  |  |  |
| Remove                                                                      | Allow user to remove the attached document.  |  |  |  |
| 24. The Attach Documents tab appears along with list of attached documents. |                                              |  |  |  |
| Note: Click to remov                                                        | e to the attached document.                  |  |  |  |
| 25 Click Attach Doc                                                         | ument to upload the document                 |  |  |  |

25. Click **Attach Document** to upload the document. The **Attach Document** popup window appears.

| itiate Collection                                                                                                    |                            |                                                                                             |                 |
|----------------------------------------------------------------------------------------------------|----------------------------|---------------------------------------------------------------------------------------------|-----------------|
| LC Linkage                                                                                                    | Attach Document            | $\otimes$                                                                                   |                 |
| 🔿 Yes 💌 No                                                                                                    | Document Category          | Document Type                                                                               |                 |
|                                                                                                    | ADDRESSPROOF               | AADHAR                                                                                      |                 |
| Ocliection Details                                                                                                    | Remarks                    |                                                                                             |                 |
| Party ID                                                                                                    | Addressproof               |                                                                                             |                 |
| ***766                                                                                                    | -                          |                                                                                             |                 |
|                                                                                                    | Choose file to attach      |                                                                                             |                 |
| Drawer Details                                                                                                    | [F] 1512980765927.pdf      |                                                                                             |                 |
| Drawer Name<br>Bakers corporation                                                                                                    | Upload Cancel              |                                                                                             |                 |
| Address<br>1 Chapel Hill<br>Heswall BOURNEMOUT<br>Westend Road                                                                                                    | Opioad Cancel              |                                                                                             |                 |
| Heswall BOURNEMOUT<br>Westend Road                                                                                                    |                            | tristar inc                                                                                 |                 |
| GREAT BRITAIN                                                                                                    |                            | Address                                                                                     |                 |
| Application Date<br>02 Jan 2014                                                                                                    |                            | 23 metro park                                                                               |                 |
|                                                                                                    |                            | trrra fram park                                                                             |                 |
|                                                                                                    |                            | site no 3/6                                                                                 |                 |
|                                                                                                    |                            |                                                                                             |                 |
|                                                                                                    |                            | Country<br>UNITED KINGDOM                                                                   |                 |
| Customer Reference Number                                                                                                    |                            | Bank Reference Number                                                                       |                 |
| 878978989                                                                                                    |                            | 5675676768                                                                                  |                 |
|                                                                                                    |                            |                                                                                             |                 |
| Product Details                                                                                                    |                            | Bill Amount Details                                                                         |                 |
| Select Payment Type  Sight Usance                                                                                                    |                            | Bill Amount Details<br>Control Bank<br>Citto Bank INTERNATIONAL LONDON<br>CITIOB2LXXX<br>GB |                 |
| Document Attached                                                                                                    |                            | CITIBANK INTERNATIONAL LONDON<br>CITIGB2LXXX<br>GB                                          |                 |
| Yes (Documentary)     No (Clean)                                                                                                    |                            | Reset                                                                                       |                 |
| Product                                                                                                    |                            | Bill Amount                                                                                 |                 |
| OBDX OUTGOING CLEAN SIGHT BILLS N                                                                                                    |                            | GBP ¥ £54,556.00                                                                            |                 |
| Product Operation<br>COLLECTION<br>Tenor Base Date Description<br>0 Please Select                                                                                                    | Base Date<br>V 02 Jan 2014 |                                                                                             |                 |
| Product Operation<br>COLLECTION<br>Tenor Base Date Description                                                                                                    | Base Date                  |                                                                                             |                 |
| Product Operation<br>COLLECTION<br>Tenor Base Date Description<br>0 Prease Select<br>Maturity Date<br>02 Jan 2014                                                                                                    | Base Date                  |                                                                                             |                 |
| Product Operation<br>COLLECTION<br>Tenor Base Date Description<br>0 Prease Select<br>Maturity Date<br>02 Jan 2014                                                                                                    | Base Date                  | -<br>Stigment To                                                                            |                 |
| Product Operation<br>COLLECTON<br>Tener Base Date Description<br>0 Prease Select<br>22 Jan 2014                                                                                                    | Base Date                  | Stigment To<br>parts                                                                        |                 |
|                                                                                                    | Base Date                  | paris<br>Port of Discharge                                                                  |                 |
|                                                                                                    | Base Date                  | paris<br>Port of Discharge<br>sydney                                                        |                 |
|                                                                                                    | Base Date                  | parts<br>Port of Discharge<br>sydney<br>Description of Goods                                |                 |
| Product Overration Terror Bease Date Description Prease Select Prease Select Prease S | Base Date                  | paris<br>Port of Discharge<br>sydney                                                        |                 |
|                                                                                                    | Base Date                  | parts<br>Port of Discharge<br>sydney<br>Description of Goods                                |                 |
| Product Overview Terror Base Date Description Prease Select  Prease Select  Prea | Base Date                  | parts<br>Port of Discharge<br>sydney<br>Description of Goods                                |                 |
| Product Depending Terror Process Date Description Process Detection Process Detecti | Base Date                  | parts<br>Port of Discharge<br>sydney<br>Description of Goods                                |                 |
| Product Overview Terror Base Date Description Prease Select  Prease Select  Prea | Base Date                  | parts<br>Port of Discharge<br>sydney<br>Description of Goods                                |                 |
|                                                                                                    | Base Date                  | parts<br>Port of Discharge<br>sydney<br>Description of Goods                                |                 |
| StockLetCrow         Base Date Desciption           Terr         Base Date Desciption           Description         Prease Select           D Stopment Details         Stopment Details           Stopment Details         Stopment Details           O stopment Details         Stopment Details           Stopment Details         Stopment Details           O stopment Details         Stopment Details           Stopment Details         Stopment Details           Stopment Details <t< td=""><td>Base Date</td><td>parts<br/>Port of Discharge<br/>sydney<br/>Description of Goods</td><td></td></t<>                                                                                                    | Base Date                  | parts<br>Port of Discharge<br>sydney<br>Description of Goods                                |                 |
| Product Dependion Process Process Pro | Base Date                  | parts<br>Port of Discharge<br>sydney<br>Description of Goods                                |                 |
| Product Operation Terror Terror Terr | Base Date                  | parts<br>Port of Discharge<br>sydney<br>Description of Goods                                |                 |
|                                                                                                    | Base Date                  | parts<br>Port of Discharge<br>sydney<br>Description of Goods                                |                 |
| Product Operation Terror Terror Terr | Been Date C 2 Jan 2014     | parts<br>Port of Discharge<br>sydney<br>Description of Goods                                | Attach Document |
|                                                                                                    | Bese Date<br>2 02 Jan 2014 | parts Port of Discharge aydrow Decorption of Grads BANNEDGOOD                               | Attach Document |
|                                                                                                    | Bese Date<br>2 02 Jan 2014 | parts Port of Discharge aydrow Decorption of Grads BANNEDGOOD                               | Attach Document |
|                                                                                                    | Bese Date<br>2 02 Jan 2014 | parts Port of Discharge aydrow Decorption of Grads BANNEDGOOD                               | Attach Document |
|                                                                                                    | Bese Date<br>2 02 Jan 2014 | parts Port of Discharge aydrow Decorption of Grads BANNEDGOOD                               |                 |
| Process Date Date Date Date Date Date Date Date                                                                                                    | Bese Date<br>2 02 Jan 2014 | parts Port of Discharge aydrow Decorption of Grads BANNEDGOOD                               | Attach Document |

### Initiate Collection- Attach Document popup

- a. From the **Document Category** select the appropriate option.
- b. From the **Document Type** select the appropriate option.
- c. In the **Remarks** field add notes for attaching documents.
- d. Click **Choose File** to browse and select the required document present on your computer.
- e. Click **Upload** to upload document. The **Attach Documents** tab appears along with list of attached documents.

OR

Click Cancel to cancel the transaction.

- f. Click Submit to attach supporting documents. OR Click Back to go back to previous screen. OR Click Cancel to cancel the transaction. The Dashboard appears.
- 26. Select the Terms and Conditions checkbox to accept the Terms and Conditions.
- 27. Click **Initiate Collection**. The transaction is saved and the **Initiate Collection Verify** screen appears.

```
OR
```

Click **Save As**, system allows transaction details to be saved as a template or draft. (For more details, refer **Save As Template** or **Save As Draft** section.) OR

Click **Back** to go back to previous screen.

OR

Click Cancel to cancel the transaction, The Dashboard appears.

 The verify screen appears. It displays all the sections with their respective fields with an option to edit them individually. Verify the details, and click **Confirm**. OR

Click Edit All to modify all the fields for Collection Initiation.

OR

Click Cancel to cancel the transaction.

29. The success message initiation of Collection appears along with the reference number. Click **OK** to complete the transaction.

## 7.4 Save As Template

User can save Collection application as a Template so that same can be used for creation of similar Collections, if required in future. The application allows the template access as public or private if saved as template.

User can search the saved Collection template by template name in search tab. The Collection applications earlier saved as template can also be saved as draft while initiating a Collection.

#### To save Collection application as template:

- 1. Enter the required details in Collection application.
- 2. Click Save As and then select Template option.

#### Save as Template

| Save as Template                                                                   | $\otimes$ |
|------------------------------------------------------------------------------------|-----------|
| The details filled will be saved as a template which can be accessed from Template | es tab.   |
| Template Type                                                                      |           |
| O Public O Private                                                                 |           |
| Template Name                                                                      |           |
| AT35001                                                                            |           |
|                                                                                    |           |
| Save Cancel                                                                        |           |

#### **Field Description**

| Field Name    | Description                                                                                                    |
|---------------|----------------------------------------------------------------------------------------------------|
| Template Type | Indicates the type of access for the template.<br>The options are:                                                                                                    |
|               | • Public: A template marked as 'Public are visible to all<br>the users mapped to the Party ID of the user who<br>created a template. All such users will only be able to<br>view and use whereas they will not be able to edit and<br>delete template. Only the creator of the template is<br>allowed to edit or delete the template. |
|               | • Private: A template marked as 'Private' is available to only the creator of the template. Only creator of the template can use while initiating Collection and modify or delete such template.                                                                                                    |
| Template Name | Name of the template.                                                                                                    |

- From the **Template Type** list, select the appropriate option. 3.
- 4. In the **Template Name** field, enter the desired name for the template.

#### 5. Click **Save** to save the template. The transaction details are saved as a template which can be access from the Template tab. OR

Click **Cancel** to cancel the transaction.

# 7.5 Save As Draft

User can save Collection application as a Draft so that it can be completed in future. It can be re used only one time for Collection Application initiation. User can search the saved Collection draft using the draft name in search box. The saved drafts can be accessed from the **Draft** tab. The Collection applications, which were saved as draft can also be saved as template after adding all other necessary fields.

#### To save Collection application as draft:

- 1. Enter the required details in Collection application.
- 2. Click Save As and then select Draft option.

#### Save as Draft

| Save as Draft                                                              | $\otimes$ |
|----------------------------------------------------------------------------|-----------|
| The details filled will be saved as a draft which can be accessed from Dra | fts tab.  |
| Draft Name                                                                 |           |
| AT30011                                                                    |           |
| Save Cancel                                                                |           |

#### **Field Description**

| Field | Name              | Description                                  |
|-------|-------------------|----------------------------------------------|
| Draft | Name              | Name of the draft.                           |
| 3.    | In the Draft Name | field, enter the desired name for the draft. |

 Click Save to save the draft. The transaction details are saved as a draft which can be access from the Draft tab. OR Click Cancel to cancel the transaction.

# 8. View Import Bill

Using this option, you can view the details of existing import bills in the application. You can search the required import bills using different search criteria and download the import bill list in different file formats.

#### **Pre-Requisites**

- User must have a valid corporate party Id and login credentials in place
- At least a single import Bill should exist for the party ID and party must having view rights for it

#### Workflow

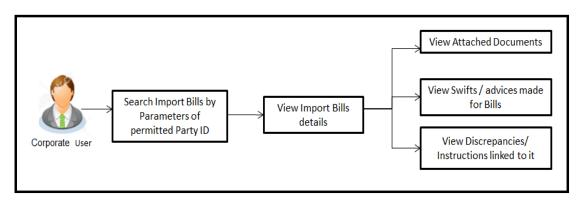

#### How to reach here:

Trade Finance > Letter of Credit > View Import Bill

#### To view Import Bill:

1. The View Import Bill screen appears.

## **View Import Bill**

| ≡ 💋 ZigBank             |       |                                                            |                                      |                            | 💊 🖂 🖒 Logout          |   |
|-------------------------|-------|------------------------------------------------------------|--------------------------------------|----------------------------|-----------------------|---|
| View Import Bill        |       |                                                            |                                      |                            |                       |   |
| Bill Reference Number   |       |                                                            |                                      |                            |                       |   |
| Drawee<br>Please Select |       | ~                                                          | Drawer                               |                            |                       |   |
| Bill Amount<br>From     | То    |                                                            | Bill Date<br>From                    | <b>⊞</b> 70                |                       |   |
| Status<br>Please Select |       | ~                                                          |                                      |                            |                       |   |
| Search Cancel           | Reset |                                                            |                                      |                            | Less search options ^ |   |
|                         | _     |                                                            |                                      |                            |                       |   |
|                         |       |                                                            |                                      |                            |                       |   |
|                         |       |                                                            |                                      |                            |                       | ^ |
|                         |       |                                                            |                                      |                            |                       |   |
|                         | Cor   | pyright © 2006, 2017, Oracle and/or its affiliates. All ri | ights reserved.   Security Informati | ion   Terms and Conditions |                       |   |

# **Field Description**

| Field Name               | Description                                                                          |
|--------------------------|--------------------------------------------------------------------------------------|
| Bill Reference<br>Number | The Import Bill reference number.                                                    |
| Drawee                   | The name of person who is uploading bills to be settled. He is the receiver of bill. |
| Drawer                   | The name of the drawer under the bill.                                               |
| Bill Amount From         | The start of the bill amount range used for searching the bill.                      |
| Bill Amount To           | The end of the bill amount range used for searching the bill.                        |
| Bill Date From           | The start date of the bill date range used for searching the bill.                   |
| Bill Date To             | The end date of the bill date range used for searching the bill.                     |

| Field Name | Description                     |
|------------|---------------------------------|
| Status     | The current status of the bill. |
|            | The options are:                |
|            | Active                          |
|            | Hold                            |
|            | Cancelled                       |
|            | Liquidated                      |
|            | Closed                          |
|            | Reversed                        |
|            |                                 |

- 2. From the **Drawee** list, select the appropriate option. Displays the all party name mapped to user.
- Click Search. The View Import Bills screen appears with the search results. OR Click Clear to reset the search criteria. OR Click Cancel to cancel the transaction. The Dashboard appears.
- 4. Click Download to download all or selected columns in the import bill details list. You can download the list in PDF formats.

View Import Bill – Search Result

| Bill Reference Number    |                                  |                                                                           |                  |            |                      |
|--------------------------|----------------------------------|---------------------------------------------------------------------------|------------------|------------|----------------------|
| Drawee<br>Sun Inc        |                                  | Drawer                                                                    |                  |            |                      |
| Search Reset             |                                  |                                                                           |                  | More s     | earch options 🗡      |
| Bill Reference Number    | Drawer                           | Release Against                                                           | Transaction Date | Status     | Download Bill Amount |
| AT3IULC14002ADW3         | Ryan Incorporation               | INCOMING DOCUMENTARY USANCE BILLS UNDER LC ON ACCEPTANCE                  | 02 Jan 2014      | Active     | £7,800.00            |
| AT3IULC14002AOOZ         | Ryan Incorporation               | INCOMING DOCUMENTARY USANCE BILLS UNDER LC ON ACCEPTANCE                  | 02 Jan 2014      | Closed     | £2,600.00            |
| AT3ISLP14002A66A         | EMI Music Publishing             | INCOMING CLEAN SIGHT BILLS UNDER LC ON PAYMENT                            | 02 Jan 2014      | Active     | £4,000.00            |
| AT3ISLP14002AFFL         | Ryan Incorporation               | INCOMING CLEAN SIGHT BILLS UNDER LC ON PAYMENT                            | 02 Jan 2014      | Active     | £2,300.00            |
| AT3ISLP14002AGZ5         | Ryan Incorporation               | INCOMING CLEAN SIGHT BILLS UNDER LC ON PAYMENT                            | 02 Jan 2014      | Active     | £1,000.00            |
| AT3ISLP14002A99D         | EMI Music Publishing             | INCOMING CLEAN SIGHT BILLS UNDER LC ON PAYMENT                            | 02 Jan 2014      | Active     | £10,000.00           |
| AT3ISLP14002ADW1         | sunrise industies                | INCOMING CLEAN SIGHT BILLS UNDER LC ON PAYMENT                            | 02 Jan 2014      | Active     | £22,400.00           |
| AT3ISLP14002AASY         | Ryan Incorporation               | INCOMING CLEAN SIGHT BILLS UNDER LC ON PAYMENT                            | 02 Jan 2014      | Active     | £500.00              |
| AT3ISLP14002ADW2         | sunrise industies                | INCOMING CLEAN SIGHT BILLS UNDER LC ON PAYMENT                            | 02 Jan 2014      | Liquidated | £15,000.00           |
| AT3ISLP14002AASX         | Ryan Incorporation               | INCOMING CLEAN SIGHT BILLS UNDER LC ON PAYMENT                            | 02 Jan 2014      | Liquidated | £700.00              |
| Page 1 of 1 (1-10 of 1   | 0 items) K < 1                   | К                                                                         |                  |            |                      |
| All authorized and on ho | ld transactions are listed here. | Others will be listed once approved. Please contact the bank for details. |                  |            |                      |

## **Field Description**

| Field Name            | Description                                                                      |
|-----------------------|----------------------------------------------------------------------------------|
| Bill Reference Number | The bill reference number.<br>Displays the link to view the import bill details. |
| Drawer                | The name of the drawer of the import bill.                                       |
| Release Against       | The product name of the import bill.                                             |
| Transaction Date      | The transaction date of the import bill.                                         |
| Status                | The status of the import bill.                                                   |
| Bill Amount           | The import bill amount.                                                          |

5. Click the required link in the **Bill Reference Number** column. The **View Import Bills** screen appears with the details of the selected import bill. By default, the **View Bill Details– General Bill Details** tab appears.

# 8.1 General Bill Details

## View Import Bill – General Bill Details

| ≡ 💋 ZigBan          | k                                                                                                    |                                                                                                    | ٩ | X | 🖒 Logout |
|---------------------|----------------------------------------------------------------------------------------------------|----------------------------------------------------------------------------------------------------|---|---|----------|
| /iew Import Bill    |                                                                                                    |                                                                                                    |   |   |          |
| Bill Number AT3ISLF | P14002ADW1                                                                                                    |                                                                                                    |   |   |          |
| View Bill Details   | General Bill Details (Linked To LC Number AT3IL                                                                                                    | SN14002AXYB, Status: Active)                                                                                                    |   |   | ^        |
| Discrepancies       | Party ID<br>***382                                                                                                    | Branch<br>AT3-FCLEXCUBE UNIVERSAL BANK                                                                                                    |   |   |          |
| SWIFT Messages      | Drawer Details                                                                                                    | Drawee Details                                                                                                    |   |   |          |
| Advice              | Drawer Name<br>sunfise industies<br>Address<br>plot no 23 kings road<br>whitefield tech park<br>london 58<br>Country<br>UNITED KINGDOM<br>Customer Reference Number<br>NONE<br>Product Details<br>Payment Type | Drawee Name<br>Sun Inc<br>Address<br>London Industrial Area<br>Plot no 21<br>Fox Road<br>Country<br>GREAT BRITAIN<br>Bank Reference Number<br>NONE<br>Bill Amount Details<br>Negotiating bank |   |   |          |
|                     | SIGHT '' Document Attached No Product INCOMING CLEAN SIGHT BILLS UNDER LC ON PAYMENT Product Operation PAYMENT Tenor Base Date Description Base Date 0 0 02 Jan 2014 Maturity Date 02 Jan 2014                 | CITIGB2ZXXX<br>CITIBANK INTERNATIONAL<br>LONDON<br>CITIGB2LXXX<br>UNITED KINGDOM<br>Bill Amount<br>£22,400.00<br>Outstanding Amount<br>£2,400.00<br>Settlement Date<br>Acceptance Date        |   |   |          |
|                     | Shipment Details                                                                                                    |                                                                                                    |   |   | $\sim$   |
|                     | Documents                                                                                                    |                                                                                                    |   |   | $\sim$   |
|                     | Instructions                                                                                                    |                                                                                                    |   |   | ~        |
|                     | Back Cancel                                                                                                    |                                                                                                    |   |   |          |
|                     |                                                                                                    |                                                                                                    |   |   |          |

### **Field Description**

| Field Name                   | Description                                                                                        |
|------------------------------|----------------------------------------------------------------------------------------------------|
| Party ID                     | The ID of LC applying party.                                                                       |
| Branch                       | The bank branch where you created the LC contract.                                                 |
| Drawer Details               |                                                                                                    |
| Drawer Name                  | The name of the drawer of the import bill. He is the one who uploads bills.                        |
| Address                      | The address of the drawer of the import bill.                                                      |
| Country                      | The country of the drawer of the import bill.                                                      |
| Customer Reference<br>Number | The user provided customer reference number for the transaction.                                   |
| Drawee Details               |                                                                                                    |
| Drawee Name                  | The name of person who is receiving bills to be settled.                                           |
| Address                      | The address of the drawee of the import bill.                                                      |
| Country                      | The country of the drawee of the import bill.                                                      |
| Bank Reference Number        | The user provided bank reference number for the transaction.                                       |
| Product Details              |                                                                                                    |
| Payment Type                 | The type of payment associated with the bill.<br>it can be:<br>• Sight                             |
|                              | Usance                                                                                             |
| Document Attached            | It asks user if any documents a part of bill.<br>It can be:<br>• Yes (Documentary)<br>• No (Clean) |
| Product                      | The product of the import bill.                                                                    |

| Field Name            | Description                                                                                                    |
|-----------------------|----------------------------------------------------------------------------------------------------|
| Product Operation     | The name of the product operation.                                                                                     |
| Bill Amount Details   |                                                                                                    |
| Negotiating Bank      | The name of the remitting bank of the import bill.                                                                     |
| Address               | The address of the remitting bank of the import bill.                                                                  |
| Country               | The country of the remitting bank of the import bill.                                                                  |
| Bill Amount           | Displays the amount of the import bill.                                                                                |
| Outstanding Amount    | The outstanding amount of the import bill.                                                                             |
| Settlement Date       | The settlement date of the import bill.                                                                                |
| Acceptance Date       | The acceptance date of the import bill.                                                                                |
| Tenor                 | The tenor of the bill.                                                                                                 |
| Base Date Description | It is the description of the chosen base date.                                                                         |
| Base Date             | The date to be considered as base date for bill application.<br>It is number of days for the tenor from the base date. |
| Maturity Date         | The maturity date of the import bill.                                                                                  |

# 8.2 Shipment Details

 Click Shipment Details tab. The Shipment Details appears in the View Import Bill screen. OR Click Back. The View Import Bill screen appears. OR Click Cancel to cancel the transaction. The Dashboard appears.

#### View Import Bill – Shipment Details tab

| ≡ 💋 ZigBan               | k                                                        |                                                                                          | 🔍 🖂 🖒 Logout |   |
|--------------------------|----------------------------------------------------------|------------------------------------------------------------------------------------------|--------------|---|
| View Import Bill         |                                                          |                                                                                          |              |   |
| Bill Number AT3ISLF      | 214002AASY                                               |                                                                                          |              |   |
| View Bill Details        | General Bill Details (Linked To LC                       | Number AT3ILSN14002AXYB, Status: Active)                                                 | ~            |   |
| Discrepancies            | Shipment Details                                         |                                                                                          | ^            |   |
| SWIFT Messages<br>Advice | Shipment From<br>del<br>Port of Leading<br>Goods<br>COAL | Shipment To<br>bom<br>Port of Discharge<br>Description of Goods<br>100 tons of Coal      |              |   |
|                          | Instructions                                             |                                                                                          | ~            |   |
|                          | Back Cancel                                              |                                                                                          |              | ^ |
|                          | Copyright © 2006, 2017, Oracle an                        | rd/or its affiliates. All rights reserved.   Security Information   Terms and Conditions |              | ^ |

#### **Field Description**

| Field Name           | Description                                                      |
|----------------------|------------------------------------------------------------------|
| Shipment From        | The Place of Receipt from where shipment will be done.           |
| Shipment To          | The place of delivery of goods.                                  |
| Port of Loading      | The place of dispatch of the goods or loading on board.          |
| Port of Discharge    | The port of discharge.                                           |
| Goods                | The type of Good which is sent and whose bill is getting linked. |
| Description of Goods | The description of goods.                                        |

# 8.3 Documents

 Click Documents tab. The Documents tab appears in the View Import Bill screen. OR Click Back. The View Import Bill screen appears. OR Click Cancel to cancel the transaction. The Dashboard appears.

#### View Import Bill – Documents tab

| ≡ 💈ZigBank          |                                                |                          |                        |                           |                         |        |
|---------------------|------------------------------------------------|--------------------------|------------------------|---------------------------|-------------------------|--------|
| /iew Import Bill    |                                                |                          |                        |                           |                         |        |
| Bill Number AT3ISLP | 14002AASY                                      |                          |                        |                           |                         |        |
| View Bill Details   | General Bill Details (Linked T                 | o LC Number AT3ILUN      | 114002AQ8H, Sta        | tus: Active)              |                         | $\sim$ |
| Discrepancies       | Shipment Details                               |                          |                        |                           |                         | $\sim$ |
| SWIFT Messages      | Documents                                      |                          |                        |                           |                         | ^      |
| Advice              | Document Name                                  | Original<br>(First Mail) | Copies<br>(First Mail) | Original<br>(Second Mail) | Copies<br>(Second Mail) |        |
|                     | AIRDOC                                         | 1/2                      | 2                      | 0/0                       | 0                       |        |
|                     | BOL                                            | 0/0                      | 0                      | 0/0                       | 0                       |        |
|                     | INSDOC                                         | 0/0                      | 2                      | 0/0                       | 0                       |        |
|                     | INVDOC                                         | 1/2                      | 0                      | 0/0                       | 0                       |        |
|                     | MARDOC                                         | 1/2                      | 2                      | 0/0                       | 0                       |        |
|                     | Page 1 of 2 (1-5 of 6 items)                   | 5) K < 1 2 >             | к                      |                           |                         |        |
|                     | Incoterm<br>Cost, Insurance and Freight (named | destination port)        |                        |                           |                         |        |
|                     | Instructions                                   |                          |                        |                           |                         | ~      |
|                     | Back Cancel                                    |                          |                        |                           |                         |        |
|                     | Back Cancer                                    |                          |                        |                           |                         |        |
|                     |                                                |                          |                        |                           |                         |        |

#### **Field Description**

| Field Name          | Description                                                                                                    |
|---------------------|----------------------------------------------------------------------------------------------------|
| Documents Presented | Displays the list of documents presented under the import bill including number of original and copies of the documents presented. |
| Document Name       | Name of the document to be uploaded for the LC.                                                                                    |
| Original            | The required number of original documents required for the selected document.                                                      |
|                     | It is provided as $m/n$ , where $m$ out of available $n$ documents would be submitted to bank.                                     |
| Copies              | The required number of copies required for the selected document.                                                                  |
| Incoterm            | Indicates the incoterms for the bills.                                                                                             |

# 8.4 Instructions

1. Click **Instructions** tab.

The **Instructions** details appears in the **View Import Bill** screen. OR Click **Back**. The **View Import Bill** screen appears. OR

Click **Cancel** to cancel the transaction. The **Dashboard** appears.

#### View Import Bill – Instructions tab

| ≡ 💋 ZigBan          | k                                                                                                    | 💊 🖂 🖒 Logout |
|---------------------|----------------------------------------------------------------------------------------------------|--------------|
| View Import Bill    |                                                                                                    |              |
| Bill Number AT3ISLF | 914002AASY                                                                                                    |              |
| View Bill Details   | General Bill Details (Linked To LC Number AT3ILUN14002AQ8H, Status: Active)                                             | ~            |
| Discrepancies       | Shipment Details                                                                                                    | ~            |
| SWIFT Messages      | Documents                                                                                                    | ~            |
| Advice              | Instructions                                                                                                    | ^            |
|                     | Remarks                                                                                                    |              |
|                     |                                                                                                    | ^            |
|                     | Back Cancel                                                                                                    |              |
|                     | Copyright @ 2006, 2017, Oracle and/or its affiliates. All rights reserved   Security Information   Terms and Conditions | ^            |

#### **Field Description**

| Field Name | Description                                                             |
|------------|-------------------------------------------------------------------------|
| Remarks    | Any instructions provided to bank for creation of LC is mentioned here. |

# 8.5 Discrepancies

Displays the list of discrepancies identified by the bank in the bill. It is available only for bills under LC.

 Click Discrepancies tab. The Discrepancies details appears in the View Import Bill screen. OR Click Back. The View Import Bill screen appears. OR Click Cancel to cancel the transaction. The Dashboard appears.

#### View Import Bill – Discrepancies tab

| ≡ 💈 ZigBanl         | <             |                                                                                                    |          | с             | 🖌 🖂 🖒 Log     | out |
|---------------------|---------------|----------------------------------------------------------------------------------------------------|----------|---------------|---------------|-----|
| View Import Bill    |               |                                                                                                    |          |               |               |     |
| Bill Number AT3ISLP | 14002AASY     |                                                                                                    |          |               |               |     |
| View Bill Details   | Received Date | Description                                                                                                    | Status   | Resolved Date | Approved Date |     |
| Discrepancies       | 02 Jan 2014   | BILL IS BOOKED UNDER A LC THAT WILL EXPIRE BEFORE BILL MATURITY DATE.                                            | Resolved | 02 Jan 2014   |               |     |
| SWIFT Messages      | Back          | Cancel                                                                                                    |          |               |               |     |
| Advice              |               |                                                                                                    |          |               |               |     |
|                     |               |                                                                                                    |          |               |               |     |
|                     |               |                                                                                                    |          |               |               |     |
|                     |               |                                                                                                    |          |               |               | ^   |
|                     |               |                                                                                                    |          |               |               |     |
|                     |               |                                                                                                    |          |               |               | ^   |
|                     |               | opyright © 2006, 2017, Oracle and/or its affiliates. All rights reserved.   Security Information   Terms and Cor | ditions  |               |               |     |

#### **Field Description**

| Field Name    | Description                                                                              |
|---------------|------------------------------------------------------------------------------------------|
| Received Date | Displays the date on which the discrepancy has been identified and received by the host. |
| Description   | Displays the description of discrepancy like name.                                       |
| Status        | Displays the whether the discrepancy is resolved or not as on current date.              |
| Resolved Date | Displays the resolved date if the discrepancy is resolved.                               |
| Approved Date | Displays the approved date of the discrepancy.                                           |

# 8.6 Swift Messages

These lists and displays list of all swift messages between both the parties.

 Click Swift Messages tab. The Swift Messages tab appears in the View Import Bill screen. OR Click Back. The View Import Bill screen appears.

#### OR

Click **Cancel** to cancel the transaction. The **Dashboard** appears.

#### View Import Bill – Swift Messages tab

|                                    | Message ID                 | Date        | Description   |  |
|------------------------------------|----------------------------|-------------|---------------|--|
| View Bill Details<br>Discrepancies | AT3MSOG140021RI6           | 02 Jan 2014 | Bank Transfer |  |
| SWIFT Messages                     | Page 1 of 1 (1 of 1 items) | к < 1 > э   |               |  |
| Advice                             | Back Cancel                |             |               |  |
|                                    |                            |             |               |  |
|                                    |                            |             |               |  |

## **Field Description**

| Field Name  | Description                                   |
|-------------|-----------------------------------------------|
| Message ID  | Unique identification number for the message. |
| Date        | Date of sending advice.                       |
| Description | The swift message detailed description.       |

2. Click on the desired Message ID to view the respective Swift details. The Swift detail appears in popup window along with the event date and description.

#### 8.6.1 Swift Messages Details

| /iew Import Bill    |                     |                                                                                                    |                 |  |  |
|---------------------|---------------------|----------------------------------------------------------------------------------------------------|-----------------|--|--|
| Bill Number AT3ISLI | P14002AASY          |                                                                                                    |                 |  |  |
|                     | Message ID          | Date                                                                                                    | Description     |  |  |
| View Bill Details   | AT3MSOG140021RI6    | View Swift Message                                                                                                    | $\otimes$       |  |  |
| Discrepancies       | Page 1 of 1 (1 of 1 | Event Date 02 Jan 2014<br>Event Description Liquidation of                                                                                                    | f a BC Contract |  |  |
| SWIFT Messages      |                     |                                                                                                    |                 |  |  |
| Advice              | Back Cance          | [1:F01APACGN61AXXX1111111<br>[2:1900:LIIGN2LXXXN]<br>[3:[108:AL3MSOG1400222A0]]<br>[4:<br>22:AL31LUN14002NNUA<br>22:5P:AL3009620010<br>CILIGN2LXXX<br>:32A:140102GNP50,<br>-] | 111)            |  |  |
|                     |                     |                                                                                                    | Download        |  |  |

#### **Field Description**

| Field Name        | Description                            |
|-------------------|----------------------------------------|
| Event Date        | Displays the event date.               |
| Event Description | Displays the description of the event. |
| Description       | The details of the swift message.      |

- a. Click Download to download the SWIFT messages in selected format like PDF formats, if required.
- b. Click <sup>×</sup> to close the window.

# 8.7 Advices

This denotes all the Advices being exchanged.

- Click Advices tab. The summary of all the Advices being exchanged. OR Click Back.
  - The View Import Bill screen appears.

OR

Click Cancel to cancel the transaction. The Dashboard appears.

#### **View Import Bill - Advices**

| Bill Number AT3ISL | P14002AASY                   |             |              |  |
|--------------------|------------------------------|-------------|--------------|--|
|                    | Message ID                   | Date        | Description  |  |
| View Bill Details  | AT3MSOG140021RHV             | 02 Jan 2014 | Debit Advice |  |
| Discrepancies      | AT3MSOG140021RHW             | 02 Jan 2014 | Debit Advice |  |
| SWIFT Messages     | AT3MSOG140021RHX             | 02 Jan 2014 | Debit Advice |  |
| Advice             | AT3MSOG140021RHY             | 02 Jan 2014 | Debit Advice |  |
|                    | AT3MSOG140021RI5             | 02 Jan 2014 | Debit Advice |  |
|                    | Page 1 of 2 (1-5 of 7 items) | к < 1 2 > х |              |  |
|                    | Back Cancel                  |             |              |  |

## **Field Description**

| Field Name  | Description                                   |
|-------------|-----------------------------------------------|
| Message ID  | Unique identification number for the message. |
| Date        | Date of sending advice.                       |
| Description | The detail description of advice.             |

2. Click on the desired Message ID to view the respective advice details. The advice detail appears in popup window along with the event date and description.

### 8.7.1 Advices Details

| ≡ 🤌 ZigBanl         | k                |                                              |                                                                     |                               | 🔍 🖂 🖒 Logout |   |
|---------------------|------------------|----------------------------------------------|---------------------------------------------------------------------|-------------------------------|--------------|---|
| View Import Bill    |                  | View Advice                                  |                                                                     | $\otimes$                     |              |   |
| Bill Number AT3ISLP | 14002AASY        | Event Date<br>Event Description              | 02 Jan 2014<br>Initiation of a BC Contract                          |                               |              |   |
| View Bill Details   | Messag           | DEBIT ADVICE                                 |                                                                     |                               |              |   |
| Discrepancies       | AT3MSC<br>AT3MSC | DATE : BRANCHDA<br>CUSTOMER-NAME<br>ADDRESS1 |                                                                     |                               |              |   |
| SWIFT Messages      | AT3MSC           | ADDRESS2<br>ADDRESS3<br>ADDRESS4             |                                                                     |                               |              |   |
| Advice              | AT3MSC<br>AT3MSC | PAGE : PG<br>CUSTOMER ID : CU                | JSTOMER                                                             |                               |              |   |
|                     | Page             | ACCOUNT : ACCO                               | UNT<br>NO : CONTRACTREFNO                                           |                               |              |   |
|                     |                  |                                              |                                                                     | Download                      |              |   |
|                     | Back             | Cancel                                       |                                                                     |                               |              | ^ |
|                     |                  |                                              |                                                                     |                               |              |   |
|                     |                  | Copyright © 2006, 2017,                      | Oracle and/or its affiliales. All rights reserved.   Security Infor | mation   Terms and Conditions |              | ^ |

#### **Field Description**

| Field Name        | Description                            |
|-------------------|----------------------------------------|
| Event Date        | Displays the event date.               |
| Event Description | Displays the description of the event. |
| Description       | The details of the advice.             |

- a. Click Download to download the SWIFT messages in selected format like PDF formats, if required.
- b. Click  $\mathbf{x}$  to close the window.
- Click Back. The View Import Bill screen appears. OR Click Cancel to cancel the transaction. The Dashboard appears.

# <u>FAQs</u>

1. Do you need a credit facility to use this product?

No you do not need a credit facility for use of this feature.

#### 2. Does this module cater to both DA and DP?

Yes, you can view your bills in either of the cases, and when the condition is fulfilled, the changes are updated.

<u>Home</u>

# 9. View Export Bill

Using this option, you can search, view and download the details of the export bills presented under Collection and LC (Advised / Non - Advised by Bank).

You can perform search on the bill reference number, drawee name, drawer name, bill amount, bill currency etc. and view the details of an individual export bill. The individual export bill details are shown under various tabs. The system provides export bill details such as bill amount, bill documents, status, discrepancies, parties to the bill, bank details, bank instructions, etc. You can also download the export bill list in pdf format.

#### **Pre-Requisites**

- User must have a valid login credentials
- User must have certain export bills presented under Collection and LC

#### Workflow

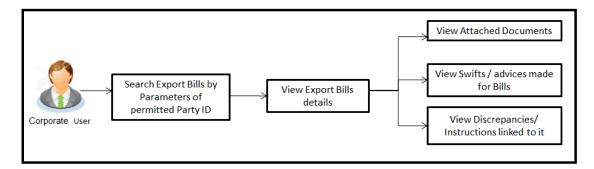

#### How to reach here:

Trade Finance > Letter of Credit > View Export Bill

#### To view Export Bill:

1. The View Export Bill screen appears.

## **View Export Bill**

| ≡ 💈 ZigBank             |       |                         |                                       |                                    |            |                |   | <b>∿</b> ⊠  | 🖒 Logout    |   |
|-------------------------|-------|-------------------------|---------------------------------------|------------------------------------|------------|----------------|---|-------------|-------------|---|
| View Export Bill        |       |                         |                                       |                                    |            |                |   |             |             |   |
| Bill Reference Number   |       |                         |                                       |                                    |            |                |   |             |             |   |
| Drawer<br>Please Select |       | ~                       |                                       | Drawee                             |            |                |   |             |             |   |
| Bill Amount             | То    |                         |                                       | Bill Date<br>From                  | 雦          | То             | ŧ |             |             |   |
| Status                  |       |                         |                                       |                                    |            |                |   |             |             |   |
| Please Select           |       | ~                       |                                       |                                    |            |                |   |             |             |   |
| Search Cancel           | Reset |                         |                                       |                                    |            |                |   | Less search | h options ^ |   |
|                         |       |                         |                                       |                                    |            |                |   |             |             | ^ |
|                         |       |                         |                                       |                                    |            |                |   |             |             |   |
|                         |       |                         |                                       |                                    |            |                |   |             |             | ^ |
|                         |       | Copyright © 2006, 2017, | Oracle and/or its affiliates. All rig | nts reserved.   Security Informati | on   Terms | and Conditions |   |             |             |   |

# **Field Description**

| Bill Reference<br>NumberThe name of beneficiary party.DrawerThe name of the drawer under the<br>The name of party who is draweeDraweeThe name of party who is drawee |                                |
|----------------------------------------------------------------------------------------------------|--------------------------------|
|                                                                                                    |                                |
| <b>Drawee</b> The name of party who is drawee                                                                                                    | bill.                          |
|                                                                                                    | of the bill.                   |
| Bill Amount From         The start of the bill amount range                                                                                                    | used for searching the bill.   |
| Bill Amount To The end of the bill amount range u                                                                                                    | sed for searching the bill.    |
| Bill Date From         The start date of the bill date range                                                                                                    | e used for searching the bill. |
| Bill Date To The end date of the bill date range                                                                                                    | e used for searching the bill. |

| Description                     |
|---------------------------------|
| The current status of the bill. |
| The options are:                |
| Active                          |
| Hold                            |
| Cancelled                       |
| Liquidated                      |
| Closed                          |
| Reversed                        |
|                                 |

- 2. From the **Drawee** list, select the appropriate option.
- Click Search. The View Export Bills screen appears with the search results. OR Click Reset to reset the search criteria. OR Click Cancel to cancel the transaction.
- 4. Click Download to download all or selected columns in the export bill details list. You can download the list in PDF formats.

## View Export Bill – Search Result

| Drawer<br>Sun Inc     |                                          | Drawee                                                               |                  |        |                             |
|-----------------------|------------------------------------------|----------------------------------------------------------------------|------------------|--------|-----------------------------|
| Search Reset          |                                          |                                                                      |                  | More : | search options $\checkmark$ |
|                       | -                                        |                                                                      |                  |        | Download                    |
| Bill Reference Number | Drawee                                   | Release Against                                                      | Transaction Date | Status | Bill Amount                 |
| AT3EUNA14002AUV5      | erererer trrrrrrrrrrrrrrrrrrrrrrrrrr     | OBDX OUTGOING DOCUMENTARY USANCE BILLS NOT UNDER LC ON ACCEPTANCE    | 02 Jan 2014      | Active | £44,444.00                  |
| AT3EUUD14002ALLW      | EMI Music Publishing                     | OBDX OUTGOING DOCUMENTARY USANCE BILLS UNDER LC ON DISCOUNT          | 02 Jan 2014      | Active | £2,444.20                   |
| AT3ECPS14002A1JM      | Ryan Incorporation                       | OBDX OUTGOING CLEAN SIGHT BILLS UNDER LC ON COLLECTION               | 02 Jan 2014      | Active | £2,000.00                   |
| AT3EUUD14002AGZD      | EMI Music Publishing                     | OBDX OUTGOING DOCUMENTARY USANCE BILLS UNDER LC ON<br>DISCOUNT       | 02 Jan 2014      | Active | £33,000.00                  |
| AT3EUNA14002ATBO      | Ryan Incorporation                       | OBDX OUTGOING DOCUMENTARY USANCE BILLS NOT UNDER LC ON ACCEPTANCE    | 02 Jan 2014      | Active | £22,222.00                  |
| AT3ESUN14002A669      | EMI Music Publishing                     | OBDX OUTGOING DOCUMENTARY SIGHT BILLS UNDER LC ON<br>NEGOTIATION     | 02 Jan 2014      | Active | £11,000.00                  |
| AT3EUUD14002AQ8O      | EMI Music Publishing                     | OBDX OUTGOING DOCUMENTARY USANCE BILLS UNDER LC ON DISCOUNT          | 02 Jan 2014      | Active | £54,000.00                  |
| AT3ESNC14002A4MP      | SARAVANA TRADING<br>COMPANY              | OBDX OUTGOING DOCUMENTARY SIGHT BILLS NOT UNDER LC ON COLLECTION     | 02 Jan 2014      | Active | £50,000.00                  |
| AT3EUUD14002AWES      | EMI Music Publishing                     | OBDX OUTGOING DOCUMENTARY USANCE BILLS UNDER LC ON<br>DISCOUNT       | 02 Jan 2014      | Active | £11,444.20                  |
| AT3ESCT14002ADW2      | fgfgf                                    | OBDX OUTGOING CLEAN SIGHT BILLS NOT UNDER LC ON COLLECTIO            | N 02 Jan 2014    | Active | £34,444.00                  |
| Page 1 of 2 (1-10     | of 18 items) K < 1 2                     | к < !                                                                |                  |        |                             |
|                       | old transactions are listed here. Others | s will be listed once approved. Please contact the bank for details. |                  |        |                             |

## **Field Description**

| Field Name               | Description                                                                      |  |
|--------------------------|----------------------------------------------------------------------------------|--|
| Bill Reference<br>Number | The bill reference number.<br>Displays the link to view the export bill details. |  |
| Drawee                   | The name of the drawee of the export bill.                                       |  |
| Release Against          | The product name of the export bill.                                             |  |
| Transaction Date         | The transaction date of the export bill.                                         |  |
| Bill Amount              | The export bill amount.                                                          |  |
| Status                   | The status of the export bill.                                                   |  |

5. Click the required link in the **Bill Reference Number** column. The **View Export Bills** screen appears with the details of the selected export bill. By default, the **View Bill Details– General Bill Details** tab appears.

# 9.1 General Bill Details

It shows linked to a LC with the LC number if the bill is linked to LC, and also suggests the status of Bill (viz. Active)

| View Export Bill – General Bill Details |
|-----------------------------------------|
|-----------------------------------------|

| ≡ ∕ZigBan          | k                                                                                                    |                                                                                                    | Q | X | 🖰 Logout |  |
|--------------------|----------------------------------------------------------------------------------------------------|----------------------------------------------------------------------------------------------------|---|---|----------|--|
| Bill Number AT3EUU | D14002AWES                                                                                                    |                                                                                                    |   |   |          |  |
| View Bill Details  | General Bill Details (Linked To LC Number AT3E                                                                                                    | LAC14002AGZ7, Status: Active)                                                                                                    |   |   | ^        |  |
| Discrepancies      | Party ID<br>****382                                                                                                    | Branch<br>AT3-FCLEXCUBE UNIVERSAL BANK                                                                                                    |   |   |          |  |
| SWIFT Messages     | Drawer Details                                                                                                    | Drawee Details                                                                                                    |   |   |          |  |
| Advice             | Drawer Name<br>Sun Inc<br>Address<br>London Industrial Area<br>Pict no 21<br>Fox Road<br>Country<br>GREAT BRITAIN                                                                                                    | Drawee Name<br>EMI Music Publishing<br>Address<br>Manor Farm Barns<br>Tromostovje Three Bridges<br>Fox Road<br>Country<br>UNITED KINGDOM                            |   |   |          |  |
|                    | Customer Reference Number<br>NONE                                                                                                    | Bank Reference Number<br>5666676768                                                                                                    |   |   |          |  |
|                    | Product Details                                                                                                    | Bill Amount Details                                                                                                    |   |   |          |  |
|                    | Payment Type<br>USANCE<br>Document Attached<br>Yes<br>Product<br>OBDX OUTGOING DOCUMENTARY<br>USANCE BILLS UNDER LC ON<br>DISCOUNT<br>Product Operation<br>DISCOUNT<br>Tenor Base Date Description<br>DISCOUNT<br>Tenor Base Date Description<br>Base Date<br>30 After Goods pag<br>After Goods pag<br>Administration<br>Mautity Date<br>01 Feb 2014 | Issuing Bank<br>CTITGB2LXXX<br>CTITGB2LXXX<br>UNITED KINSDOM<br>BIII Amount<br>£11,444.20<br>Outstanding Amount<br>£11,444 20<br>Settlement Date<br>Acceptance Date |   |   |          |  |
|                    | Shipment Details                                                                                                    |                                                                                                    |   |   | $\sim$   |  |
|                    | Documents                                                                                                    |                                                                                                    |   |   | ~        |  |
|                    | Instructions                                                                                                    |                                                                                                    |   |   | ~        |  |
|                    | Back Cancel                                                                                                    |                                                                                                    |   |   |          |  |
|                    | Copyright © 2006, 2017, Oracle and/or its affiliates. All right                                                                                                    |                                                                                                    |   |   |          |  |

### **Field Description**

| Field Name                   | Description                                                                                        |  |  |  |
|------------------------------|----------------------------------------------------------------------------------------------------|--|--|--|
| Party ID                     | The ID of LC applying party.                                                                       |  |  |  |
| Branch                       | The bank branch where you created the LC contract.                                                 |  |  |  |
| Drawer Details               |                                                                                                    |  |  |  |
| Drawer Name                  | The name of the drawer of the export bill. He is the creator of bill.                              |  |  |  |
| Address                      | The address of the drawer of the export bill.                                                      |  |  |  |
| Country                      | The country of the drawer of the export bill.                                                      |  |  |  |
| Customer Reference<br>Number | The user provided customer reference number for the transaction.                                   |  |  |  |
| Drawee Details               |                                                                                                    |  |  |  |
| Drawee Name                  | The name of the drawee of bill.                                                                    |  |  |  |
| Address                      | The address of the drawee of the export bill.                                                      |  |  |  |
| Country                      | The country of the drawee of the export bill.                                                      |  |  |  |
| Bank Reference Number        | The user provided bank reference number for the transaction.                                       |  |  |  |
| Product Details              |                                                                                                    |  |  |  |
| Payment Type                 | The type of payment associated with the bill.<br>it can be:<br>• Sight                             |  |  |  |
|                              | Usance                                                                                             |  |  |  |
| Document Attached            | It asks user if documents are a part of bill.<br>It can be:<br>• Yes (Documentary)<br>• No (Clean) |  |  |  |
| Product                      | The product of the export bill.                                                                    |  |  |  |

| Field Name            | Description                                                                                                    |
|-----------------------|----------------------------------------------------------------------------------------------------|
| Product Operation     | The name of the product operation.                                                                                              |
| Bill Amount Details   |                                                                                                    |
| Issuing Bank          |                                                                                                    |
| SWIFT Code            | The swift code of issuing Bank.                                                                                                 |
| Issuing Bank Name     | The name of Bank who acts on behalf of Drawee.                                                                                  |
| Address               | The address of Issuing Bank.                                                                                                    |
| Country               | The name of Issuing Bank's country.                                                                                             |
| Bill Amount           | The Bill amount with base currency in which Bill is originated.                                                                 |
| Outstanding Amount    | The outstanding amount of the export bill.                                                                                      |
| Settlement Date       | The settlement date of the export bill.                                                                                         |
| Acceptance Date       | The acceptance date of the export bill.                                                                                         |
| Tenor                 | The tenor of the bill.                                                                                                    |
| Base Date Description | This depicts the base code and its description as fetched from host. It describes what the chosen base date for application is. |
| Base Date             | The date to be considered as base date for bill application.                                                                    |
|                       | It is number of days for the tenor from the base date.                                                                          |
| Maturity Date         | The maturity date of the export bill.                                                                                           |

# 9.2 Shipment

 Click Shipment tab. The Shipment tab appears in the View Export Bill screen. OR Click Back. The View Export Bill screen appears. OR Click Cancel to cancel the transaction.

#### View Export Bill – Shipment tab

| ≡ 💋 ZigBanl        | <                                                                                                    | 🔍 🖾 🖒 Logout |
|--------------------|----------------------------------------------------------------------------------------------------|--------------|
| View Export Bill   |                                                                                                    |              |
| Bill Number AT3EUU | D14002AWES                                                                                                    |              |
| View Bill Details  | General Bill Details (Linked To LC Number AT3ELAC14002AGZ7, Status: Active)                                              | ~            |
| Discrepancies      | Shipment Details                                                                                                    | ^            |
| SWIFT Messages     | Shipment From Shipment To<br>sdsf fd                                                                                     |              |
| Advice             | Port of Loading Port of Discharge<br>Goods Description of Goods                                                          |              |
|                    | Documents                                                                                                    | ~            |
|                    | Instructions                                                                                                    | ~ ^          |
|                    | Back Cancel                                                                                                    |              |
|                    |                                                                                                    |              |
|                    | Copyright @ 2006, 2017, Oracle and/or its affiliates. All rights reserved.   Security Information   Terms and Conditions |              |

### **Field Description**

| Field Name        | Description                                                                 |
|-------------------|-----------------------------------------------------------------------------|
| Shipment From     | The Place of Receipt from where shipment will be done.                      |
| Shipment To       | The place of delivery of goods.                                             |
| Port of Loading   | The place of dispatch or taking in charge of the goods or loading on board. |
| Port of Discharge | The port of discharge.                                                      |
| Goods             | The type of Good which is sent and whose bill is getting linked.            |

Field Name Description

**Description of Goods** The description of goods.

# 9.3 Documents

1. Click **Documents** tab.

The **Documents** tab appears in the **View Export Bill** screen. OR Click **Back**. The **View Export Bill** screen appears. OR Click **Cancel** to cancel the transaction.

#### View Export Bill – Documents tab

| ≡ 🥏 ZigBan         | k                                               |                          |                        |                           | 9, E                    | کا 🖒 Logout |
|--------------------|-------------------------------------------------|--------------------------|------------------------|---------------------------|-------------------------|-------------|
| /iew Export Bill   |                                                 |                          |                        |                           |                         |             |
| Bill Number AT3EUU | D14002AWES                                      |                          |                        |                           |                         |             |
| View Bill Details  | General Bill Details (Linked To                 | LC Number AT3ELA         | C14002AGZ7, Sta        | tus: Active)              |                         | $\sim$      |
| Discrepancies      | Shipment Details                                |                          |                        |                           |                         | $\sim$      |
| SWIFT Messages     | Documents                                       |                          |                        |                           |                         | ^           |
| Advice             | Document Name                                   | Original<br>(First Mail) | Copies<br>(First Mail) | Original<br>(Second Mail) | Copies<br>(Second Mail) |             |
|                    | AIRDOC                                          | 0/0                      | 0                      | 0/0                       | 0                       |             |
|                    | INSDOC                                          | 0/0                      | 0                      | 0/0                       | 0                       |             |
|                    | INVDOC                                          | 0/0                      | 0                      | 0/0                       | 0                       |             |
|                    | MARDOC                                          | 0/0                      | 0                      | 0/0                       | 0                       |             |
|                    | OTHERDOC                                        | 0/0                      | 0                      | 0/0                       | 0                       |             |
|                    | Page 1 of 1 (1-5 of 5 items)                    | к < 1 > л                |                        |                           |                         |             |
|                    | Incoterm<br>Cost and Freight (named destination | port)                    |                        |                           |                         |             |
|                    | Instructions                                    |                          |                        |                           |                         | ~           |
|                    |                                                 |                          |                        |                           |                         |             |
|                    | Back Cancel                                     |                          |                        |                           |                         |             |
|                    |                                                 |                          |                        |                           |                         |             |

#### **Field Description**

| Field Name             | Description                                                                                                    |  |
|------------------------|----------------------------------------------------------------------------------------------------|--|
| Documents<br>Presented | Displays the list of documents presented under the export bill including number of original and copies of the documents presented. |  |
| Document Name          | Name of the document to be uploaded for the LC.                                                                                    |  |
| Original               | The required number of original documents required for the selected document.                                                      |  |
|                        | It is provided as <b>m/n</b> , where <b>m</b> out of available n documents would be submitted to bank.                             |  |
| Copies                 | The required number of copies required for the selected document.                                                                  |  |
| Incoterm               | Indicates the incoterms for the LC application.                                                                                    |  |

# 9.4 Instructions

This tab displays the miscellaneous information such as Charges Borne By, and Remarks.

 Click Instructions tab. The Instructions tab appears in the View Export Bill screen. OR Click Back. The View Export Bill screen appears. OR Click Cancel to cancel the transaction.

#### View Export Bill – Instructions tab

| ≡ 💋ZigBank                                                                                                    |                                                                             | 🔍 🖂 🖒 Logout |   |
|----------------------------------------------------------------------------------------------------|-----------------------------------------------------------------------------|--------------|---|
| View Export Bill                                                                                                    |                                                                             |              |   |
| Bill Number AT3EUUD                                                                                                    | 14002AWES                                                                   |              |   |
| View Bill Details                                                                                                    | General Bill Details (Linked To LC Number AT3ELAC14002AGZ7, Status: Active) | ×            |   |
| Discrepancies                                                                                                    |                                                                             | ×            |   |
| SWIFT Messages                                                                                                    | Shipment Details                                                            | ~            |   |
| Advice                                                                                                    | Documents                                                                   | ~            |   |
|                                                                                                    | Instructions                                                                | ^            |   |
|                                                                                                    | Remarks<br>charges need to be paid by bene                                  |              |   |
|                                                                                                    |                                                                             |              | ^ |
|                                                                                                    | Back Cancel                                                                 |              |   |
|                                                                                                    |                                                                             |              | ^ |
| Copyright © 2006, 2017, Oracle and/or its affiliales. All rights reserved.   Security Information   Terms and Conditions |                                                                             |              |   |

#### **Field Description**

| Field Name | Description                                          |
|------------|------------------------------------------------------|
| Remarks    | Any instructions provided to bank is mentioned here. |

# 9.5 Discrepancies

Displays the list of the list of identified discrepancies. It is applicable only if it is linked to a LC.

 Click Discrepancies tab. The Discrepancies tab appears in the View Export Bill screen. OR Click Back. The View Export Bill screen appears. OR Click Cancel to cancel the transaction.

## View Export Bill – Discrepancies tab

| ≡ 💋ZigBank            |               |                                                                                                    |         | c             |          | 🖒 Logout |   |
|-----------------------|---------------|----------------------------------------------------------------------------------------------------|---------|---------------|----------|----------|---|
| <b>~</b>              |               |                                                                                                    |         |               | •        |          |   |
| View Export Bill      |               |                                                                                                    |         |               |          |          |   |
| Bill Number AT3EUUD14 | 002AWES       |                                                                                                    |         |               |          |          |   |
|                       | Received Date | Description                                                                                                    | Status  | Resolved Date | Approved | 1 Date   |   |
| View Bill Details     | 02 Jan 2014   | BILL IS BOOKED UNDER A LC THAT WILL EXPIRE BEFORE BILL MATURITY                                                  |         |               |          |          |   |
| Discrepancies         |               | DATE.                                                                                                    |         |               |          |          |   |
| SWIFT Messages        | Back C        | ancel                                                                                                    |         |               |          |          |   |
| Advice                |               |                                                                                                    |         |               |          |          |   |
|                       |               |                                                                                                    |         |               |          |          |   |
|                       |               |                                                                                                    |         |               |          |          |   |
|                       |               |                                                                                                    |         |               |          |          |   |
|                       |               |                                                                                                    |         |               |          |          | ^ |
|                       |               |                                                                                                    |         |               |          |          |   |
|                       |               |                                                                                                    |         |               |          |          |   |
|                       | Co            | opyright © 2006, 2017, Oracle and/or its affiliates. All rights reserved.   Security Information   Terms and Cor | ditions |               |          |          |   |

| Field Name    | Description                                                                              |
|---------------|------------------------------------------------------------------------------------------|
| Received Date | Displays the date on which the discrepancy has been identified and received by the host. |
| Description   | Displays the description of discrepancy in the bill.                                     |
| Status        | Displays the whether the discrepancy is resolved or not as on date.                      |
| Resolved Date | Displays the resolved date if the discrepancy is resolved.                               |
| Approved Date | Displays the approved date of the discrepancy.                                           |

# 9.6 Swift Messages

These lists and displays list of all swift messages between both the parties.

 Click Swift Messages tab. The Swift Messages tab appears in the View Export Bill screen. OR Click Back. The View Export Bill screen appears. OR Click Cancel to cancel the transaction.

## View Export Bill – Swift Messages tab

| ≡ 💋 ZigBar         | nk                         |                                                     |             | 🔍 🖂 🖰 Logou |
|--------------------|----------------------------|-----------------------------------------------------|-------------|-------------|
| /iew Export Bill   |                            |                                                     |             |             |
| Bill Number AT3EUL | UD14002AWES                |                                                     |             |             |
|                    | Message ID                 | Date                                                | Description |             |
| View Bill Details  | AT3MSOG140021UI1           | 02 Jan 2014                                         | Cover       |             |
| Discrepancies      | Page 1 of 1 (1 of 1 items) | к < 1 > я                                           |             |             |
| SWIFT Messages     |                            |                                                     |             |             |
| Advice             | Back Cancel                |                                                     |             |             |
|                    |                            |                                                     |             |             |
|                    |                            |                                                     |             |             |
|                    |                            |                                                     |             |             |
|                    |                            |                                                     |             |             |
|                    |                            |                                                     |             |             |
|                    |                            |                                                     |             |             |
|                    | Convicted @ 2006, 204      | 17, Oracle and/or its affiliates. All rights reserv |             |             |

| Field Name  | Description                                   |
|-------------|-----------------------------------------------|
| Message ID  | Unique identification number for the message. |
| Date        | Date of sending advice.                       |
| Description | The swift message detailed description.       |

2. Click on the desired Message ID to view the respective Swift details. The Swift detail appears in popup window along with the event date and description.

## 9.6.1 Swift Messages Details

| ≡ 💋 ZigBar         | ۱k                                   |                                                        |                                                  |                                   |     | <b>∿</b> ⊠ | 🖒 Logout |
|--------------------|--------------------------------------|--------------------------------------------------------|--------------------------------------------------|-----------------------------------|-----|------------|----------|
| View Export Bill   |                                      |                                                        |                                                  |                                   |     |            |          |
| Bill Number AT3EUU | JD14002AWES                          | View Swift Mes                                         | sage                                             | $\otimes$                         |     |            |          |
| View Bill Details  | Message ID                           | Event Date<br>Event Description                        | 02 Jan 2014<br>Initiation of a BC Contract       |                                   |     |            |          |
| Discrepancies      | AT3MSOG140021UI1 Page 1 of 1 (1 of 1 | 2:1202CILIGN2<br>{3:{108:AL3MS0                        |                                                  |                                   |     |            |          |
| SWIFT Messages     |                                      | {4:<br>:20:AL3EUUD14<br>:21:AL3EUUD14<br>:32A:140102GN | 4002AWES                                         |                                   |     |            |          |
| Advice             | Back Cance                           | :58D:001382<br>-}                                      |                                                  |                                   |     |            |          |
|                    |                                      |                                                        |                                                  | Download                          |     |            |          |
|                    |                                      |                                                        |                                                  |                                   |     |            | ~        |
|                    |                                      |                                                        |                                                  |                                   |     |            |          |
|                    |                                      |                                                        |                                                  |                                   |     |            |          |
|                    | Copyrig                              | ht © 2006, 2017, Oracle and/o                          | rits affiliates. All rights reserved.   Security | Information   Terms and Condition | ons |            |          |

## **Field Description**

| Field Name        | Description                            |
|-------------------|----------------------------------------|
| Event Date        | Displays the event date.               |
| Event Description | Displays the description of the event. |
| Description       | The details of the swift message.      |
|                   |                                        |

a. Click Download to download the SWIFT messages in selected format like PDF formats, if required.

b. Click  $\mathbf{x}$  to close the window.

# 9.7 Advices

This tab denotes all the Advices being exchanged. It allows the user to view and download the advices generated for the selected export bill.

1. Click Advices tab. The summary of all the Advices being exchanged.

OR Click **Back**. The **View Export Bill** screen appears. OR Click **Cancel** to cancel the transaction.

## View Export Bill - Advices

| ≡ 💋 ZigBan         | k                            |                                                           |                                           | <b>Q</b> 🗵 | Logout |        |
|--------------------|------------------------------|-----------------------------------------------------------|-------------------------------------------|------------|--------|--------|
| View Export Bill   |                              |                                                           |                                           |            |        |        |
| Bill Number AT3EUU | D14002AWES                   |                                                           |                                           |            |        |        |
| View Bill Details  | Message ID                   | Date                                                      | Description                               |            |        |        |
| view Diil Details  | AT3MSOG140021UI0             | 02 Jan 2014                                               | Debit Advice                              |            |        |        |
| Discrepancies      | AT3MSOG140021UI2             | 02 Jan 2014                                               | Credit advice                             |            |        |        |
| SWIFT Messages     | Page 1 of 1 (1-2 of 2 items) | к < 1 > я                                                 |                                           |            |        |        |
| Advice             |                              |                                                           |                                           |            |        |        |
|                    | Back Cancel                  |                                                           |                                           |            |        |        |
|                    |                              |                                                           |                                           |            |        |        |
|                    |                              |                                                           |                                           |            |        |        |
|                    |                              |                                                           |                                           |            |        | $\sim$ |
|                    |                              |                                                           |                                           |            |        |        |
|                    |                              |                                                           |                                           |            |        |        |
|                    | Copyright © 2006, 2017       | , Oracle and/or its affiliates. All rights reserved.   Se | curity Information   Terms and Conditions |            |        |        |

#### **Field Description**

| Field Name  | Description                                   |
|-------------|-----------------------------------------------|
| Message ID  | Unique identification number for the message. |
| Date        | Date of sending advice.                       |
| Description | The detail description of advice.             |

2. Click on the desired Message ID to view the respective advice details. The advice detail appears in popup window along with the event date and description.

## 9.7.1 Advices Details

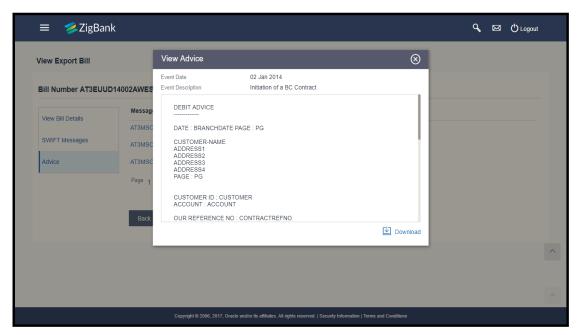

| Field Name        | Description                            |
|-------------------|----------------------------------------|
| Event Date        | Displays the event date.               |
| Event Description | Displays the description of the event. |
| Description       | The details of the advice.             |

- a. Click Download to download the SWIFT messages in selected format like PDF formats, if required.
- b. Click  $\mathbf{x}$  to close the window.
- Click Back. The View Export Bill screen appears. OR Click Cancel to cancel the transaction.

# <u>FAQs</u>

## 1. Where can I see if my bill is linked to any LC?

On the top of the view screen, the linked LC number is provided. In case user wants to view more about LC, view LC module can be used.

### 2. Why is approved date blank in discrepancies?

In cases where approvals for discrepancies are yet to be received, they remain blank.

Home

# 10. Initiate Outward Guarantee

Using this option, you can apply for an Outward Bank Guarantee (BG). For the BG application, you must enter the details under the five heads of the application available in this option viz. Parties, Commitment Details, Bank Instructions and Guarantee Advices and Attachments. The Outward Guarantee application goes through the "Maker-Checker" cycle and once it is authorized, the details are sent to the host system.

#### **Pre-Requisites**

• User must have a valid corporate party Id and login credentials in place

### Workflow

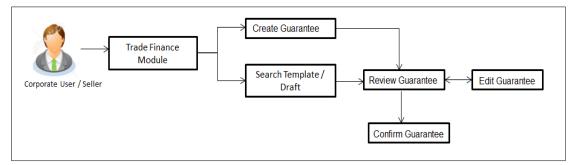

#### User has three options to initiate Collection

- a. Using existing Templates
- b. Using existing Drafts
- c. Initiating Guarantee (New Application)

These are explained in detail underneath.

#### How to reach here:

Dashboard > Toggle menu > Trade Finance > Guarantee> View Outward Guarantee

## **10.1 Search Guarantee template**

User can save guarantee application as a Template so that same can be used for creation of similar kind of collections, if required in future repeatedly. User can search the saved guarantee template using Template Name. Also, it has different access levels for user to save.

Note: Guarantee Application saved as **Template** can be re used any number of times for Guarantee Initiation.

#### To search the Guarantee template:

- 1. In the **Search** field, enter the template name.
- 2. Click  $\bigcirc$  . The saved guarantee templates appears based on search criteria.

| Templates Drafts        |             |                                                                |                   |              | Initiate Guarantee |
|-------------------------|-------------|----------------------------------------------------------------|-------------------|--------------|--------------------|
| Search By Template Name |             |                                                                |                   |              | Q                  |
| Template Name           | Beneficiary | Product                                                        | Created By        | Last Updated | Access Type        |
| temwithContent          | ben         | OBDX Guarantee Issuance / Reissuance upon<br>receiving request | Snehal Bale       | 12 Sep 2017  | Public             |
| Template123             | bene        | Guarantee Issuance / Reissuance upon receiving<br>request      | Shivangani Sharma | 08 Sep 2017  | Private            |
| sectemp2                | bene        | Guarantee Issuance / Reissuance upon receiving<br>request      | Shivangani Sharma | 28 Aug 2017  | Private            |
| fulldataTemp            | bene        | Guarantee Issuance / Reissuance upon receiving<br>request      | Shivangani Sharma | 23 Aug 2017  | Public             |
| newTemp                 | bene        | Guarantee Issuance / Reissuance upon receiving<br>request      | Shivangani Sharma | 23 Aug 2017  | Private            |
| template123             | bene        | Guarantee Issuance / Reissuance upon receiving<br>request      | Shivangani Sharma | 17 Aug 2017  | Private            |
| Newtemp                 | bene        | Guarantee Issuance / Reissuance upon receiving<br>request      | Snehal Bale       | 16 Aug 2017  | Public             |
| abc12                   | bene        | OBDX Guarantee Issuance / Reissuance upon<br>receiving request | Snehal Bale       | 14 Aug 2017  | Public             |
| testFull                | ben         | OBDX Guarantee Issuance / Reissuance upon<br>receiving request | Shivangani Sharma | 11 Aug 2017  | Private            |
| testCon1                | ben         | OBDX Guarantee Issuance / Reissuance upon<br>receiving request | Shivangani Sharma | 11 Aug 2017  | Private            |

## **Field Description**

| Field Name    | Description                                                                                     |
|---------------|-------------------------------------------------------------------------------------------------|
| Search Result |                                                                                                 |
| Template Name | The name using which template is stored and can be clicked to initiate a Guarantee application. |
| Beneficiary   | The name of the beneficiary of the Outward Guarantee.                                           |
| Product       | The available banks guarantee products.                                                         |
| Created by    | The name of the maker who created the template.                                                 |

User Manual Oracle Banking Digital Experience Trade Finance

| Field Name   | Description                                                             |
|--------------|-------------------------------------------------------------------------|
| Last Updated | The latest updated date of the template.                                |
| Access Type  | The type of access granted to template whether it is public or private. |

3. Click Initiate Guarantee. The Initiate Outward Guarantee screen appears. OR

Click Cancel to cancel the transaction, The Dashboard appears.

## **10.2 Search Guarantee Drafts**

User can save Guarantee application as a Draft so that it can be used if required in future. User can search the saved Collection draft using Draft Name.

**Note:** Guarantee Application saved as **Draft** can be used only one time for Guarantee Application initiation.

#### To search the Guarantee draft:

- 1. In the **Search** field, enter the draft name.
- 2. Click  $\bigcirc$  . The saved guarantee draft appears based on search criteria.

### **Guarantee Draft - Search Result**

| Templates Drafts     |             | Initiate Guarantee |
|----------------------|-------------|--------------------|
| Search By Draft Name |             | Q                  |
| Draft Name           | Saved On    |                    |
| vimaldraft           | 12 Sep 2017 |                    |
| secdraft1            | 23 Aug 2017 |                    |
| newDraft             | 23 Aug 2017 |                    |
| draft1233            | 17 Aug 2017 |                    |
| draft123             | 14 Aug 2017 |                    |
| testcon2             | 11 Aug 2017 |                    |
| testcon1             | 11 Aug 2017 |                    |
| testdr               | 11 Aug 2017 |                    |
| testwithadd          | 10 Aug 2017 |                    |
| test4                | 10 Aug 2017 |                    |

User Manual Oracle Banking Digital Experience Trade Finance

## **Field Description**

| Field Name                                                                                               | Description                                           |  |
|----------------------------------------------------------------------------------------------------|-------------------------------------------------------|--|
| Search Result                                                                                            |                                                       |  |
| Draft Name                                                                                               | The name of the Guarantee application saved as draft. |  |
| Saved On                                                                                                 | The date on which the draft is saved.                 |  |
| <ol> <li>Click Initiate Guarantee. The Initiate Outward Guarantee screen appears.</li> <li>OR</li> </ol> |                                                       |  |

OR Click **Cancel** to cancel the transaction, The **Dashboard** appears.

# 10.1 Initiate an Outward Guarantee

Using this option, you can initiate an Outward Guarantee in the application.

## To initiate bank guarantee application:

1. Click Initiate Outward Guarantee on Initiate Outward Guarantee screen.

#### **Outward Guarantee Details**

| ≡ 💈 ZigBank                                 |                                                                                      | <b>∿</b> ⊠ | 🖒 Logout |   |
|---------------------------------------------|--------------------------------------------------------------------------------------|------------|----------|---|
| nitiate Outward Guarantee                   |                                                                                      |            |          |   |
| ⊘ Outward Guarantee Details                 |                                                                                      |            | <u>^</u> |   |
|                                             |                                                                                      |            | ~        |   |
| Party ID ***382 ~                           | Branch<br>CASS - 892 V                                                               |            |          |   |
| Applicant Details                           | Beneficiary Details                                                                  |            |          |   |
| Applicant Name<br>Sun Inc                   | Existing      New                                                                    |            |          |   |
| Address<br>London Industrial Area           | Beneficiary Name                                                                     |            |          |   |
| Plot no 21<br>Fox Road                      | tristar inc 🗸 🗸                                                                      |            |          |   |
| Country<br>GREAT BRITAIN                    |                                                                                      |            |          |   |
| Date of Application<br>26 Jun 2014          |                                                                                      |            |          |   |
| Product Details                             | Advising Bank Details                                                                |            |          |   |
| Product                                     | Swift Code<br>CITIGB2I XXX                                                           |            |          |   |
| Guarantee Issuance / Reissuance upon rece V | CITIGB2LXXX<br>CITIBANK INTERNATIONAL LONDON<br>CITIGB2LXXX<br>GB                    |            |          |   |
| Type of Guarantee                           | Reset                                                                                |            |          |   |
| Financial ~                                 |                                                                                      |            |          |   |
| Continue                                    |                                                                                      |            |          |   |
|                                             |                                                                                      |            |          |   |
| ⊙ Commitment Details                        |                                                                                      |            | $\sim$   |   |
| ⊘ Bank Instructions                         |                                                                                      |            | $\sim$   |   |
| ⊘ Guarantee Advices                         |                                                                                      |            | ~        |   |
| ⊙ Attachments                               |                                                                                      |            | ~        |   |
| Audenments                                  |                                                                                      |            | ~        |   |
| I accept the Terms & Conditions             |                                                                                      |            |          |   |
|                                             |                                                                                      |            |          |   |
| Initiate Guarantee Save As ✓ Back Cancel    |                                                                                      |            |          |   |
|                                             |                                                                                      |            |          |   |
| Copyright © 2006, 2017, Oracle and/o        | r its affiliates. All rights reserved.   Security Information   Terms and Conditions |            |          | ļ |

| Field Name          | Description                                                                                                    |
|---------------------|----------------------------------------------------------------------------------------------------|
| Party ID            | The party ID of the customer which has access to creating guarantee.                                                                    |
| Branch              | The bank branch ID where the guarantee is to be made.                                                                                   |
| Applicant Details   |                                                                                                    |
| Applicant Name      | The name of applying party.                                                                                                    |
| Address             | The address of applying party.                                                                                                    |
| Country             | The country of applying party.                                                                                                    |
| Date of Application | Application date when bill has to be initiated.                                                                                         |
| Beneficiary Details |                                                                                                    |
| Beneficiary Type    | Indicates beneficiary party type.<br>The options are:<br>• Existing<br>• New                                                            |
| Beneficiary Name    | The name of beneficiary party.                                                                                                    |
| Address             | The address of beneficiary party.<br>This field enabled only if the <b>New</b> option is selected in the <b>Beneficiary Type</b> field. |
| Country             | The country of beneficiary party.<br>This field enabled only if the <b>New</b> option is selected in the <b>Beneficiary Type</b> field. |
| Product Details     |                                                                                                    |
| Product             | The product type as coming from Host.                                                                                                   |

| Field | Name                                                                                            | Description                                                                    |
|-------|-------------------------------------------------------------------------------------------------|--------------------------------------------------------------------------------|
| Туре  | of Guarantee                                                                                    | Indicates guarantee type.                                                      |
|       |                                                                                                 | The options are:                                                               |
|       |                                                                                                 | Financial                                                                      |
|       |                                                                                                 | Performance                                                                    |
| Advi  | sing Bank Details                                                                               |                                                                                |
| SWIF  | T Code                                                                                          | The swift code of Drawee Bank.                                                 |
| Draw  | vee Bank Name                                                                                   | The name of Bank who acts on behalf of Drawee.                                 |
| Addr  | ess                                                                                             | The address of Drawee Bank.                                                    |
| Cour  | ntry                                                                                            | The name of collecting Bank's country.                                         |
| 2.    | From the Party ID                                                                               | ist, select the party for whom guarantee is to be initiated.                   |
| 3.    | From the <b>Branch</b> list, select the appropriate option where the bill has been made.        |                                                                                |
| 4.    | From the <b>Beneficiary Type</b> list, select the appropriate option to select the beneficiary. |                                                                                |
| 5.    | In the <b>Beneficiary</b> beneficiary                                                           | Name field in the Beneficiary Details section, enter the name of               |
| 6.    | In the <b>Address</b> field party.                                                              | d in the <b>Beneficiary Details</b> section, enter the address of beneficiary  |
| 7.    | From the Country                                                                                | list in the <b>Beneficiary Details</b> section, select the appropriate option. |
| 8     | From the <b>Product</b>                                                                         | ist select the appropriate option                                              |

- 8. From the **Product** list, select the appropriate option.
- 9. From the **Type of Guarantee** list, select the appropriate option.
- 10. In the **Swift Code** field in the **Advising Bank Details** section, enter swift code of Drawee Bank.
- Click Verify to verify the details. The Advising bank detail appears. OR Click Reset to cancel entered details.
- Click Continue or click the Commitment Details tab. The Commitment Details tab appears in the Initiate Outward Guarantee screen. OR Click Initiate Guarantee. The transaction is saved and the Initiate Outward Guarantee.

Click Initiate Guarantee. The transaction is saved and the Initiate Outward Guarantee – Verify screen appears.

OR

Click **Save As**, system allows transaction details to be saved as a template or draft. (For more details, refer **Save As Template** or **Save As Draft** section.)

OR Click **Back** to go back to previous screen. OR Click **Cancel** to cancel the transaction, The **Dashboard** appears.

## 10.1.1 Initiate Outward Guarantee - Commitment Details tab

This tab includes the commitment details of the Outward Guarantee application.

| ⊘ Outward Guarantee Details                                                                                       |                                                                                              | ~ |
|----------------------------------------------------------------------------------------------------|----------------------------------------------------------------------------------------------|---|
| ⊘ Commitment Details                                                                                              |                                                                                              | ^ |
| Beneficiary Contract Ref No<br>ASD234<br>Effective Date<br>06 Dec 2017<br>Closure Date<br>28 Jan 2018<br>Continue | Guarantee Amount AED V AED120,000.00 Guarantee Expiry Date 26 Jan 2018 Place of Expiry Dubal |   |
| ⊘ Bank Instructions                                                                                               |                                                                                              | ~ |
| ⊘ Guarantee Advices                                                                                               |                                                                                              | ~ |
| ⊘ Attachments                                                                                                    |                                                                                              | ~ |
| I accept the Terms & Conditions                                                                                   |                                                                                              |   |

## Initiate Outward Guarantee - Commitment Details tab

| Field Name                         | Description                                                            |  |
|------------------------------------|------------------------------------------------------------------------|--|
| Beneficiary Contract Ref<br>Number | The beneficiary's reference number for the Outward Guarantee contract. |  |
| Guarantee Amount                   | The currency and amount of the Outward Guarantee application.          |  |
| Effective Date                     | The effective date of the Outward Guarantee.                           |  |
| Guarantee Expiry Date              | The expiry date of the Outward Guarantee.                              |  |
| Closure Date                       | The closing date of the Outward Guarantee.                             |  |
|                                    | Closure date must be after expiry date of the Outward Guarantee.       |  |

| Field N  | lame                                                  | Description                                                                                                    |
|----------|-------------------------------------------------------|----------------------------------------------------------------------------------------------------|
| Place    | of Expiry                                             | The place of expiry of the Outward Guarantee.                                                                                                    |
|          | In the <b>Beneficiary Co</b><br>for the Outward Guara | ontract Ref Number field, enter the beneficiary's reference number antee contract.                                                                                                    |
| 2.       | From the Guarantee                                    | Amount list, select the appropriate option.                                                                                                    |
| 3.       | In the Guarantee Am                                   | ount field, enter the amount of the Outward Guarantee application.                                                                                                    |
| 4.       | In the Effective Date                                 | field, select the effective date of the Outward Guarantee.                                                                                                    |
| 5.       | In the <b>Closure Date</b> f                          | ield, select the closing date of the Outward Guarantee.                                                                                                    |
| 6.       | In the Guarantee Exp                                  | <b>biry Date</b> field, select the expiry date of the Outward Guarantee.                                                                                                    |
| 7.       | In the Place of Expiry                                | <b>y</b> field, enter the place of expiry of the Outward Guarantee.                                                                                                    |
|          | The <b>Bank Instructior</b><br>OR                     | ok the <b>Bank Instructions</b> tab.<br>Ins tab appears in the <b>Initiate Outward Guarantee</b> screen.<br>Itee. The transaction is saved and the <b>Initiate Outward Guarantee -</b><br>s. |
|          |                                                       | n allows transaction details to be saved as a template or draft. (For ve As Template or Save As Draft section.)                                                                              |
|          | Click <b>Back</b> to go back<br>OR                    |                                                                                                    |
|          | Click Cancel to cance                                 | el the transaction, The <b>Dashboard</b> appears.                                                                                                    |
| Initiate | e Outward Guarante                                    | ee - Bank Instructions tab                                                                                                    |

This tab includes the bank instruction details of the Outward Guarantee application.

| ≡ 💋ZigBank                                                                                                    | Q | 🖾 🖒 Logout |   |
|----------------------------------------------------------------------------------------------------|---|------------|---|
| Initiate Outward Guarantee                                                                                               |   |            |   |
| ⊘ Outward Guarantee Details                                                                                              |   | ~          |   |
| ⊘ Commitment Details                                                                                                    |   | ~          |   |
| ⊘ Bank Instructions                                                                                                    |   | ~          |   |
| Charges Account XXXXXXXXXXXXXXXXXXXXXXXXXXXXXXXXXXXX                                                                     |   |            |   |
| ⊘ Guarantee Advices                                                                                                    |   | ~          |   |
| ⊘ Attachments                                                                                                    |   | ~          | , |
| □ Laccept the Terms & Conditions       Initiate Guarantee     Save As ∨       Back     Cancel                            |   |            |   |
| Copyright € 2006, 2017, Oracle and/or its affiliates. All rights reserved.   Security Information   Terms and Conditions |   |            |   |

## Initiate Outward Guarantee - Bank Instructions tab

## **Field Description**

| Field  | Name                                             | Description                                                                                     |
|--------|--------------------------------------------------|-------------------------------------------------------------------------------------------------|
| Char   | ges Account                                      | The account from which charges for Guarantee are to be taken.                                   |
| (Not f | uctions to the Bank<br>forming part of<br>antee) | The instruction which is provided by user to bank to be taken care of while creating Guarantee. |
| 1.     | From the <b>Charges</b><br>Guarantee debited.    | Account list, select the appropriate option from which charges for                              |
| 2.     | In the Instructions                              | to the Bank (Not forming part of Guarantee) field, enter additiona                              |

- instructions that you want to give to the bank. Click **Continue** or click the **Guarantee Advices** tab. The **Guarantee Advices** tab appears in the **Initiate Outward Guarantee** screen. 3.
  - OR

Click **Back** to go back to previous screen.

OR

Click **Cancel** to cancel the transaction, The **Dashboard** appears.

## 10.1.3 Initiate Outward Guarantee - Guarantee Advices tab

This tab includes the additional guarantee details. The lists in this tab are populated when you select the appropriate product from the Product list in the **Outward Guarantee Details** tab.

## Initiate Outward Guarantee - Guarantee Advices tab

| ≡ 💋 ZigBank                             | م 🖂 🖒 Log                                                                                                    | out    |   |
|-----------------------------------------|----------------------------------------------------------------------------------------------------|--------|---|
| Initiate Outward Guarantee              |                                                                                                    |        |   |
| ⊘ Outward Guarantee Details             |                                                                                                    | ~      |   |
| ⊘ Commitment Details                    |                                                                                                    | $\sim$ |   |
| ⊘ Bank Instructions                     |                                                                                                    | $\sim$ |   |
| ⊖ Guarantee Advices                     |                                                                                                    | ^      |   |
| Select atleast one condition to proceed |                                                                                                    |        |   |
| ✓ Condition                             | Description                                                                                                    |        |   |
| GUARANTEE                               | We have been informed that you,(registered seat) and(registered seat company registration number) (hereinafter the Principal) haveconcluded a contract under the reference number on concerning the supply of (hereinafter the Contract) to be shipped until According to the terms of the Contract, the Principal shall effect payment for the goods supplied, services executed in the amount of |        | ~ |
| Page 1 of 1 (1 of 1 items) K < 1        | ĸ                                                                                                    |        |   |
| ⊘ Attachments                           |                                                                                                    | ~      |   |
| I accept the Terms & Conditions         |                                                                                                    |        |   |
| Initiate Guarantee Save As V Back       | Cancel                                                                                                    |        | / |
| Copyria                                 | tl © 2006, 2017, Oracle and/or its affiliates. All rights reserved.   Security Information   Terms and Conditions                                                                                                    |        |   |

### **Field Description**

| Field Name                  | Description                                                                                         |
|-----------------------------|----------------------------------------------------------------------------------------------------|
| Select                      | This is to select the conditions maintained in the bank application for guarantees.                 |
| Condition                   | The available condition which will be a part of Guarantee been made.                                |
| Description                 | The description of the selected condition.                                                          |
| Terms and conditions        | This displays the terms and conditions applicable by Bank along with details of charges applicable. |
| 1. In the <b>Selected</b> f | ield, click to select the all available conditions.                                                 |

Select the required condition to be attached to the bank guarantee.

- 2. In the **Description** field, modify the description of the condition, if required:
- 3. From the **Instruction No** list, select the appropriate account from which charges are to be deducted.
- Click Continue or click the Attachments tab. The Attachments tab appears in the Initiate Outward Guarantee screen. OR

Click Initiate Guarantee. The transaction is saved and the Initiate Outward Guarantee – Verify screen appears.

OR

Click **Save As**, system allows transaction details to be saved as a template or draft. (For more details, refer **Save As Template** or **Save As Draft** section.) OR

Click **Back** to go back to previous screen.

OR

Click **Cancel** to cancel the transaction, The **Dashboard** appears.

## 10.1.4 Initiate Outward Guarantee - Attachments tab

Displays the list of documents presented to initiate the guarantee.

## Initiate Outward Guarantee - Attachments tab

| = 💈            | ZigBank                               |                                                          |                                           |               | 🔍 🖂 🖒 Logout      |
|----------------|---------------------------------------|----------------------------------------------------------|-------------------------------------------|---------------|-------------------|
| Initiate Outwa | ard Guarantee                         |                                                          |                                           |               |                   |
| ⊘ Outward      | Guarantee Details                     |                                                          |                                           |               | ~                 |
| ⊘ Commitr      | nent Details                          |                                                          |                                           |               | $\sim$            |
| ⊘ Bank Ins     | structions                            |                                                          |                                           |               | $\sim$            |
| ⊘ Guarante     | ee Advices                            |                                                          |                                           |               | $\sim$            |
| ⊘ Attachm      | ents                                  |                                                          |                                           |               | ^                 |
|                |                                       |                                                          |                                           |               | 🖉 Attach Document |
| Sr No          | Document Id                           | Document Category                                        | Document Type                             | Remarks       | Remove            |
| 1              | 3.IPM_****25                          | ADDRESSPROOF                                             | AADHAR                                    | Address proof | ⑪                 |
| (i) Attached   | documents will not be saved with      | Draft / Template.                                        |                                           |               |                   |
| i File size s  | should not be more than 5 MB. Su      | pported file types: .jpeg, .png, .doc, .pdf, .txt, .zip. | Multiple files can be uploaded at a time. |               |                   |
| I accept the   | Terms & Conditions<br>antee Save As V | Back Cancel                                              |                                           |               |                   |
|                |                                       |                                                          |                                           |               |                   |
|                |                                       |                                                          |                                           |               | 1                 |

## **Field Description**

| Field Name              | Description                                                          |
|-------------------------|----------------------------------------------------------------------|
| Documents List          |                                                                      |
| Documents list have the | list of documents.                                                   |
| SR No                   | The serial number of the document attached record list.              |
| Document Id             | Displays the unique identification number for the attached document. |
|                         | Displays the link to download the attach document                    |
| Document Category       | The category of the document uploaded.                               |

User Manual Oracle Banking Digital Experience Trade Finance

| Field Name    | Description                                                   |
|---------------|---------------------------------------------------------------|
| Document Type | The type of the document uploaded.                            |
| Remarks       | Displays the notes added, if any, for attaching the document. |
| Remove        | Allow user to remove the attached document.                   |

1. The Attach Documents tab appears along with list of attached documents.

| Note: Click to remove the a | attached document. |
|-----------------------------|--------------------|
|-----------------------------|--------------------|

-

- 2. Click **Attach Document** to upload the document. The **Attach Document** popup window appears.
  - a. From the **Document Category** select the appropriate option.
  - b. From the **Document Type** select the appropriate option.
  - c. In the **Remarks** field add notes for attaching documents.
  - d. Click **Choose File** to browse and select the required document present on your computer.
- 3. Select the **Terms and Conditions** checkbox to accept the Terms and Conditions.
- Click Initiate Guarantee. The transaction is saved and the Initiate Outward Guarantee Verify screen appears.

OR Click **Save As**, system allows transaction details to be saved as a template or draft. (For more details, refer **Save As Template** or **Save As Draft** section.) OR

Click **Back** to go back to previous screen. OR

Click **Cancel** to cancel the transaction, The **Dashboard** appears.

 The review screen appears. It displays all the sections with their respective fields with an option to edit them individually. Verify the details, and click Confirm. OR Click Edit All to modify the fields for Guarantee Initiation. OR

Click Cancel to cancel the transaction, The Dashboard appears.

6. The success message initiation of Outward Guarantee appears along with the reference number. Click **OK** to complete the transaction.

## 10.2 Save As Template

User can save Outward Guarantee application as a Template so that same can be used for creation of similar Guarantee, if required in future. The application allows the template access as public or private if saved as template.

- Public: A template marked as 'Public are visible to all the users mapped to the Party ID of the user who created the template. All users mapped to the party will only be able to view and use whereas they will not be able to edit or delete template. Only the creator of the template is allowed to edit or delete the template.
- Private: A template marked as 'Private' is available to only the creator of the template. Only creator of the template can use the template while initiating Guarantee and modify or delete such templates.

User can search the saved Outward Guarantee template by template name in search tab. The Outward Guarantee applications earlier saved as template can also be saved as draft while initiating an Outward Guarantee.

**Note:** User cannot save application with attached document as Template.

#### To save Guarantee application as template:

- 1. Enter the required details in Guarantee application.
- 2. Click **Save As** and then select **Template** option.

## Save as Template

| Save as Template                                                                         |
|------------------------------------------------------------------------------------------|
| The details filled will be saved as a template which can be accessed from Templates tab. |
| Template Type                                                                            |
| O Public O Private                                                                       |
| Template Name                                                                            |
| AT35001                                                                                  |
| Save Cancel                                                                              |

## **Field Description**

| Field Name    | Description                                                                                                    |
|---------------|----------------------------------------------------------------------------------------------------|
| Template Type | Indicates the type of access for the template.                                                                                                    |
|               | The options are:                                                                                                    |
|               | • Public: A template marked as 'Public is visible to all the users mapped to the Party ID of the user who created the template. All such users will only be able to view and use whereas they will not be able to edit and delete template. Only the creator of the template is allowed to edit or delete the template. |
|               | <ul> <li>Private: A template marked as 'Private' is available to<br/>only the creator of the template. Only creator of the<br/>template can use while initiating Guarantee and modify<br/>or delete such template.</li> </ul>                                                                                           |

## . . .

3. From the **Template Type** list, select the appropriate option.

Name of the template.

- 4. In the **Template Name** field, enter the desired name for the template.
- Click Save to save the template. The transaction details are saved as a template which can be access from the Template tab. OR

Click **Cancel** to cancel the transaction.

## **10.3 Save As Draft**

Template Name

User can save Guarantee application as a Draft so that it can be used if required in future. It can be re used only one time for Guarantee Application initiation. User can search the saved Guarantee draft using the draft name in search box. The saved drafts can be accessed from the **Draft** tab. The Guarantee applications, which were saved as draft can also be saved as template after adding all other necessary fields.

Note: User cannot save application with attached document as Draft.

#### To save Guarantee application as draft:

- 1. Enter the required details in Guarantee application.
- 2. Click Save As, and then select Draft option.

## Save as Draft

| Save as Draft                                                               | $\otimes$ |
|-----------------------------------------------------------------------------|-----------|
| The details filled will be saved as a draft which can be accessed from Draf | ts tab.   |
| Draft Name                                                                  |           |
| AT30011                                                                     |           |
| Save Cancel                                                                 |           |

## **Field Description**

| Field Name | Description        |
|------------|--------------------|
| Draft Name | Name of the draft. |

- 3. In the **Draft Name** field, enter the desired name for the draft.
- Click Save to save the draft. The transaction details are saved as a draft which can be access from the Draft tab. OR Click Cancel to cancel the transaction.

Home

# 11. View Outward Guarantee

Using this option, you can view existing outward guarantees in the application.

A guarantee from a lending institution ensures that the liabilities of a debtor will be met. In other words, if the applicant fails to fulfil a commitment, the lending institution will cover it. A bank guarantee enables user to show more credibility while doing business.

Guarantees can be initiated in the system using the Initiate Guarantee option. This option allows you to search for guarantees based on a certain search criterion. It allows you to view a list of bank guarantees (also called Outward Guarantee) for the selected customer. Details of an individual guarantee can be viewed and exported in various formats.

#### Pre-Requisites

- User must have a valid corporate party Id and login credentials in place
- At least a single Outward Guarantee should exist for the party ID and party must having view rights for it

#### Workflow

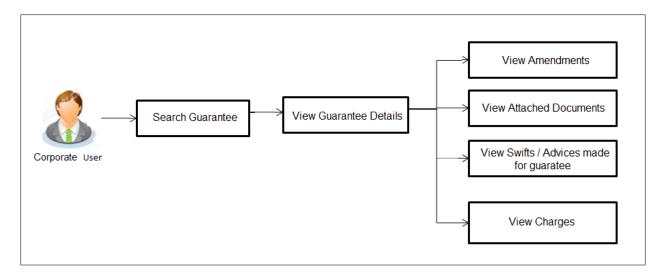

#### How to reach here:

Dashboard > Toggle menu > Trade Finance > Guarantee > View Outward Guarantee

#### To view outward guarantee:

1. The View Outward Guarantee screen appears.

## View Outward Guarantee - Search

| ≡ 💈 ZigBank                     |          |                                                        |                                           |           |                |   | Q   | Ø        | 🖒 Logout  |  |
|---------------------------------|----------|--------------------------------------------------------|-------------------------------------------|-----------|----------------|---|-----|----------|-----------|--|
| View Outward Guarantee          |          |                                                        |                                           |           |                |   |     |          |           |  |
| Applicant Name<br>Please Select |          | ~                                                      | Beneficiary Name                          |           |                |   |     |          |           |  |
| Outward Guarantee Number        |          |                                                        | Outward Guarantee Status<br>Please Select |           |                | ~ |     |          |           |  |
| Guarantee Amount<br>From        | То       |                                                        | Issue Date<br>From                        |           | То             | Ħ |     |          |           |  |
| Date of Expiry From             | То       | Ē                                                      |                                           |           |                |   |     |          |           |  |
| Search Cancel                   | Reset    |                                                        |                                           |           |                |   | Les | s search | options ^ |  |
|                                 |          |                                                        |                                           |           |                |   |     |          |           |  |
|                                 |          |                                                        |                                           |           |                |   |     |          |           |  |
|                                 |          |                                                        |                                           |           |                |   |     |          |           |  |
|                                 | Copyrigt | nt © 2006, 2017, Oracle and/or its affiliates. All rig | hts reserved.   Security Informatio       | n   Terms | and Conditions |   |     |          |           |  |

## **Field Description**

| Field Name                   | Description                                                                                         |  |  |
|------------------------------|----------------------------------------------------------------------------------------------------|--|--|
| Applicant Name               | The name of the applicant of the Outward Guarantee.                                                 |  |  |
| Beneficiary Name             | The name of the beneficiary of the Outward Guarantee.                                               |  |  |
| Outward Guarantee<br>Number  | The Outward Guarantee number.                                                                       |  |  |
| Customer Reference<br>Number | The applicant's reference number for the Outward Guarantee contract.                                |  |  |
| Outward Guarantee<br>Status  | The status of the Outward Guarantee.<br>The options are:<br>Active<br>Hold<br>Cancelled<br>Reversed |  |  |

User Manual Oracle Banking Digital Experience Trade Finance

| Field Name                       | Description                                                             |
|----------------------------------|-------------------------------------------------------------------------|
| Outward Guarantee<br>Amount From | The start of the amount range used for searching the Outward Guarantee. |
| Outward Guarantee<br>Amount To   | The end of the amount range used for searching the Outward Guarantee.   |

2. From the **Applicant Name** list, select the appropriate option.

 Click Search. The View Outward Guarantee screen appears with the search results. OR Click Reset to reset the search criteria. OR Click Cancel to cancel the transaction, The Dashboard appears.

4. Click Download to download all or selected columns in the outward guarantee details list. You can download the list in PDF formats.

View Outward Guarantee – Search Result

| Applicant Name                                                               |                                                        |                           |                | E           | Seneficiary Name                       |                                   |               |                            |                     |          |   |
|------------------------------------------------------------------------------|--------------------------------------------------------|---------------------------|----------------|-------------|----------------------------------------|-----------------------------------|---------------|----------------------------|---------------------|----------|---|
| Sun Inc                                                                      |                                                        | ~                         |                | -           |                                        |                                   |               |                            |                     |          |   |
| Outward Guarantee Numb                                                       | er                                                     |                           |                |             | Dutward Guarantee Sta<br>Please Select | atus                              |               | $\sim$                     |                     |          |   |
| Guarantee Amount                                                             |                                                        |                           |                | l           | ssue Date                              |                                   |               |                            |                     |          |   |
| From                                                                         | То                                                     |                           |                |             | From                                   | Ħ                                 | То            |                            |                     |          |   |
|                                                                              |                                                        |                           |                |             |                                        |                                   |               |                            |                     |          |   |
| Search Res                                                                   | 551                                                    |                           |                |             |                                        |                                   |               |                            | [                   | Download | d |
|                                                                              | Beneficiary Name                                       | Issue Date                | Date of Expiry | Guarantee 5 | Status Guaran                          | itee Amoun                        | t Outstanding | g Guarantee Amour          |                     | Download | d |
| Guarantee Number                                                             | -                                                      | Issue Date<br>02 Jan 2014 | Date of Expiry | Guarantee S |                                        | t <b>tee Amoun</b><br>£556,666.00 |               | g Guarantee Amoun<br>£0.01 | it                  |          | d |
| Guarantee Number<br>AT3GUIS14002BEXF                                         | Beneficiary Name                                       |                           |                |             |                                        |                                   | )             |                            | n <b>t</b><br>D £55 | Claims   | d |
| Guarantee Number<br>AT3GUIS14002BEXF<br>AT3GUIS14002BBUB<br>AT3GUIS14002AXYD | Beneficiary Name<br>synergy corp<br>Ryan Incorporation | 02 Jan 2014               | 08 Apr 2014    | ACTIVE      |                                        | £556,666.00                       | )             | £0.0                       | nt<br>D £55<br>D    | Claims   | d |

## **Field Description**

| Field Name                      | Description                                                                                  |
|---------------------------------|----------------------------------------------------------------------------------------------|
| Guarantee Number                | The Outward Guarantee number.<br>Displays the link to view details of the Outward Guarantee. |
| Beneficiary Name                | Displays the name of the beneficiary of the Outward Guarantee.                               |
| Issue Date                      | Displays the issue date of the Outward Guarantee.                                            |
| Date Of Expiry                  | Displays the expiry date of the Outward Guarantee.                                           |
| Guarantee Status                | Displays the status of the Outward Guarantee.                                                |
| Guarantee Amount                | Displays the amount of the Outward Guarantee.                                                |
| Outstanding Guarantee<br>Amount | e Displays the undrawn amount of the Outward Guarantee.                                      |

5. Click the required link in the **Guarantee Number** column. The **View Outward Guarantee** screen appears with the details of the selected outward guarantee. By default, the **Outward Guarantee Details** tab appears.

6. Click Outward Guarantee Details tab.

# **11.1 Outward Guarantee Details**

| Guarantee Number A     | T3GUIS14002BEXF                                                                                             |                                                                                    |        |   |
|------------------------|----------------------------------------------------------------------------------------------------|------------------------------------------------------------------------------------|--------|---|
| View Guarantee Details | Outward Guarantee Details                                                                                   |                                                                                    | /      | ~ |
| Amendments             | Party ID<br>***382                                                                                          | Branch<br>AT3-FCLEXCUBE UNIVERSAL BANK                                             |        |   |
| Attached Documents     | Applicant Details                                                                                           | Beneficiary Details                                                                |        |   |
| Charges                | Applicant Name<br>Sun Inc<br>Address                                                                        | Beneficlary Name<br>synergy corp<br>Address                                        |        |   |
| Swift Messages         | London Industrial Area<br>Plot no 21<br>Fox Road                                                            | 123 richmand road<br>tech park 2<br>london                                         |        |   |
| Advices                | Country<br>GREAT BRITAIN                                                                                    | Country<br>UNITED KINGDOM                                                          |        |   |
|                        | Date of Application<br>02 Jan 2014                                                                          |                                                                                    |        |   |
|                        | Product Details                                                                                             | Advising Bank Details                                                              |        |   |
|                        | Product<br>OBDX Guarantee Issuance / Reissuance<br>upon receiving request<br>Type of Guarantee<br>Financial | Swift-Code<br>CITIGB2LXXX<br>CITIBANK INTERNATIONAL<br>LONDON<br>CITIGB2LXXX<br>GB |        |   |
|                        | Commitment Details                                                                                          |                                                                                    | \<br>\ | ~ |
|                        | Bank Instructions                                                                                           |                                                                                    | \<br>\ | , |
|                        | Guarantee Advices                                                                                           |                                                                                    |        | ~ |

## View Outward Guarantee – Outward Guarantee Details

| Field Name | Description                                                                   |
|------------|-------------------------------------------------------------------------------|
| Party ID   | Displays the party ID of the customer which has access to creating guarantee. |
| Branch     | Displays the bank branch ID where the guarantee was made.                     |

| Field Name            | Description                                                 |
|-----------------------|-------------------------------------------------------------|
| Applicant Details     |                                                             |
| Applicant Name        | Displays the name of applying party.                        |
| Address               | Displays the address of applying party.                     |
| Country               | Displays the country of applying party.                     |
| Date of Application   | Displays the application date when bill has been initiated. |
| Beneficiary Details   |                                                             |
| Beneficiary Name      | Displays the name of beneficiary party.                     |
| Address               | Displays the address of beneficiary party.                  |
| Country               | Displays the country of beneficiary party.                  |
| Product Details       |                                                             |
| Product               | Displays the product type as coming from Host.              |
| Type of Guarantee     | Displays the guarantee type.                                |
|                       | The options are:<br>• Financial                             |
|                       | Performance                                                 |
| Advising Bank Details |                                                             |
| SWIFT Code            | Displays the swift code of Drawee Bank.                     |
| Drawee Bank Name      | Displays the name of Bank who acts on behalf of Drawee.     |
| Address               | Displays the address of Drawee Bank.                        |
| Country               | Displays the name of collecting Bank's country.             |

## **11.2 Commitment Details**

 Click Commitment Details tab. The Commitment details appears in the View Outward Guarantee screen. OR Click Back. The **View Outward Guarantee** screen appears. OR Click **Cancel** to cancel the transaction, The **Dashboard** appears.

| ≡ 🤣 ZigBank                                     |                                                                                                    | 🔍 🖂 🖒 Logout |
|-------------------------------------------------|----------------------------------------------------------------------------------------------------|--------------|
| View Outward Guarante                           | ie                                                                                                    |              |
| Guarantee Number AT                             | 3GUIS14002BEXF                                                                                                    |              |
| View Guarantee Details                          | Outward Guarantee Details                                                                                                    | ~            |
| Amendments                                      | Commitment Details                                                                                                    | ^            |
| Attached Documents<br>Charges<br>Swift Messages | Beneficiary Contract Ref No     Guarantee Amount<br>£556,666,00       Effective Date     Guarantee Expiry Date       02 Jan 2014     08 Apr 2014       Closure Date     Place of Expiry       28 May 2014     delhi |              |
| Advices                                         | Bank Instructions                                                                                                    | ~            |
|                                                 | Guarantee Advices                                                                                                    | ×            |
|                                                 | Back Cancel                                                                                                    |              |
|                                                 |                                                                                                    | ^            |
|                                                 | Copyright © 2006, 2017, Oracle and/or its affiliates. All rights reserved.   Security Information   Terms and Conditions                                                                                            |              |

| Field Name                     | Description                                                                                                    |
|--------------------------------|----------------------------------------------------------------------------------------------------|
| Beneficiary Contract<br>Ref No | Displays the beneficiary's reference number of the Outward Guarantee.                                                      |
| Effective Date                 | Displays the effective date of the Outward Guarantee                                                                       |
| Closure Date                   | Displays the closing date of the Outward Guarantee.<br>Closure date must be after expiry date of the Outward<br>Guarantee. |
| Guarantee Amount               | Displays the currency and amount of the Outward Guarantee application.                                                     |
| Guarantee Expiry Date          | Displays the expiry date of the Outward Guarantee.                                                                         |

| Field Name      | Description                                            |
|-----------------|--------------------------------------------------------|
| Place of Expiry | Displays the place of expiry of the Outward Guarantee. |

# **11.3 Bank Instructions**

This tab includes the bank instruction details of the Outward Guarantee application.

 Click Bank Instructions tab. The Bank Instructions details appears in the View Outward Guarantee screen. OR Click Back. The View Outward Guarantee screen appears. OR Click Cancel to cancel the transaction, The Dashboard appears.

### View Outward Bank Guarantee – Bank Instructions tab

| ≡ 💋ZigBank                | ٩                                                                                                    | X | 🖒 Logout |   |
|---------------------------|----------------------------------------------------------------------------------------------------|---|----------|---|
| View Outward Guarante     | e                                                                                                    |   |          |   |
| Guarantee Number AT       | 3GUIS14002BEXF                                                                                                    |   |          |   |
| View Guarantee Details    | Outward Guarantee Details                                                                                                |   | $\sim$   |   |
| Amendments                | Commitment Details                                                                                                    |   | ~        |   |
| Attached Documents        | Bank Instructions                                                                                                    |   | ^        |   |
| Charges<br>Swift Messages | Remarks<br>Charges Account: AT30009410018.xzxZ                                                                           |   |          |   |
| Advices                   | Guarantee Advices                                                                                                    |   | ~        |   |
|                           | Back Cancel                                                                                                    |   |          | ^ |
|                           |                                                                                                    |   |          |   |
|                           | Copyright © 2006, 2017, Oracle and/or its affiliates. All rights reserved.   Security Information   Terms and Conditions |   |          | ^ |

| Field Name | Description                                                                                              |  |  |  |
|------------|----------------------------------------------------------------------------------------------------|--|--|--|
| Remarks    | Displays the instruction which is provided by user to bank to be taken care of while creating Guarantee. |  |  |  |

# **11.4 Guarantee Advices**

This tab includes the additional guarantee details. The lists in this tab are populated as per the selected product in the **Product** list in the **Outward Guarantee Details** tab.

 Click Guarantee Advices tab. The Guarantee Advices details appears in the View Outward Guarantee screen. OR Click Back. The View Outward Guarantee screen appears. OR Click Cancel to cancel the transaction, The Dashboard appears.

#### View Outward Guarantee - Guarantee Advices tab

| ≡ 💈 ZigBank                   |                          | Q, ⊠ (ʻ                                                                                                    | ) Logout |   |
|-------------------------------|--------------------------|----------------------------------------------------------------------------------------------------|----------|---|
| View Outward Guarante         | e                        |                                                                                                    |          |   |
| Guarantee Number AT           | 3GUIS14002BEXF           |                                                                                                    |          |   |
| View Guarantee Details        | Outward Guarantee De     | tails                                                                                                    | $\sim$   |   |
| Amendments                    | Commitment Details       |                                                                                                    | $\sim$   |   |
| Attached Documents<br>Charges | Bank Instructions        |                                                                                                    | ~        |   |
| Swift Messages                | Guarantee Advices        |                                                                                                    | ^        |   |
| Advices                       | Condition                | Description                                                                                                    |          |   |
|                               | GUARANTEE                | We have been informed that you,(registered seat) and(registered seat company registration number)<br>(hereinafter the Principal) haveconcluded a contract under the reference number on<br>concerning the supply of (hereinafter the Contract) to be shipped until According to the terms of the<br>Contract, the Principal shall effect payment for the goods supplied, services executed in the amount of (that is<br>) within days counted from the date of the following document.According to the Contract the payment<br>obligation of the Principal shall be secured by a bank guarantee |          | ^ |
|                               | Page 1 of 1 (1 of 1 iter | $ ns\rangle   \ltimes \langle \underline{1} \rangle \times \mathbb{H}$                                                                                                    |          |   |
|                               | Back Cancel              |                                                                                                    |          | ^ |
|                               | Copyright @ 20           | 06, 2017, Oracle and/or its affiliates. All rights reserved.   Security Information   Terms and Conditions                                                                                                    |          |   |

### Field Description

| Field Name  | Description                                                          |
|-------------|----------------------------------------------------------------------|
| Condition   | The available condition which will be a part of Guarantee been made. |
| Description | The description of the selected condition.                           |

## **11.5 Amendments**

This tab displays the amendments done for the Outward Guarantee. Also one can initiate a new amendment request.

 Click Amendments tab to view amendment details for the Outward Guarantee. The Amendments detail appears in the View Outward Guarantee screen. OR Click Back. The View Outward Guarantee screen appears. OR Click Cancel to cancel the transaction, The Dashboard appears.

## 11.5.1 Initiate Amendment

#### To initiate amendment:

- 1. Click Initiate Amendment. The Initiate Outward Guarantee Amendment screen appears.
  - a. Update the details in editable fields as required.
  - b. Select the Terms and Conditions checkbox to accept the Terms and Conditions.
  - c. Click Amend to initiate the amendment. OR Click Back. The View Outward Guarantee screen appears. OR Click Cancel to cancel the transaction, The Dashboard appears.
  - d. The review screen appears. It displays all the sections with their respective fields with an option to edit them individually. Verify the details, and click Confirm. OR
    Click Edit All to modify all the fields for Amendment Initiation. OR
    Click Back to go to previous screen. OR
    Click Cancel to cancel the transaction, The Dashboard appears.

- e. The success message initiation of guarantee amendment appears along with the reference number.
- f. Click **Go To Dashboard** to go to dashboard.

## **Initiate Amendment**

| ≡ 💋 ZigBank                                                                                                    | ٩                                                                                                    | X | 🖒 Logout |   |
|----------------------------------------------------------------------------------------------------|----------------------------------------------------------------------------------------------------|---|----------|---|
| Initiate Outward Guarantee Amendment                                                                                                    |                                                                                                    |   |          |   |
| Guarantee Number AT3GUIS14002BEX                                                                                                    | F                                                                                                    |   |          |   |
| ⊘ Outward Guarantee Details                                                                                                    |                                                                                                    |   | ^        |   |
| Party ID<br>***382<br>Applicant Details<br>Applicant Name<br>Sun Inc<br>Address<br>Address<br>Contry<br>ORE A Road<br>Contry<br>ORE A BRITAIN<br>Date of Application<br>02 Jan 2014<br>Product Details<br>Product<br>OBDX Guarantee Issuance / Reissuance upon<br>receiving request | Branch<br>AT3-FCLEXCUBE UNIVERSAL BANK<br>Beneficiary Details<br>Beneficiary Name<br>synergy corp<br>Address<br>123 richmand road<br>tech park 2<br>iondon<br>Country<br>UNITED KINGDOM<br>Advising Bank Details<br>Swift Code<br>CTITIGB2LXXX EENATIONAL LONDON<br>CTITIGB2LXXX |   |          | ~ |
| Financial                                                                                                    | GB                                                                                                    |   |          |   |
| Commitment Details                                                                                                    |                                                                                                    |   | ~        |   |
| ⊘ Bank Instructions                                                                                                    |                                                                                                    |   | ~        |   |
| ⊘ Guarantee Advices                                                                                                    |                                                                                                    |   | ~        |   |
| Amend Back Cancel                                                                                                    |                                                                                                    |   |          |   |
|                                                                                                    |                                                                                                    |   |          | 1 |
|                                                                                                    | Copyright © 2006, 2017, Oracle and/or its affiliates. All rights reserved.   Security Information   Terms and Conditions                                                                                                    |   |          |   |

2. The list of amendments is listed on screen.

OR Click **Back**. The **View Outward Guarantee** screen appears. OR Click **Cancel** to cancel the transaction, The **Dashboard** appears.

### 11.5.2 View Amendment

This tab displays the amendments done to the guarantee.

#### 💋 ZigBank ୍ଦ୍ ⊠<sup>2</sup> 🖒 Logout ≡ View Outward Guarantee Guarantee Number AT3GUIS14002BEXF Initiate Amendment View Guarantee Details Amendment Number Issue Date Expiry Date New Guarantee Amount Status Amendments 02 Jan 2014 14 May 2014 £24,443.00 ACCEPTED Attached Documents 16 May 2014 02 Jan 2014 £29.443.00 REJECTED 2 Charges Page 1 of 1 (1-2 of 2 items) $\times$ $\times$ 1 $\rightarrow$ $\times$ Swift Messages Advices Back ^ Copyright © 2006, 2017, Oracle and/or its affiliates. All rights reserved. | Security Information | Terms and Condit

#### View Outward Bank Guarantee - List of Amendments tab

#### **Field Description**

| Field Name                      | Description                                                                                                    |  |  |
|---------------------------------|----------------------------------------------------------------------------------------------------|--|--|
| Amendment No.                   | Displays the amendment number of the Outward Guarantee.<br>Displays the link to view details of the Outward Guarantee<br>amendment. |  |  |
| Issue Date                      | Displays the issue date of the Outward Guarantee.                                                                                   |  |  |
| New Expiry Date                 | Displays the modified expiry date of the Outward Guarantee.                                                                         |  |  |
| New Outward<br>Guarantee amount | Displays the modified amount of the Outward Guarantee.                                                                              |  |  |
| 1 Click the require             | ed link in the <b>Amendment No</b> column                                                                                           |  |  |

 Click the required link in the Amendment No column. The Issued Amendments screen appears for the selected outward guarantee amendment. OR Click Back. The View Outward Guarantee screen appears.

### OR

Click Cancel to cancel the transaction, The Dashboard appears.

### 11.5.3 View Amendment Details

This screen allows the user to view the details of the amendment done under selected Outward Bank Guarantee.

### **Amendments Details**

| ≡ 💋 ZigBank                                                               |                                                                                               | 🔍 🖂 🖒 Logout |
|---------------------------------------------------------------------------|-----------------------------------------------------------------------------------------------|--------------|
| Initiate Outward Guarantee Amendment                                      |                                                                                               |              |
|                                                                           |                                                                                               |              |
| Guarantee Number AT3GUIS14002BEXF [Amendment Num                          | mber:1.0]                                                                                     |              |
| ⊘ Outward Guarantee Details                                               |                                                                                               | ^            |
| Party ID<br>***382                                                        | Branch<br>AT3-FCLEXCUBE UNIVERSAL BANK                                                        |              |
| Applicant Details                                                         | Beneficiary Details                                                                           |              |
| Applicant Name<br>Sun Inc                                                 | Beneficiary Name<br>synergy corp                                                              |              |
| Address                                                                   | Address                                                                                       |              |
| London Industrial Area<br>Plot no 21<br>Fox Road                          | 123 richmand road<br>tech park 2<br>london                                                    |              |
| Country                                                                   | Country                                                                                       |              |
| GREAT BRITAIN<br>Date of Application<br>02 Jan 2014                       | UNITÉD KINGDOM                                                                                | ~            |
| Product Details                                                           | Advising Bank Details                                                                         |              |
| Product<br>OBDX Guarantee Issuance / Reissuance upon<br>receiving request | Swift Code<br>CITIGB2LXXX<br>CITIGB2LXXX<br>CITIGANK INTERNATIONAL LONDON                     | ~            |
| Type of Guarantee<br>Financial                                            | CITIGB2LXXX<br>GB                                                                             |              |
| 2 Commitment Details                                                      |                                                                                               | ~            |
| ⊘ Bank Instructions                                                       |                                                                                               | ~            |
| Quarantas Advisas                                                         |                                                                                               |              |
| ⊘ Guarantee Advices                                                       |                                                                                               | $\sim$       |
| Back Cancel                                                               |                                                                                               |              |
|                                                                           |                                                                                               |              |
|                                                                           |                                                                                               |              |
|                                                                           |                                                                                               | /            |
|                                                                           |                                                                                               | _            |
| Copyright © 2006, 2017, Ora                                               | cle and/or its affiliates. All rights reserved.   Security Information   Terms and Conditions |              |

a. Click **\*** to close the window. The **View Outward Guarantee** screen appears.

## **11.6 Attached Documents**

This tab allows you to attach documents required for the outward guarantee contract. You can also view the list of all documents uploaded by you.

1. Click **Attach Documents** tab to view the list of all documents uploaded or to attach document.

The Attach Documents detail appears in the View Outward Guarantee screen. OR

Click Back.

The View Outward Guarantee screen appears.

OR

Click **Cancel** to cancel the transaction, The **Dashboard** appears.

### 11.6.1 To Attach Documents

1. Click **Attach Document** to upload the document. The **Attach Document** popup window appears.

#### View Outward Guarantee – Attach Documents popup

| ≡ 💋 ZigBank               |                      |                                                            |                                       |                      | 🔍 🖾 🖒 Logout    |
|---------------------------|----------------------|------------------------------------------------------------|---------------------------------------|----------------------|-----------------|
| View Outward Guarante     | 90                   |                                                            |                                       |                      |                 |
| Guarantee Number AT       | 3GUIS14002BEXF       | Attach Document                                            |                                       | $\otimes$            |                 |
| View Guarantee Details    | Currently, there are | Document Category ADDRESSPROOF   Remarks                   | Document Type<br>AADHAR               | ~                    | Attach Document |
| Attached Documents        | File size should     | Addressproof                                               |                                       | ploaded at a time.   |                 |
| Charges<br>Swift Messages | Back C               | Choose file to attach<br>(1) 1512643145923.pdf             |                                       |                      |                 |
| Advices                   |                      | Upload Cancel                                              |                                       |                      |                 |
|                           |                      |                                                            |                                       |                      |                 |
|                           |                      |                                                            |                                       |                      | ^               |
|                           |                      |                                                            |                                       |                      |                 |
|                           |                      |                                                            |                                       |                      |                 |
|                           | Co                   | pyright © 2006, 2017, Oracle and/or its affiliates. All ri | ghts reserved.   Security Information | Terms and Conditions |                 |

| Field Name        | Description                                         |  |  |
|-------------------|-----------------------------------------------------|--|--|
| Document Category | The category of the document to be uploaded.        |  |  |
| Document Type     | The type of the document to be uploaded.            |  |  |
| Remarks           | The notes added, if any for attaching the document. |  |  |

| Field Name | Description |
|------------|-------------|
|------------|-------------|

Choose File to attach Browse the file to be attached.

Note: File size should not be more than 5 MB. Supported file types: .jpeg, .png, .doc, .pdf, .txt, .zip. Multiple files can be uploaded at a time.

- 2. From the **Document Category** select the appropriate option.
- 3. From the **Document Type** select the appropriate option.
- 4. In the **Remarks** field add notes for attaching documents.
- 5. Click **Choose File** to browse and select the required document present on your computer.
- Click Upload to upload document. The Attach Documents tab appears along with list of attached documents. OR

Click Cancel to cancel the transaction.

 Click Submit to attach supporting documents. OR Click Back to go back to previous screen. OR Click Cancel to cancel the transaction. The Dashboard appears.

### 11.6.2 View Attached Documents

### View Outward Guarantee – Attached Documents tab

| View Guarantee Details |               |                                |                                                  |                                             | 🖉 Att        | tach Documer |
|------------------------|---------------|--------------------------------|--------------------------------------------------|---------------------------------------------|--------------|--------------|
| Amendments             | Sr No         | Document Id                    | Document Category                                | Document Type                               | Remarks      |              |
| Attached Documents     | 1             | 3.IPM_****36                   | DOCTYPE1                                         | DOCTYPE1                                    | Aadhar       | Û            |
|                        | 2             | 3.IPM_****37                   | DOCTYPE1                                         | DOCTYPE1                                    | passport     | ⑪            |
| Charges                | (i) File size | e should not be more than 5 Mi | B. Supported file types: .jpeg, .png, .doc, .pdf | , .txt, .zip. Multiple files can be uploade | d at a time. |              |
| Swift Messages         |               |                                |                                                  |                                             |              |              |
| Advices                | Back          | Cancel                         |                                                  |                                             |              |              |

### **Field Description**

| Field Name        | Description                                                         |  |  |  |
|-------------------|---------------------------------------------------------------------|--|--|--|
| Sr No             | The serial number of the attach document records.                   |  |  |  |
| Document Id       | Displays the unique identification number for the attache document. |  |  |  |
|                   | Displays the link to download the attach document.                  |  |  |  |
| Document Category | Displays the category of the document uploaded.                     |  |  |  |
| Document Type     | Displays the type of the document uploaded.                         |  |  |  |
| Remarks           | Displays the notes added, if any, for attaching the document.       |  |  |  |
|                   |                                                                     |  |  |  |

 Click the required link in the Document ID column to download the attach document. OR Click Back. The View Outward Guarantee screen appears. OR Click Cancel to cancel the transaction, The Dashboard appears.

## 11.7 Charges

This tab lists charges for the Outward Guarantee.

 Click Charges tab to view list of charges for the Outward Bank Guarantee. The Charges detail appears in the View Outward Guarantee screen. OR Click Back. The View Outward Guarantee screen appears. OR Click Cancel to cancel the transaction, The Dashboard appears.

View Outward Guarantee – Charges tab

| Amount<br>£1,830.13<br>£1,830.13 | Percentage                                     | Commission                                                                                                    |                                                                                                    |
|----------------------------------|------------------------------------------------|----------------------------------------------------------------------------------------------------|----------------------------------------------------------------------------------------------------|
|                                  | 1 %                                            |                                                                                                    | View Guarantee Details                                                                                                    |
| £1,830.13                        |                                                | Gurantee issuance Commission                                                                                               | Amendments                                                                                                    |
|                                  | Total Commission                               |                                                                                                    |                                                                                                    |
|                                  |                                                | Page 1 of 1 (1 of 1 items) K < 1 → →                                                                                       | Attached Documents                                                                                                    |
| Amount                           | Account                                        | Charges                                                                                                    | Charges                                                                                                    |
| £150.00                          | xxxxxxxxxxx010                                 | GC - Other Bank?s - advising bank?s CHG                                                                                    | Swift Messages                                                                                                    |
| £150.00                          | 000000000000000000000000000000000000000        | GC - Other Bank?s - advising bank?s CHG                                                                                    | Advices                                                                                                    |
| £150.00                          | xxxxxxxxxxx010                                 | GC - Other Bank?s - advising bank?s CHG                                                                                    |                                                                                                    |
| £150.00                          | 200000000000000000000000000000000000000        | GC - Our Bank?s - Issuing bank?s CHG                                                                                       |                                                                                                    |
| £150.00                          | xxxxxxxxxxx010                                 | GC - Our Bank?s - Issuing bank?s CHG                                                                                       |                                                                                                    |
| £1,850.00                        | Total Charges                                  |                                                                                                    |                                                                                                    |
|                                  |                                                | Page 1 of 3 (1-5 of 15 items) K < 1 2 3                                                                                    |                                                                                                    |
| ;                                | xxxxxxxxxxx0010<br>xxxxxxxxxx0010<br>xxxxxxxxx | GC - Other Bank?s - advising bank?s CHG<br>GC - Other Bank?s - advising bank?s CHG<br>GC - Our Bank?s - issuing bank?s CHG | , in the second second s |

#### **Field Description**

| Field Name       | Description                                                  |  |  |
|------------------|--------------------------------------------------------------|--|--|
| Commission       | Displays the guarantee issuance commission.                  |  |  |
| Percentage       | Displays the guarantee issuance commission in percentage.    |  |  |
| Amount           | Displays the amount charged as commission.                   |  |  |
| Total Commission | Displays the total guarantee issuance charges for amendment. |  |  |

| Field Name    | Description                                             |  |  |
|---------------|---------------------------------------------------------|--|--|
| Charges       | Displays the guarantee issuance charges for amendment.  |  |  |
| Account       | Displays the account for collection of courier charges. |  |  |
| Amount        | Displays the total charges applicable.                  |  |  |
| Total Charges | Displays the total charges overall applicable.          |  |  |

### **11.8 Swift Messages**

This tab lists and displays list of all swift messages exchanged between both the parties. It allows the user to view and download the SWIFT messages generated for the selected Outward Guarantee.

 Click Swift Messages tab. The summary of all the all swift messages between both the parties appears. OR Click Back. The View Outward Guarantee screen appears. OR Click Cancel to cancel the transaction, The Dashboard appears.

#### View Outward Guarantee – Swift Messages tab

| Guarantee Number A     | I3GUIS14002BEXF              |             |                      |  |
|------------------------|------------------------------|-------------|----------------------|--|
| View Guarantee Details | Message ID                   | Date        | Description          |  |
| Amendments             | AT3MSOG140021Z64             | 02 Jan 2014 | Guarantee Instrument |  |
| Amenuments             | AT3MSOG140021Z66             | 02 Jan 2014 | Receive Notice       |  |
| Attached Documents     | AT3MSOG140021Z67             | 02 Jan 2014 | Debit Advice         |  |
| Charges                | AT3MSOG140021Z68             | 02 Jan 2014 | Debit Advice         |  |
| Swift Messages         | AT3MSOG140021Z69             | 02 Jan 2014 | Receive Notice       |  |
| Advices                | Page 1 of 2 (1-5 of 7 items) | К < 1 2 > Я |                      |  |
|                        | Park Canad                   |             |                      |  |
|                        | Back Cancel                  |             |                      |  |

### **Field Description**

| Field Name  | Description                                   |  |  |
|-------------|-----------------------------------------------|--|--|
| Message ID  | Unique identification number for the message. |  |  |
| Date        | Date of sending advice.                       |  |  |
| Description | The swift message detailed description.       |  |  |

2. Click on the desired Message ID to view the respective Swift details. The Swift detail appears in popup window along with the event date and description.

### 11.8.1 Swift Message Details

| Guarantee Number AT    | 2011014003DEVE                 | View Swift Mes                              | sage                                         | $\otimes$ |  |
|------------------------|--------------------------------|---------------------------------------------|----------------------------------------------|-----------|--|
| Guarantee Number AT    |                                | Event Date<br>Event Description             | 02 Jan 2014<br>Booking LC or Guarantee Issue |           |  |
| View Guarantee Details | Message ID<br>AT3MSOG140021Z64 | {1:F01APACGN<br>{2:I210CILIGN2              | 161AXXX111111111}                            |           |  |
| Amendments             | AT3MSOG140021Z66               | {3:{108:AL3MS<br>{4:<br>:20:AL3GUIS14       | OG140021Z66}}                                |           |  |
| Attached Documents     | AT3MSOG140021Z67               | :30:140102<br>:21:AL3GUIS14<br>:32N:GNP5566 | 4002NEXF                                     |           |  |
| Charges                | AT3MSOG140021Z68               | :52A:APACGN6<br>-}                          |                                              |           |  |
| Swift Messages         | AT3MSOG140021Z69               |                                             | [                                            | Download  |  |
| Advices                | Page 1 of 2 (1-5               |                                             |                                              |           |  |
|                        | Back Cance                     |                                             |                                              |           |  |
|                        | Back Cance                     | 4                                           |                                              |           |  |

| Field Name        | Description                            |
|-------------------|----------------------------------------|
| Event Date        | Displays the event date.               |
| Event Description | Displays the description of the event. |
| Description       | The details of the swift message.      |

- a. Click Download to download the SWIFT messages in selected format like PDF formats, if required.
- b. Click  $\mathbf{x}$  to close the window.

### 11.9 Advices

This tab denotes all the Advices being exchanged. It allows the user to view and download the advices generated for the selected outward Guarantee.

1. Click Advices tab. The summary of all the Advices being exchanged.

OR Click **Back**. The **View Outward Guarantee** screen appears. OR Click **Cancel** to cancel the transaction, The **Dashboard** appears.

### View Outward Guarantee - Advices Tab

| Guarantee Number AT    | 3GUIS14002BEXF               |             |                         |  |
|------------------------|------------------------------|-------------|-------------------------|--|
| View Guarantee Details | Message ID                   | Date        | Description             |  |
| Amendments             | AT3MSOG140021Z65             | 02 Jan 2014 | Cash Collateral Advices |  |
| Amenuments             | AT3MSOG140021Z6C             | 02 Jan 2014 | Guarantee Claim Advice  |  |
| Attached Documents     | AT3MSOG1400222B0             | 02 Jan 2014 | Guarantee Claim Advice  |  |
| Charges                | AT3MSOG1400222B4             | 02 Jan 2014 | Guarantee Claim Advice  |  |
| Swift Messages         | Page 1 of 1 (1-4 of 4 items) | к < 1 > ж   |                         |  |
| Advices                |                              |             |                         |  |
|                        | Back Cancel                  |             |                         |  |
|                        |                              |             |                         |  |

2. Click on the desired Message ID to view the respective advice details. The advice detail appears in popup window along with the event date and description.

### 11.9.1 Advice Details

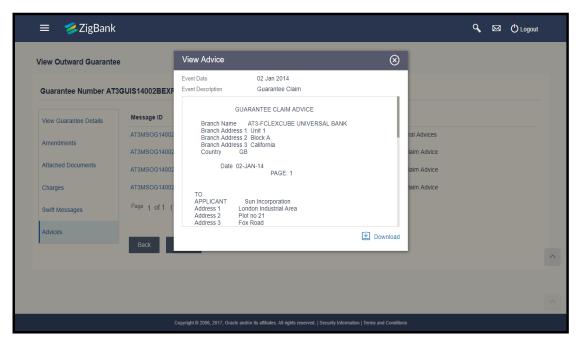

#### **Field Description**

| Field Name        | Description                            |
|-------------------|----------------------------------------|
| Event Date        | Displays the event date.               |
| Event Description | Displays the description of the event. |
| Description       | The details of the advice.             |

- a. Click Download to download the SWIFT messages in selected format like PDF formats, if required.
- b. Click 🎽 to close the window.
- Click Back. The View Outward Guarantee screen appears. OR Click Cancel to cancel the transaction, The Dashboard appears.

Home

# 12. Customer Acceptance

Using this option, user can accept or reject both discrepancies in import bills or export amendments under Letters of Credit and send for further action to bank.

#### **Pre-Requisites**

• User must have a valid corporate party Id and login credentials in place

#### How to reach here:

Dashboard > Toggle menu > Trade Finance > Customer Acceptance

### **12.1 Search Discrepancy**

User can search discrepancies in import bills under Letters of Credit using various parameters like Drawee, Bill Reference Number, and Drawer etc.

#### To search discrepancies in import bills:

- 1. Select the **Bill Discrepancy** option.
- 2. Enter the search criteria, if required
- Click Search The Customer Acceptance screen appears with the search results. OR Click Reset to reset the search criteria. OR Click Cancel to cancel the transaction.

|                                                  | Export LC Amendment                    |           |                      |                     |             |
|--------------------------------------------------|----------------------------------------|-----------|----------------------|---------------------|-------------|
| Drawee                                           |                                        | Drawer    |                      |                     |             |
| Sun Inc                                          | ✓                                      |           |                      |                     |             |
| Bill Reference Number                            |                                        |           |                      |                     |             |
|                                                  |                                        |           |                      |                     |             |
| Search Reset Bill Reference Number               | Product Name                           |           | Drawer               | LC Number           | Bill Amount |
| AT3ISLP14002ACCH                                 | INCOMING CLEAN SIGHT BILLS UNDER LC O  | N PAYMENT | Ryan Incorporation   | AT3ILUN14002AQ8H    | £107,800.00 |
|                                                  |                                        |           | rigan moorporation   | 1101201111002114011 | 2101,000.00 |
|                                                  | INCOMING CLEAN SIGHT BULLS LINDER LC O |           | EMI Music Publishing | AT31111N14002B44H   | £10,000,00  |
| AT3ISLP14002A99D<br>Page 1 of 1 (1-2 of 2 items) | INCOMING CLEAN SIGHT BILLS UNDER LC O  | N PAYMENT | EMI Music Publishing | AT3ILUN14002B44H    | £10,000.00  |

### Customer Acceptance - Bill Discrepancy Search Result

### **Field Description**

| Field Name            | Description                                                                             |
|-----------------------|-----------------------------------------------------------------------------------------|
| Search                |                                                                                         |
| Drawee                | The name of person who is uploading bills to be settled. He is the receiver of bill.    |
| Bill Reference Number | The Import Bill reference number.                                                       |
| Drawer                | The name of the drawer under the bill.                                                  |
| Search Result         |                                                                                         |
| Bill Reference Number | The Import Bill reference number.<br>Displays the link to view the import bill details. |
| Product Name          | The product of the import bill.                                                         |
| Drawer                | The name of the drawer of the import bill.                                              |
| LC Number             | The LC number attached to the bill.                                                     |

Bill Amount The import bill amount.

### 12.2 Search Export LC Amendment

User can search export amendments under Letters of Credit using various parameters like Beneficiary Name, LC Number, and Applicant Name etc.

#### To search export LC amendments:

- 1. Select the **Export LC Amendment** option.
- 2. Enter the search criteria, if required

#### 3. Click Search

The **Customer Acceptance** screen appears with the search results.

OR

Click **Clear** to reset the search criteria.

OR

Click Cancel to cancel the transaction.

| Bill Discrepancies | Export LC Amendment                                                                                                    |                                                                             |                                                          |                                        |
|--------------------|----------------------------------------------------------------------------------------------------|-----------------------------------------------------------------------------|----------------------------------------------------------|----------------------------------------|
| Dir Discropuncios  |                                                                                                    |                                                                             |                                                          |                                        |
| Beneficiary Name   |                                                                                                    | Applicant Name                                                              |                                                          |                                        |
| Sun Inc            | ~                                                                                                    |                                                                             |                                                          |                                        |
| LC Number          |                                                                                                    |                                                                             |                                                          |                                        |
|                    |                                                                                                    |                                                                             |                                                          |                                        |
|                    |                                                                                                    |                                                                             |                                                          |                                        |
|                    |                                                                                                    |                                                                             |                                                          |                                        |
|                    |                                                                                                    |                                                                             |                                                          |                                        |
| Search Reset       |                                                                                                    |                                                                             |                                                          |                                        |
| Search Reset       |                                                                                                    |                                                                             |                                                          |                                        |
| Search Reset       | Product Name                                                                                                    | Applicant Name                                                              | LC Number                                                | LC Amount                              |
|                    | -                                                                                                    | Applicant Name<br>EMI Music Publishing                                      | LC Number<br>AT3ELAC14002AOOZ                            | <b>LC Amount</b><br>£40,000 00         |
| Amendment Number   | Product Name                                                                                                    |                                                                             |                                                          |                                        |
| Amendment Number   | Product Name<br>Export LC Amendment - Acceptance                                                                                                    | EMI Music Publishing                                                        | AT3ELAC14002AOOZ                                         | £40,000.00                             |
| Amendment Number   | Product Name<br>Export LC Amendment - Acceptance<br>Export LC Amendment - Acceptance                                                                         | EMI Music Publishing                                                        | AT3ELAC14002AOOZ<br>AT3ELAC14002AOOZ                     | £40,000.00                             |
| Amendment Number   | Product Name<br>Export LC Amendment - Acceptance<br>Export LC Amendment - Acceptance<br>Export LC Amendment - Acceptance<br>Export LC Amendment - Acceptance | EMI Music Publishing<br>EMI Music Publishing<br>Greenergy International Ltd | AT3ELAC14002AOOZ<br>AT3ELAC14002AOOZ<br>AT3ELAC14002AUV7 | £40,000.00<br>£30,000.00<br>£20,000.00 |
| Amendment Number   | Product Name<br>Export LC Amendment - Acceptance<br>Export LC Amendment - Acceptance<br>Export LC Amendment - Acceptance<br>Export LC Amendment - Acceptance | EMI Music Publishing<br>EMI Music Publishing<br>Greenergy International Ltd | AT3ELAC14002AOOZ<br>AT3ELAC14002AOOZ<br>AT3ELAC14002AUV7 | £40,000.00<br>£30,000.00<br>£20,000.00 |

### Customer Acceptance - Export LC Amendment Search Result

| Field Name       | Description                                                       |
|------------------|-------------------------------------------------------------------|
| Search           |                                                                   |
| Beneficiary Name | The name of the beneficiary of the export LC.                     |
| LC Number        | The export LC number for which amendment request is received.     |
| Applicant Name   | The name of the applicant of the advised LC.                      |
| Search Result    |                                                                   |
| Amendment Number | The amendment number of the LC.                                   |
| Product Name     | The product of the LC for which amendment acceptance is required. |
| Applicant Name   | The name of the LC applicant.                                     |

| Field Name | Description                                                   |
|------------|---------------------------------------------------------------|
| LC Number  | The LC number against which amendment acceptance is required. |
| LC Amount  | The LC amount.                                                |

### 12.3 Initiate customer acceptance for discrepancy

Using this option, you can accept discrepancies in import bills for further action from Bank or reject it.

#### Workflow

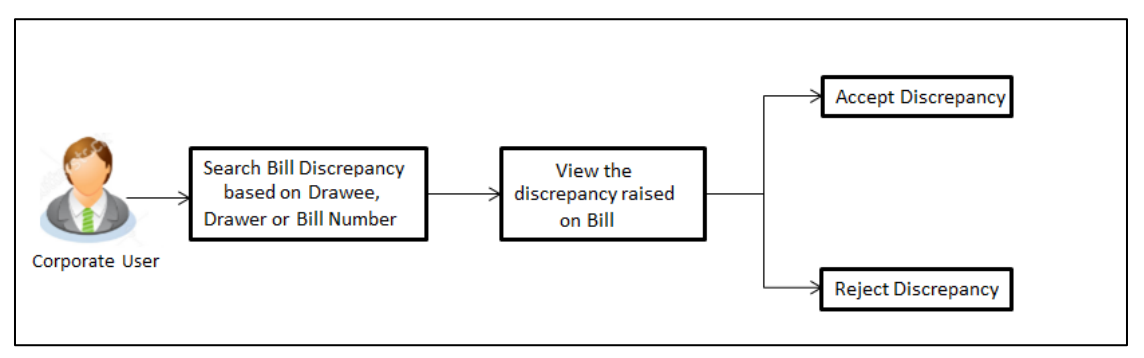

#### To initiate customer acceptance for discrepancy:

- 1. Select the **Bill Discrepancy** option in the **Customer Acceptance** screen.
- 2. Enter the search criteria, if required.
- Click Search. The Customer Acceptance screen appears with the search result.
- 4. Click the required link in the **Bill Reference Number** column. The **Customer Acceptance** screen appears with the discrepancy details.

### **Customer Acceptance - Discrepancy Details**

| Customer   | r Acceptance                                      |               |                  |                   |
|------------|---------------------------------------------------|---------------|------------------|-------------------|
| Bill No. / | AT3ISLP14002ACCH - Discrepancy Details            |               |                  |                   |
| Sr No.     | Description                                       | Received Date | Resolved Date    | Resolution        |
| 1          | BILL OF LADING NOT SUBMITTED AS PART OF DOCUMENTS | 02 Jan 2014   | Not resolved yet | O Accept   Reject |
| Initiate   | Back Cancel                                       |               |                  |                   |
|            |                                                   |               |                  |                   |
|            |                                                   |               |                  |                   |

### **Field Description**

| Field Name    | Description                                                                           |
|---------------|---------------------------------------------------------------------------------------|
| Sr No.        | The serial number of the discrepancy records.                                         |
| Description   | The reason for raising the discrepancy.                                               |
| Received Date | Displays date on which the discrepancy has been identified and received.              |
| Resolved Date | Displays the date when the resolution to discrepancy was provided.                    |
| Resolution    | The resolution status of the discrepancy.<br>The options are:<br>• Accept<br>• Reject |

5. From the **Resolution** list, select the appropriate option.

 Click Initiate. The transaction accepted / rejected based on input. OR

Click  $\mbox{Back}.$  The  $\mbox{Customer}$  Acceptance screen with search result appears. OR

Click **Cancel** to cancel the transaction, The **Dashboard** appears.

- 7. The success message initiation of customer acceptance appears.
- 8. Click **Go to Dashboard**, to navigate to the dashboard.

### 12.4 Initiate customer acceptance for export LC amendments

Using this option, you can accept / reject export LC amendments. The amended value comes on the screen and the previous value is shown beneath the same field in red.

#### Workflow

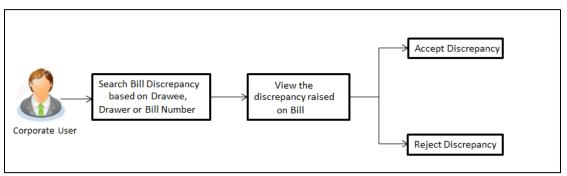

To initiate customer acceptance for export LC amendment:

- 1. Select the Export LC Amendment option in the Customer Acceptance screen.
- 2. Enter the search criteria, if required.
- Click Search. The Customer Acceptance screen appears with the search result.
- 4. Click the required link in the **Amendment Number** column. The **Customer Acceptance** screen appears with the export amendment details.

| <b>Customer A</b> | cceptance - | Export LC | Amendment | Details |
|-------------------|-------------|-----------|-----------|---------|
|-------------------|-------------|-----------|-----------|---------|

| Branch<br>AT3-FCLEXCUBE UNIVERSAL BANK                                                                                                    |                                                                                                    |
|----------------------------------------------------------------------------------------------------|----------------------------------------------------------------------------------------------------|
| Branch<br>AT3-FCI EYCI IRE UNIVEDSAL BANK                                                                                                    |                                                                                                    |
|                                                                                                    |                                                                                                    |
| ATO-T CEEXCODE ONIVERGAE DANK                                                                                                    |                                                                                                    |
| Beneficiary Details                                                                                                    |                                                                                                    |
| Beneficiary Name<br>Ryan Incorporation<br>Address<br>London Industrial Area<br>Piot no 23<br>Fox Road<br>Country<br>UNITED KINGDOM                                                                 |                                                                                                    |
| LC Amount Details                                                                                                    |                                                                                                    |
| LC Amount<br>E313,333.00<br>Tolerance<br>Under(-) 10 % Above(+) 10 %<br>Total Exposure<br>E344,666,30<br>Credit Available By<br>Negottation<br>Credit Available With<br>CTIDK44<br>BANGALORE<br>DK |                                                                                                    |
|                                                                                                    |                                                                                                    |
|                                                                                                    |                                                                                                    |
| Transshipment<br>Allowed<br>Shipment Period                                                                                                    |                                                                                                    |
|                                                                                                    |                                                                                                    |
|                                                                                                    |                                                                                                    |
|                                                                                                    | Beneficiary Name<br>Ryan Incorporation<br>Address<br>London Industrial Area<br>Plot no 23<br>Por Road<br>Caurity<br>UNITED KINGDOM<br>CAMPUNTED KINGDOM<br>CAMPUNTED |

### **Field Description**

| Field Name          | Description                                                                                                    |
|---------------------|----------------------------------------------------------------------------------------------------|
| Party Id            | The both primary and secondary party IDs in the application.                                                                                                    |
| Branch              | The bank branch where you want to create the LC contract.                                                                                                    |
| Applicant Details   |                                                                                                    |
| Applicant Name      | Displays the LC applicant name based on the selected party ID.                                                                                                    |
| Address             | Displays the LC applicant address.                                                                                                    |
| Country             | Displays the country of the LC applicant.                                                                                                    |
| Date of Application | The current date as the date of LC application.                                                                                                    |
| Beneficiary Details |                                                                                                    |
| Beneficiary Name    | The name of the LC beneficiary.                                                                                                    |
| Address             | The address of the LC beneficiary.                                                                                                    |
| Country             | The country of the LC beneficiary.                                                                                                    |
| Product Details     |                                                                                                    |
| Product             | The Import LC product under which you want to create the Import Letter of Credit.                                                                                 |
| Revolving           | Indicates whether the LC is revolving or not.<br>The options are:<br>• Yes<br>• No                                                                                |
| Revolving Type      | <ul> <li>The Indicates revolving type.</li> <li>The options are: <ul> <li>Value: LC revolves in value.</li> <li>Time : LC revolves in time</li> </ul> </li> </ul> |

| Field Name         | Description                                                                                                    |
|--------------------|----------------------------------------------------------------------------------------------------|
| Repeat Frequency   | The time duration of revolving frequency                                                                                                    |
|                    | The options are:                                                                                                    |
|                    | Days                                                                                                    |
|                    | Month                                                                                                    |
|                    | This field is enabled if the <b>Time</b> option is selected i <b>Revolving Type</b> list.                                                                  |
| Cumulative         | Displays whether the frequency is cumulative for the LC. If it i cumulative then unused amount of previous LC would b added and available for the new LCs. |
|                    | The options are:                                                                                                    |
|                    | • Yes                                                                                                    |
|                    | • No                                                                                                    |
| Auto Reinstatement | This states that reinstatement will happen automatically, if no chosen it has to be done manually if required.                                             |
|                    | The options are:                                                                                                    |
|                    | • Yes                                                                                                    |
|                    | • No                                                                                                    |
| Transferable       | Indicates whether the LC is transferable or not.                                                                                                    |
|                    | The options are:                                                                                                    |
|                    | • Yes                                                                                                    |
|                    | • No                                                                                                    |
| Date of Expiry     | The expiry date of the LC.                                                                                                    |
|                    | The expiry date must be later than the application date.                                                                                                   |
| Place of Expiry    | The place where LC would expire.                                                                                                    |
| LC Amount Details  |                                                                                                    |
| LC Amount          | The currency under which the LC can be issued. Indicates th amount for the Letter of Credit.                                                               |
| Tolerance          | The level of tolerance on the LC amount to created and woul<br>be honored in case of any minor fluctuations in amount.                                     |

| Field Name                 | Description                                                                                                    |
|----------------------------|----------------------------------------------------------------------------------------------------|
| Total Exposure             | Displays the total LC amount including the positive tolerance with the currency.                                                                             |
| Date of Expiry             | The expiry date of the LC.                                                                                                    |
|                            | The expiry date must be later than the application date.                                                                                                    |
| Place of Expiry            | The place where LC would expire.                                                                                                    |
| Credit Available By        | Indicates the manner in which credit is available when th bank is authorized to pay, accept, negotiate or incur deferred payment undertaking for the credit. |
|                            | The options are:                                                                                                    |
|                            | Acceptance                                                                                                    |
|                            | Def Payment                                                                                                    |
|                            | Mixed Payment                                                                                                    |
|                            | Negotiation                                                                                                    |
|                            | Payment                                                                                                    |
| Credit Available With      | Indicates the details of Bank where credit would becom available. It is captured by Bank's Swift code.                                                       |
| Drafts                     | The drafts are associated with the LC application.                                                                                                    |
|                            | Displays the draft amount for the LC.                                                                                                    |
| Drafts section             |                                                                                                    |
| This section appears if yo | u click Add to add drafts to the LC application.                                                                                                    |
| Tenor (In Days)            | The tenor of drafts to be drawn under the documentary credit                                                                                                 |
| Credit Days From           | The date from which the draft tenor is to be counted. Indicate the date type from which the draft tenor is to be counted.                                    |
|                            | The options are:                                                                                                    |
|                            | Invoice Date                                                                                                    |
|                            | B/L Date                                                                                                    |
|                            | Others                                                                                                    |
|                            |                                                                                                    |

| Field                                  | Name                                   | Description                                            |  |
|----------------------------------------|----------------------------------------|--------------------------------------------------------|--|
| Drawee Bank The drawee bank of the LC. |                                        | The drawee bank of the LC.                             |  |
| 5.                                     | Click <b>Accept</b> to ac<br>OR        | ccept the amendment.                                   |  |
|                                        | Click <b>Reject</b> to rej<br>OR       | reject the amendment.                                  |  |
|                                        | Click <b>Back</b> . The <b>C</b><br>OR | customer Acceptance screen with search result appears. |  |
|                                        |                                        | ancel the transaction. The <b>Dashboard</b> appears.   |  |

- 6. The success message initiation of customer acceptance appears along with the reference number.
- 7. Click **Go to Dashboard**, to navigate to the dashboard.

<u>Home</u>

## 13. Beneficiary Maintenance

Using this option, you can create the Beneficiary/Drawee for the LC/Bills/Guarantee.

### **Pre-Requisites**

• User must have a valid corporate party Id and login credentials in place

### Workflow

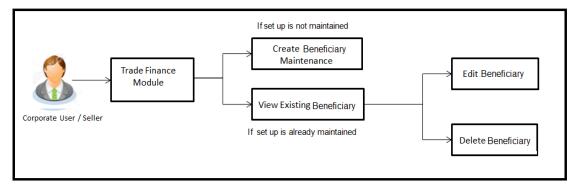

### Features Supported In Application

Available features to corporate user in the application:

- View Beneficiary
- Create Beneficiary
- Edit Beneficiary
- Delete Beneficiary

#### How to reach here:

Dashboard > Toggle menu > Trade Finance > Beneficiary Maintenance

### 13.1 Beneficiary Maintenance - Search

Using this option, corporate user can search and view the details of any beneficiary maintained based on the search parameters. If the search parameters are not specified, records of all the beneficiaries maintained in the application are displayed (i.e. a blank search is allowed).

#### To view beneficiary:

- 1. In the **Search** field, enter the beneficiary name.
- 2. Click <sup>Q</sup>. The saved beneficiary appears based on search criteria. OR

Click **Create** to create beneficiary. The **Create Beneficiary** screen appears. OR

Click Cancel to cancel the transaction. The Dashboard appears.

### **Beneficiary Maintenance- Search**

|                           |             |          |             |                                         | Create |
|---------------------------|-------------|----------|-------------|-----------------------------------------|--------|
| Search By Name or Nicknam | e           |          |             |                                         | Q      |
| Beneficiary / Drawee Name | Swift Code  | Nickname | Access Type | Applicability                           |        |
| tristar inc               | CITIGB2LXXX | tristar  | Public      | Collections, Guarantee, Letter Of Credi | it     |
|                           |             |          |             |                                         |        |
| Cancel                    |             |          |             |                                         |        |
| Cancel                    |             |          |             |                                         |        |

| Field Name                 | Description                                                                                                    |
|----------------------------|----------------------------------------------------------------------------------------------------|
| Beneficiary/Drawee<br>Name | The beneficiary against whom LC/Bills/ Guarantee is created.                                                                                                    |
| Swift ID                   | The SWIFT ID of the Beneficiary/Drawee bank.                                                                                                    |
| Nickname                   | The nickname of the Beneficiary/drawee.                                                                                                    |
| Access Type                | The accessibility the beneficiary recorded i.e. public or private.                                                                                               |
| Applicability              | The transactions for which the beneficiary recorded are applicable.<br>It can be either of them or combination of them, i.e. as selected :<br>• Letter of Credit |
|                            | <ul> <li>Bills</li> </ul>                                                                                                    |
|                            | Guarantee                                                                                                    |

3. To view the details of a specific beneficiary, click the required link in the **Beneficiary/Drawee Name** column. The **View Beneficiary** screen with maintained details appears.

### **View Beneficiary**

| ≡ 💋 ZigBank                                                                                                    | 🔍 🖂 🖒 Logout                                                                                                    |
|----------------------------------------------------------------------------------------------------|----------------------------------------------------------------------------------------------------|
| View Beneficiary                                                                                                    |                                                                                                    |
| Beneficiary / Drawee Details                                                                                                    | Bank Details                                                                                                    |
| Beneficiary / Drawee Name<br>tristar inc<br>Address<br>23 metro park<br>trira fram park<br>site no 3/6<br>Country<br>UNITED KINGDOM<br>Nickname<br>tristar | Beneficiary / Drawee Bank Swift Code<br>citigb2box<br>Bank Name<br>CITIBANK INTERNATIONAL LONDON<br>Bank Address<br>CITIGB2LXXX<br>Citibank London<br>Access Type<br>PUBLIC<br>Applicability<br>Collections Guarantee, Letter Of Credit |
| Edit Delete Back Cancel                                                                                                    |                                                                                                    |
| Copyright © 2006, 2                                                                                                    | 117, Oracle and/or its affiliates. All rights reserved.   Security Information   Terms and Conditions                                                                                                    |

| Field Name                 | Description                                                        |  |  |
|----------------------------|--------------------------------------------------------------------|--|--|
| Beneficiary/Drawee Details |                                                                    |  |  |
| Beneficiary/Drawee<br>Name | The beneficiary against whom LC/Bills/ Guarantee is to be created. |  |  |
| Address                    | The address of beneficiary to be saved.                            |  |  |
| Country                    | The country of the LC beneficiary.                                 |  |  |

| Field Name                            | Description                                                                                                    |  |
|---------------------------------------|----------------------------------------------------------------------------------------------------|--|
| Nickname                              | The nickname of the Beneficiary/drawee.                                                                          |  |
| Bank Details                          |                                                                                                    |  |
| Beneficiary/Drawee<br>Bank Swift Code | The SWIFT ID of the Beneficiary/Drawee Bank.                                                                     |  |
| Ballk Swift Code                      | Click <b>Lookup Swift Code</b> if required, to search and select the bank details, available in the application. |  |
| Bank Name                             | The name of beneficiary bank.                                                                                    |  |
| Bank Address                          | The address of beneficiary bank.                                                                                 |  |
| Access Type                           | The accessibility the beneficiary recorded will have.                                                            |  |
| Applicability                         | The applicability the beneficiary recorded will have.                                                            |  |
|                                       | It can be:                                                                                                    |  |
|                                       | Letter of Credit                                                                                                 |  |
|                                       | • Bills                                                                                                    |  |

- Guarantee
- 4. Click Edit to edit the beneficiary details. OR Click Delete to delete the beneficiary. OR Click Cancel to cancel the transaction. The Dashboard appears. OR Click Back to navigate to previous screen.

## **13.2 Beneficiary Maintenance- Create**

### To create beneficiary:

1. Click Create to create beneficiary. The Create Beneficiary screen appears.

### **Create Beneficiary**

| ≡ 💋 ZigBank                              | <b>्</b> ष्ठ 🖒 Logout                                                                                                    |
|------------------------------------------|----------------------------------------------------------------------------------------------------|
| Create Beneficiary                       |                                                                                                    |
| Beneficiary / Drawee Details             | Bank Details                                                                                                    |
| Beneficiary / Drawee Name<br>EMU Finance | Beneficiary / Drawee Bank Swift Code<br>CITIGB2LXXX<br>CITIBANK INTERNATIONAL LONDON                                                                                                    |
| Address<br>12, park Avenu                | CITIGB2LXXX<br>GB<br>Reset                                                                                                    |
| South Block                              | Access Type                                                                                                    |
| Dubai Country UNITED ARAB EMIRATES  V    | Applicability           Image: Collections         Image: Collections |
| Nickname<br>EMU                          |                                                                                                    |
| Save Back Cancel                         |                                                                                                    |
|                                          | ·                                                                                                    |
| Copyright © 2006                         | 2017, Oracle and/or its affiliates. All rights reserved.   Security Information   Terms and Conditions                                                                                                    |

| Field Name                           | Description                                                                                                    |  |  |  |
|--------------------------------------|----------------------------------------------------------------------------------------------------|--|--|--|
| Beneficiary/Drawee Details           |                                                                                                    |  |  |  |
| Beneficiary/Drawee<br>Name           | The beneficiary against whom LC/Bills/ Guarantee is to be created.                                               |  |  |  |
| Address                              | The address of beneficiary to be saved.                                                                          |  |  |  |
| Country                              | The country of the beneficiary.                                                                                  |  |  |  |
| Nickname                             | The nickname of the Beneficiary/drawee.                                                                          |  |  |  |
| Bank Details                         |                                                                                                    |  |  |  |
| Beneficiary/Drawee Ban<br>Swift Code | The SWIFT ID of the Beneficiary/Drawee Bank.                                                                     |  |  |  |
|                                      | Click <b>Lookup Swift Code</b> if required, to search and select the bank details, available in the application. |  |  |  |
| Name                                 | Displays the name of the Beneficiary/Drawee Bank.                                                                |  |  |  |

| Field Name    | Description                                                                                            |  |  |
|---------------|----------------------------------------------------------------------------------------------------|--|--|
| Address       | Displays the address of the Beneficiary/Drawee Bank.                                                   |  |  |
| Country       | Displays the country of the Beneficiary/Drawee Bank.                                                   |  |  |
| Access Type   | The accessibility the beneficiary recorded will have.                                                  |  |  |
| Applicability | The applicability the beneficiary recorded will have.<br>The options are:<br>Letter of Credit<br>Bills |  |  |

- Guarantee
- 2. In the **Beneficiary/Drawee Name** field, enter the name of the beneficiary.
- 3. In the **Address** field, enter the address of the beneficiary.
- 4. In the **Country** field, enter the country of the beneficiary.
- 5. In the Nickname field, enter the nickname name of the beneficiary.
- 6. From **Beneficiary/Drawee Bank Swift Code**, use the lookup and select the right swift code.
  - a. Click Verify to verify the details. The beneficiary bank detail appears. OR Click Reset to cancel entered details.
- 7. From Access Type list, select the appropriate option.
- 8. From **Applicability** list, select the appropriate options.
- Click Save to save the beneficiary details. OR Click Back to navigate to previous screen. OR Click Cancel to cancel the transaction.
- The Review Beneficiary/Drawee Details screen appears. Verify the details, and click Confirm. OR

Click Cancel to cancel the transaction.

- 11. The success message of beneficiary creation appears along with the reference number.
- 12. Click Go to Dashboard, to navigate to the Dashboard.

## 13.3 Beneficiary Maintenance - Update

Using this option corporate user can edit the details of selected beneficiary, maintained in the application.

#### To modify beneficiary:

- Enter the search criteria, and click Search. The beneficiary maintained appears based on the entered search parameters. OR Click Reset to reset the details. OR Click Cancel to cancel the transaction.
- 2. Click on beneficiary whose details you want to modify. The **View Beneficiary** screen with maintained details appears.
- 3. Click Edit to edit the beneficiary details. The Edit Beneficiary screen appears.

### **Edit Beneficiary**

| ≡ 💋 ZigBank                                                                                                    | ٩                                                                                                    | 区 🖞 Logout |
|----------------------------------------------------------------------------------------------------|----------------------------------------------------------------------------------------------------|------------|
| Edit Beneficiary<br>Beneficiary / Drawee Details<br>Beneficiary / Drawee Name<br>tristar inc<br>Address<br>23 metro park<br>tring farm park<br>site no 3/6<br>County<br>UNITED KINSDOM | Bank Details<br>Beneficiary / Drawee Bank Swift Code<br>citigb2bxox<br>Bank Name<br>CTITBANK INTERNATIONAL LONDON<br>Bank Address<br>CITIGB2LXXX<br>Citibank London<br>Access Type |            |
| Nichame<br>tristar                                                                                                    | Private     Public     Applicability     COLLECTIONS,GUARANTEE,LETTEROFCREDIT                                                                                                    |            |
| Save Back Cancel                                                                                                    |                                                                                                    | ^          |
|                                                                                                    |                                                                                                    | ^          |
| Copyright © 2006, 20                                                                                                    | 117, Oracle and/or its affiliates. All rights reserved.   Security Information   Terms and Conditions                                                                              |            |

- 4. Update the required fields.
- Click Save to save the beneficiary details. OR Click Back to navigate to previous screen. OR

Click Cancel to cancel the transaction.

 The Review Beneficiary/Drawee Details screen appears. Verify the details, and click Confirm. OR

Click Cancel to cancel the transaction.

- 7. The success message of beneficiary updation appears.
- 8. Click Go to Dashboard, to navigate to the Dashboard.

### 13.4 Beneficiary Maintenance- Delete

Using this option, corporate user can search and delete an existing beneficiary.

#### To delete beneficiary:

- 1. Repeat steps 1 to 2 of Edit Beneficiary section.
- 2. To delete beneficiary, click **Delete**.
- 3. The **Delete Warning** message appears.
- Click Yes to delete the beneficiary. OR Click No to cancel the transaction.

#### **Beneficiary Delete Warning**

| /iew Beneficiary                                                                        |                                                     |                                                           |  |
|-----------------------------------------------------------------------------------------|-----------------------------------------------------|-----------------------------------------------------------|--|
| Beneficiary / Drawee Details                                                            |                                                     | Bank Details                                              |  |
| Beneficiary / Drawee Name<br>tristar inc<br>Address<br>23 metro park<br>trrra fram park | Delete Beneficiary<br>Are you sure you want to dele | Beneficiary / Drawee Bank Swift Code                      |  |
| site no 3/6<br>Country<br>UNITED KINGDOM<br>Nickname<br>tristar                         | Yes No                                              | Applicability<br>Collections, Guarantee, Letter Of Credit |  |
| Edit Delete Back                                                                        | Cancel                                              | Collections, Sudiantee, Letter of Clevit                  |  |
|                                                                                         |                                                     |                                                           |  |
|                                                                                         |                                                     |                                                           |  |

5. The **Beneficiary Maintenance** screen with the successful beneficiary deletion message appears. Click **Done** to complete the transaction.